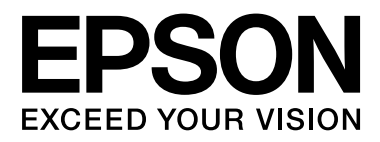

# **SC-F7000 Series**

# **Guia do Utilizador**

NPD4829-01 PT

### <span id="page-1-0"></span>**Copyrights e Marcas comerciais**

Esta publicação não pode ser integral ou parcialmente reproduzida, arquivada nem transmitida por qualquer processo electrónico, mecânico, fotocópia, gravação ou outro, sem prévia autorização por escrito da Seiko Epson Corporation. As informações aqui contidas destinam-se apenas à utilização desta impressora Epson. A Epson não se responsabiliza pela utilização destas informações relativamente a outras impressoras.

O comprador deste produto ou terceiros não podem responsabilizar a Seiko Epson Corporation, ou as suas filiais, por quaisquer danos, perdas, custos ou despesas efetuados por ele ou por terceiros, resultantes de acidentes, abusos ou má utilização do produto, de modificações não autorizadas, reparações ou alterações do produto, ou (excluindo os E.U.A.) do incumprimento estrito das instruções de utilização e de manutenção estabelecidas pela Seiko Epson Corporation.

A Seiko Epson Corporation não se responsabiliza por quaisquer avarias ou problemas provocados pela utilização de opções ou consumíveis não reconhecidos como sendo produtos genuínos Epson ou produtos aprovados pela Seiko Epson Corporation.

A Seiko Epson Corporation não se responsabiliza por quaisquer avarias resultantes de interferências electromagnéticas que ocorram devido ao uso de cabos de interface que não sejam Epson Approved Products da Seiko Epson Corporation.

EPSON® é uma marca registada e EPSON EXCEED YOUR VISION ou EXCEED YOUR VISION é uma marca comercial da Seiko Epson Corporation.

Microsoft®, Windows® e Windows Vista® são marcas registadas da Microsoft Corporation.

Intel® é uma marca registada da Intel Corporation.

PowerPC® é uma marca registada da International Business Machines Corporation.

*Aviso Geral: Todos os outros nomes de produtos referidos ao longo do manual têm uma finalidade meramente informativa, podendo ser marcas comerciais dos respectivos proprietários. A Epson não detém quaisquer direitos sobre essas marcas.*

© 2012 Seiko Epson Corporation. All rights reserved.

## **Índice de Conteúdo**

### **[Copyrights e Marcas comerciais](#page-1-0)**

### **[Introdução](#page-4-0)**

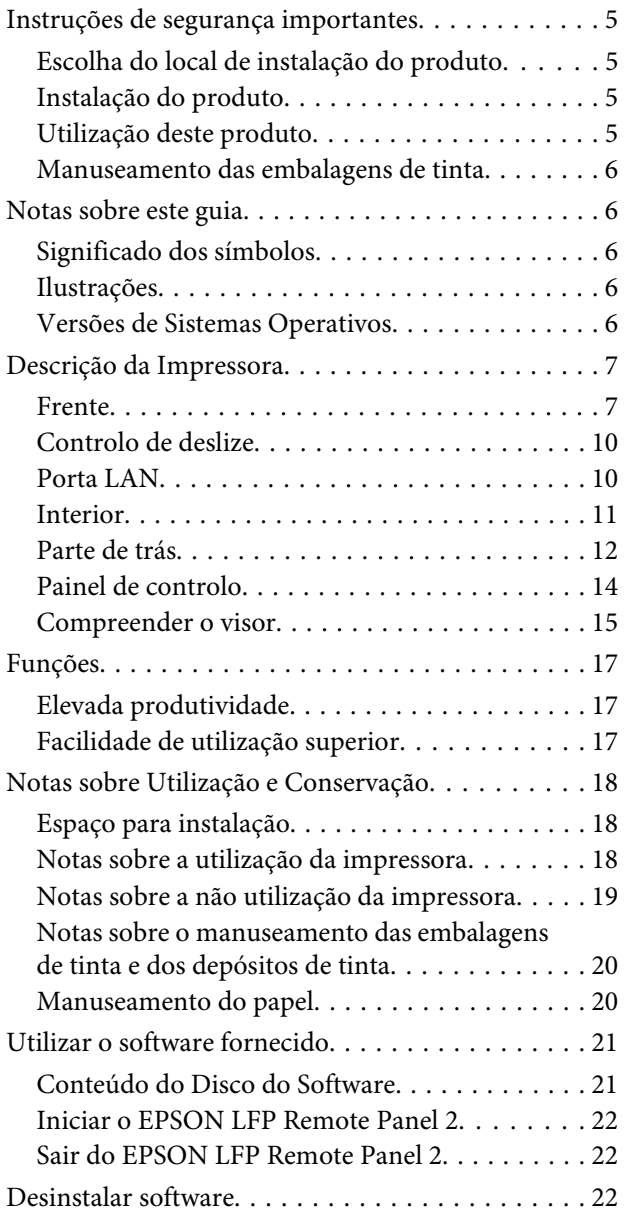

### **[Operações Básicas](#page-23-0)**

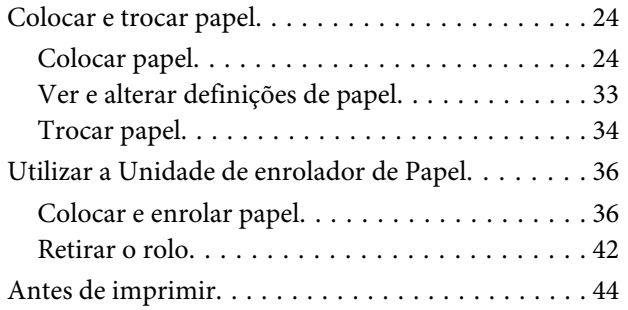

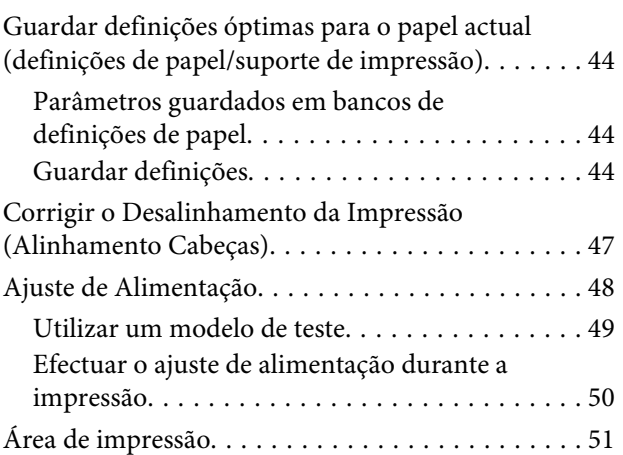

### **[Manutenção](#page-51-0)**

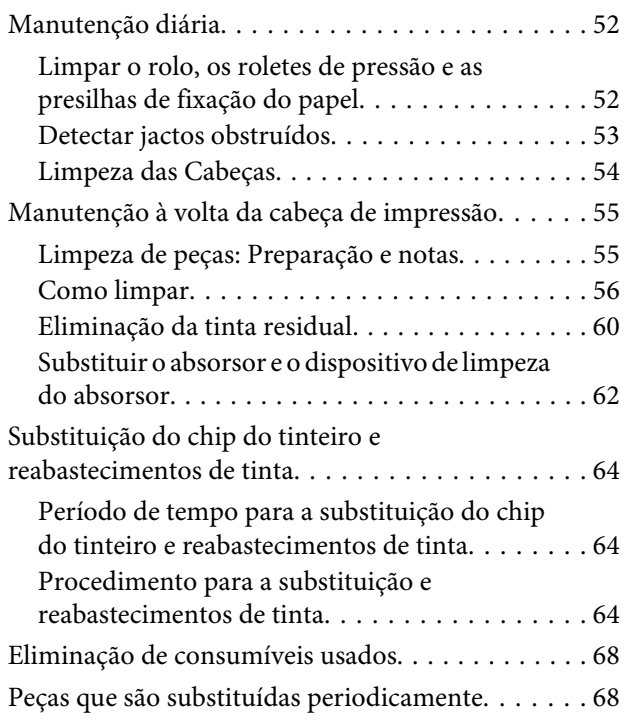

### **[Utilizar o Menu do Painel de Controlo](#page-68-0)**

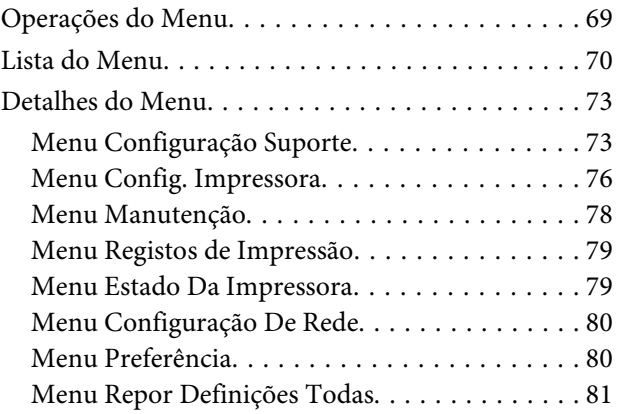

### **[Resolver Problemas](#page-81-0)**

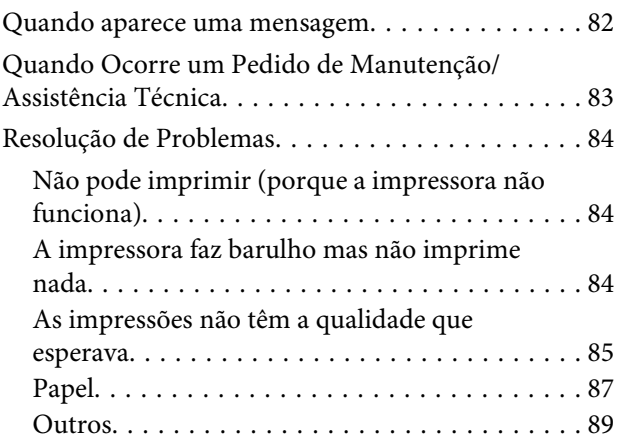

### **[Anexo](#page-89-0)**

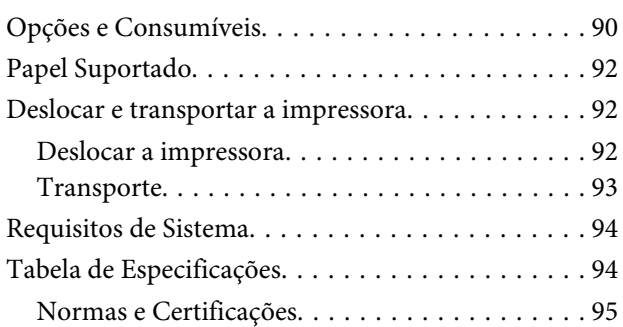

### **[Onde Obter Ajuda](#page-95-0)**

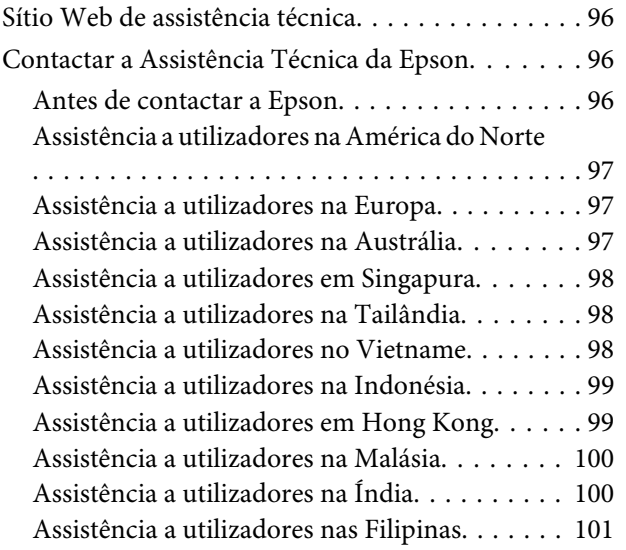

### **[Termos da Licença de Software](#page-101-0)**

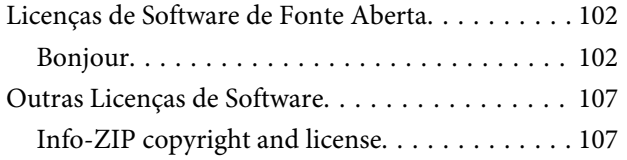

# <span id="page-4-0"></span>**Instruções de segurança importantes**

Leia estas instruções antes de utilizar a impressora. Respeite sempre os avisos e instruções existentes na própria impressora.

### **Escolha do local de instalação do produto**

- ❏ Instale este produto numa superfície plana e estável, e com uma área superior à do produto. Este produto não funcionará correctamente se estiver inclinado ou se não estiver correctamente assente sobre a base.
- ❏ Evite locais sujeitos a alterações súbitas de temperatura e humidade. Mantenha-o afastado de fontes de luz directa, solar ou artificial, e de fontes de calor.
- ❏ Evite locais sujeitos a choques e vibrações.
- ❏ Mantenha o produto protegido de poeiras e sujidades.
- ❏ Coloque-o perto de uma tomada de corrente facilmente acessível.

### **Instalação do produto**

- ❏ O cabo de alimentação fornecido destina-se a ser usado apenas com este produto. A sua utilização com outro equipamento pode provocar incêndios ou choques eléctricos.
- ❏ Ligue sempre todos os equipamentos a tomadas de corrente devidamente ligadas à terra. Evite usar tomadas pertencentes a um circuito a que estejam ligados outros aparelhos, como fotocopiadoras ou aparelhos de ar condicionado, que se ligam e desligam regularmente.
- ❏ Evite usar tomadas eléctricas controladas por interruptores de parede ou temporizadores automáticos.
- ❏ Mantenha o computador e os periféricos afastados de potenciais fontes de interferências electromagnéticas, como é o caso de altifalantes ou bases de telefones sem fios.
- ❏ Use apenas o tipo de alimentação eléctrica indicado na etiqueta do produto.
- ❏ Use apenas o cabo de alimentação fornecido com este produto. O uso de outro cabo pode provocar incêndios ou choques eléctricos.
- ❏ Não use nunca um cabo que esteja danificado.
- ❏ Se utilizar um cabo de extensão com este produto, certifique-se de que a soma das amperagens dos produtos ligados ao cabo de extensão não excede a amperagem do próprio cabo. Certifique-se também de que a soma das amperagens de todos os dispositivos ligados à tomada de parede não excede a amperagem da própria tomada de parede.
- ❏ Se planeia usar a impressora na Alemanha, saiba que:

Para proporcionar uma protecção adequada da impressora contra curtos-circuitos e sobretensões, a instalação eléctrica do edifício deve estar protegida por um disjuntor de 10 ou 16A.

❏ Se a ficha se estragar, substitua todo o cabo ou consulte um técnico qualificado. Se a ficha tiver fusíveis, certifique-se de que os substitui por fusíveis do mesmo tamanho e corrente nominal.

### **Utilização deste produto**

- ❏ Não tape nem obstrua as aberturas de ventilação do produto.
- ❏ Não introduza nenhum objecto nas ranhuras. Tenha cuidado para não derramar líquidos sobre o produto.
- ❏ Nunca tente reparar este produto.
- ❏ Desligue-o da corrente e chame a assistência técnica qualificada, sempre que: o cabo de alimentação ou a ficha estiverem danificados; algum líquido tenha entrado no produto; o produto tenha caído ou a caixa exterior esteja danificada; o produto não funcione normalmente ou apresente uma alteração evidente em termos de desempenho.
- <span id="page-5-0"></span>❏ Não desloque as cabeças de impressão manualmente; se o fizer, pode danificar este produto.
- ❏ Desligue sempre o produto, utilizando a tecla Funcionamento do painel de controlo. Quando pressiona esta tecla, o indicador luminoso Funcionamento acende-se por instantes e depois apaga-se. Não retire a ficha da tomada nem desligue o produto enquanto o indicador luminoso Funcionamento estiver intermitente.
- ❏ Este dispositivo tem dois sistemas de alimentação. Existe um risco de choque eléctrico, a não ser que os dois cabos de alimentação sejam desligados durante a manutenção.

### **Manuseamento das embalagens de tinta**

- ❏ Guarde os tinteiros fora do alcance das crianças e não beba os respectivos conteúdos.
- ❏ Utilize óculos de protecção e luvas quando abastecer os depósitos de tinta ou substituir os resíduos de tinta.

Se a tinta entrar em contacto com a pele ou lhe entrar para os olhos ou para a boca, aja imediatamente da seguinte forma:

- ❏ Se o fluido aderir à pele, lave-a de imediato com água ensaboada em abundância. Consulte um médico se a pele parecer estar irritada ou se ficar descolorada.
- ❏ Se o fluido entrar em contacto com os olhos, lave-os imediatamente com água. Não seguir esta precaução pode resultar numa ligeira inflamação ou fazer com que os olhos fiquem injectados de sangue.
- ❏ Se o fluido for engolido, provoque o vómito e procure um médico imediatamente.

# **Notas sobre este guia**

### **Significado dos símbolos**

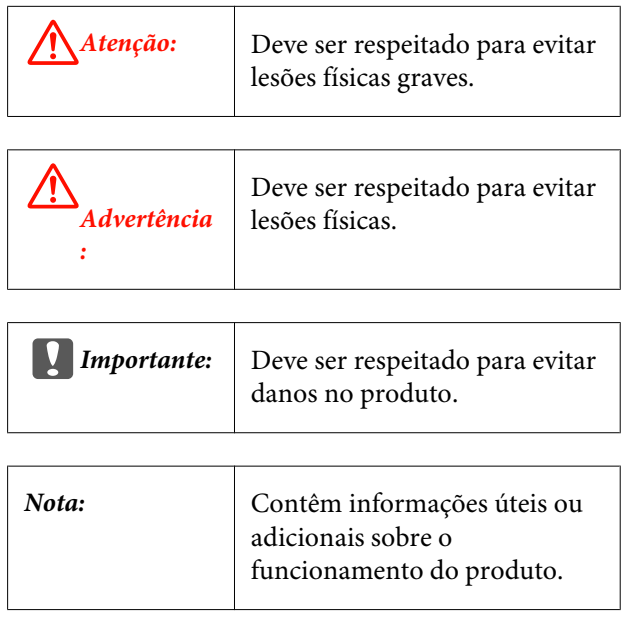

### **Ilustrações**

As ilustrações neste manual podem diferir ligeiramente dos verdadeiros artigos que pretendem representar.

### **Versões de Sistemas Operativos**

Nesta documentação, são utilizadas as seguintes abreviaturas.

#### **Windows refere-se a Windows 8, 7, Vista, XP.**

- ❏ Windows 8 refere-se a Windows 8, Windows 8 Pro e Windows 8 Enterprise.
- ❏ Windows 7 refere-se a Windows 7 Home Basic, Windows 7 Home Premium, Windows 7 Professional e Windows 7 Ultimate.
- ❏ Windows Vista refere-se a Windows Vista Home Basic Edition, Windows Vista Home Premium Edition, Windows Vista Business Edition, Windows Vista Enterprise Edition e Windows Vista Ultimate Edition.
- ❏ Windows XP refere-se a Windows XP Home Edition, Windows XP Professional x64 Edition e Windows XP Professional.

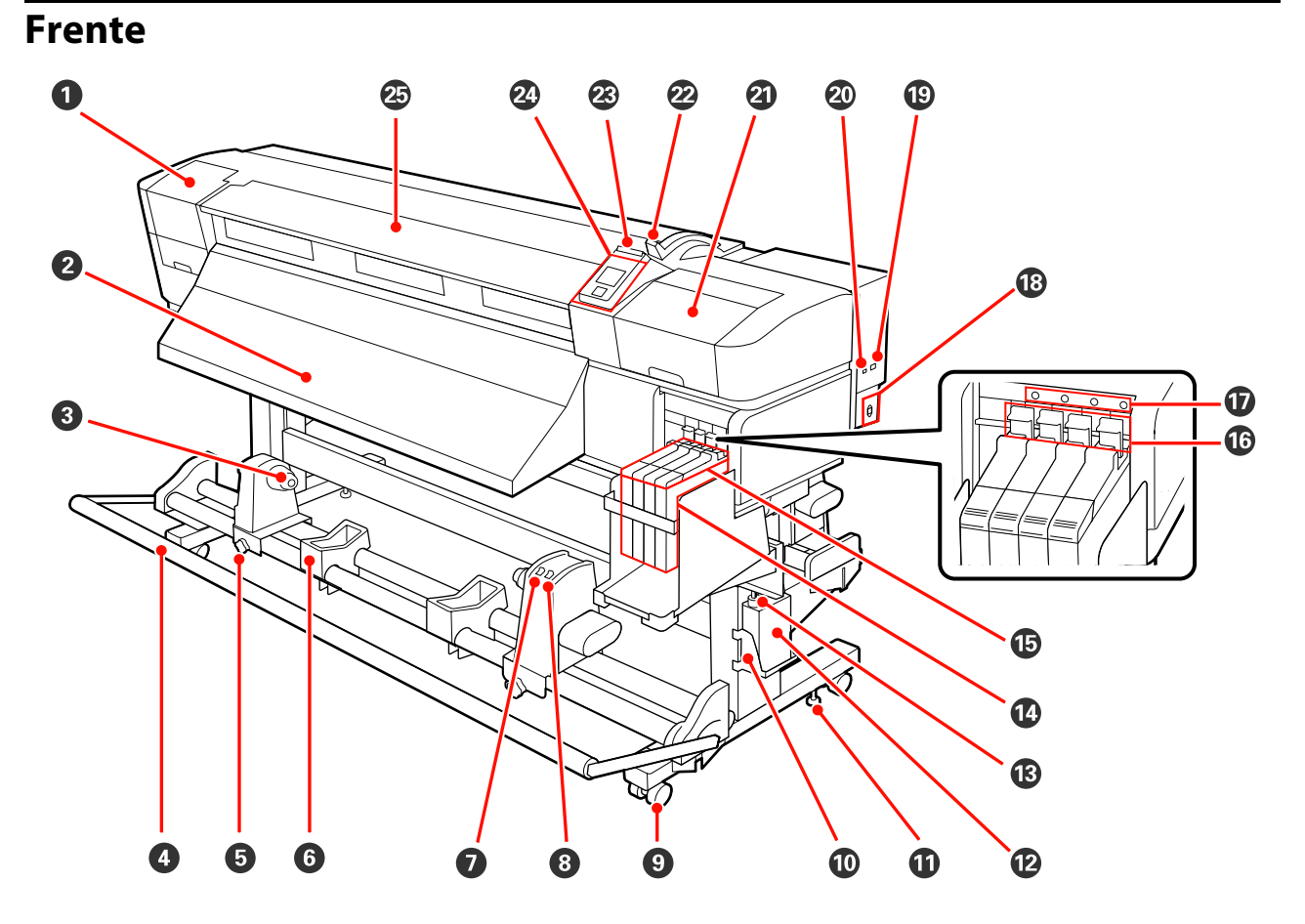

### <span id="page-6-0"></span>**Descrição da Impressora**

#### A **Tampa de manutenção (esquerda)**

Abra esta tampa para limpar a zona em volta da cabeça de impressão. Normalmente está fechada quando utiliza a impressora.

U["Limpeza à volta da cabeça de impressão" na página 56](#page-55-0)

#### B **Guia de ejecção**

As instruções para a ejecção do papel estão neste guia.

#### C **Apoio do núcleo do rolo**

Coloque o núcleo do rolo utilizado para que o papel seja enrolado nestes apoios. Existem dois apoios: um do lado esquerdo e outro do lado direito.

#### U["Colocar e enrolar papel" na página 36](#page-35-0)

#### D **Tensor**

O tensor exerce força para impedir que o papel descaia quando é enrolado.

#### E **Parafuso de bloqueio do apoio do núcleo do rolo**

Os parafusos de bloqueio mantêm os apoios do núcleo do rolo na posição correcta depois de colocados no núcleo do rolo. Existem dois parafusos: um do lado esquerdo e outro do lado direito.

#### **G** Suporte do rolo

Apoie o papel temporariamente nestes suportes quando retirar o rolo. Existem dois suportes: um do lado esquerdo e outro do lado direito.

#### G **Interruptor Auto**

Utilize este interruptor para seleccionar a direcção de enrolamento automático. Seleccione Off para desactivar o enrolamento automático.

#### $\Theta$  Interruptor Manual

Utilize este interruptor para seleccionar a direcção de enrolamento manual. A opção seleccionada tem efeito quando o interruptor Auto está na posição Off.

#### $\Omega$  Rodízios

Existem dois rodízios em cada perna. Depois de terminada a instalação, os rodízios frontais devem ficar bloqueados quando a impressora estiver a ser utilizada.

#### **Apoio da Garrafa de resíduos de tinta**

Coloque a Garrafa de resíduos de tinta neste apoio.

#### **Aiustador**

Os ajustadores mantêm a impressora na posição correcta. Depois de instalar a impressora, mantenha-a segura na posição correcta durante a utilização.

#### L **Garrafa de resíduos de tinta**

Os resíduos de tinta são recolhidos nesta garrafa.

Quando o nível se aproximar da linha, substitua-a por uma nova Garrafa de resíduos de tinta.

#### M **Tubo de resíduos de tinta**

Os resíduos de tinta são libertados através deste tubo. Certifique-se de que a extremidade deste tubo se encontra na Garrafa de resíduos de tinta durante a utilização da impressora.

#### N **Depósito de tinta**

Segure o tinteiro para a impressão.

#### O **Controlo de deslize**

U["Controlo de deslize" na página 10](#page-9-0)

#### P **Alavanca de bloqueio**

Levante a alavanca de bloqueio para desbloquear o controlo de deslize, no processo de remoção e substituição do chip do tinteiro. Baixe sempre a alavanca de bloqueio até à posição bloqueado, após inserir o controlo de deslize.

#### Q **Lâmpada de verificação do chip do tinteiro**

Esta lâmpada acende-se sempre que uma mensagem relacionada com o chip do tinteiro é visualizada.

Sim : Ocorreu um erro. Verifique o conteúdo do erro no ecrã do painel de controlo.

Não : Nenhum erro.

#### R **Tomada AC**

Liga o cabo de alimentação.

#### **B** Porta LAN

U["Porta LAN" na página 10](#page-9-0)

#### $@$  Porta USB

Liga o cabo USB.

#### U **Tampa de manutenção (direita)**

Abra esta tampa para fazer a manutenção em volta da cabeça de impressão. Normalmente está fechada quando utiliza a impressora.

U["Manutenção à volta da cabeça de impressão" na página 55](#page-54-0)

#### V **Alavanca de colocação de papel**

Depois de colocar papel, baixe a alavanca de colocação de papel para o manter na posição correcta. Levante a alavanca para libertar o papel antes de o retirar.

#### W **Lâmpada de alerta**

Esta lâmpada acende ou fica intermitente quando ocorre um erro.

Sim Intermitente : Ocorreu um erro; o tipo de erro é indicado pela forma como a lâmpada se acende ou fica intermitente. Verifique o conteúdo do erro no ecrã do painel de controlo.

Não : Nenhum erro.

#### X **Painel de controlo**

U["Painel de controlo" na página 14](#page-13-0)

#### Y **Tampa frontal**

Abra-a quando colocar papel, limpar o interior da impressora ou retirar papel encravado. Normalmente está fechada quando utiliza a impressora.

# <span id="page-9-0"></span>**Controlo de deslize** 3  $\gt$ A **Controlo de deslize** Instale o chip incluído no tinteiro antes de reabastecer o tinteiro. U["Substituição do chip do tinteiro e reabasteci](#page-63-0)[mentos de tinta" na página 64](#page-63-0) B **Tampa de entrada da tinta** Abra esta tampa para reabastecer o depósito do tinteiro com tinta. C **Chip do tinteiro** Uma unidade que inclui uma placa de circuitos integrados. Está incluída no tinteiro.

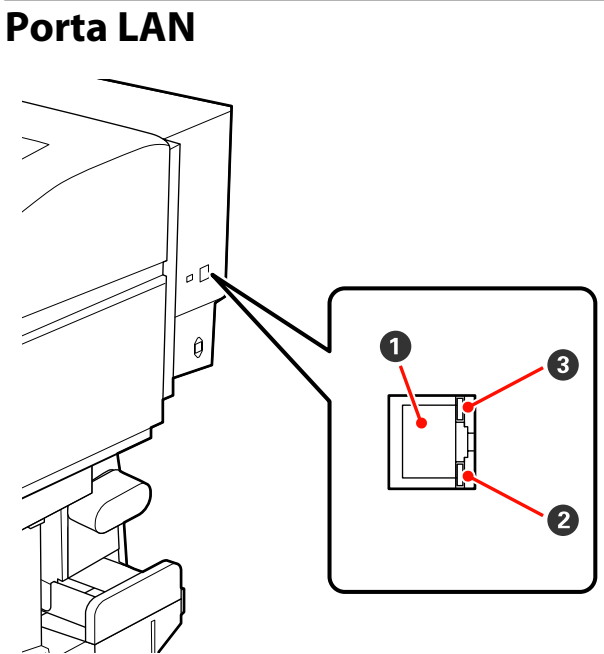

#### **Q** Conector RJ-45

Liga o cabo LAN. Utilize um cabo blindado de par entrelaçado (categoria 5 ou superior).

#### B **Dados da lâmpada (cor-de-laranja)**

Indica o estado da ligação de rede e os estado dos dados recebidos ao piscar/ou acender.

Sim : Ligada.

Intermi-: Receber dados. tente

#### C **Lâmpada de estado (verde/vermelha)**

A cor indica a velocidade da ligação de rede.

Vermelho : 100Base-TX

Verde : 1000Base-T

### <span id="page-10-0"></span>**Interior**

A existência de sujidade em alguma das peças pode reduzir a qualidade de impressão. Limpe ou substitua regularmente estas peças da forma descrita nos capítulos indicados nas secções de referência que se seguem.

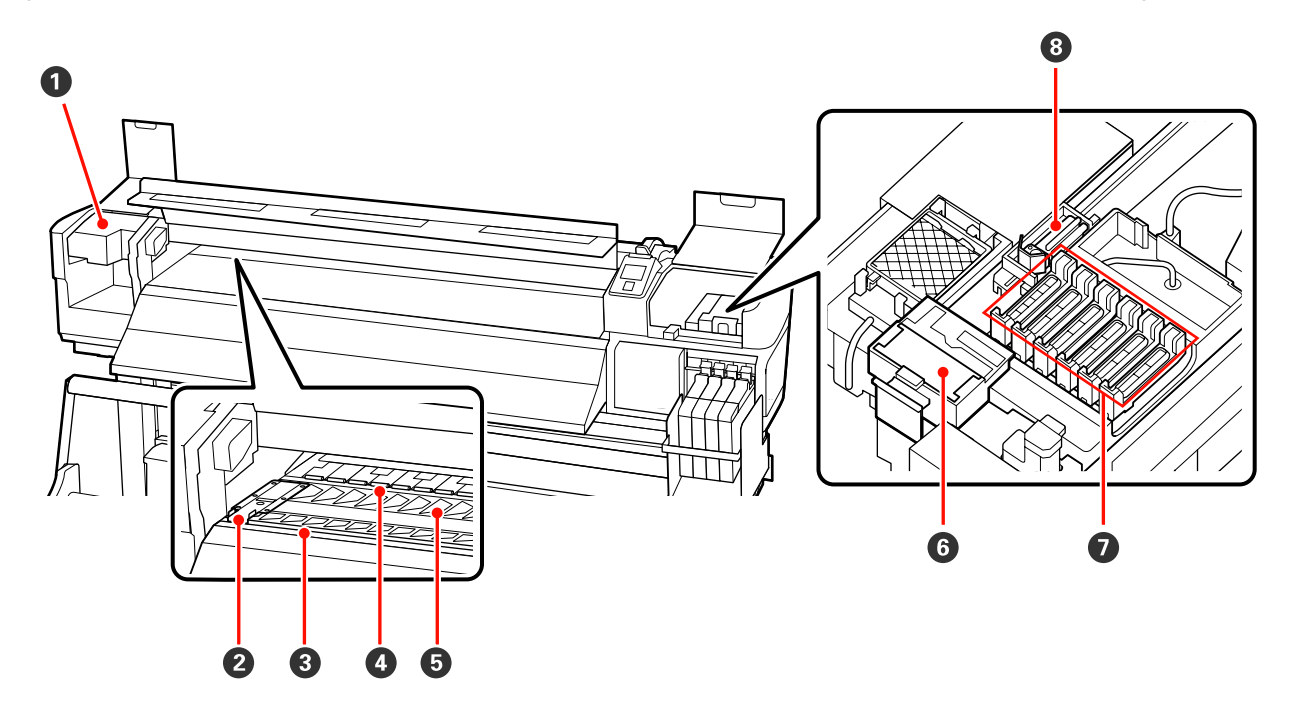

#### A **Cabeça de impressão**

A cabeça de impressão imprime deslocando-se para a esquerda e para a direita ao mesmo tempo que projecta a tinta. A limpeza pode ser necessária consoante o estado.

U["Limpeza à volta da cabeça de impressão" na página 56](#page-55-0)

#### B **Presilha de fixação do papel**

As presilhas de fixação do papel evitam que o papel suba e mantêm o cotão na extremidade de corte do papel para impedir que toque na cabeça de impressão. Posicione as presilhas de cada lado do papel antes de imprimir.

U["Colocar papel" na página 24](#page-23-0)

#### C **Ranhura do dispositivo de corte**

Passe a lâmina de um dispositivo de corte (disponível no mercado) nesta ranhura para cortar o papel.

#### D **Roletes de pressão**

Estes roletes exercem pressão no papel durante a impressão.

 $\mathcal{D}$  ["Limpar o rolo, os roletes de pressão e as presilhas de fixação do papel" na página 52](#page-51-0)

#### E **Rolo**

Esta peça puxa o papel para a impressão.

U["Limpar o rolo, os roletes de pressão e as presilhas de fixação do papel" na página 52](#page-51-0)

<span id="page-11-0"></span>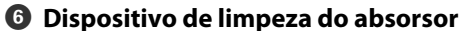

O dispositivo de limpeza retira a tinta do absorsor. É um consumível; a sua substituição pode ser necessária consoante o estado.

U["Substituir o absorsor e o dispositivo de limpeza do absorsor" na página 62](#page-61-0)

#### G **Protecções**

Excepto durante a impressão, estas protecções tapam os jactos da cabeça de impressão para impedir que estes sequem. A limpeza pode ser necessária consoante o estado.

U["Como limpar" na página 56](#page-55-0)

#### **Absorsor**

O absorsor retira tinta dos jactos da cabeça de impressão. É um consumível; a sua limpeza ou substituição pode ser necessária consoante o estado.

U["Como limpar" na página 56](#page-55-0)

 $\mathscr{D}$  ["Substituir o absorsor e o dispositivo de limpeza do absorsor" na página 62](#page-61-0)

### **Parte de trás**

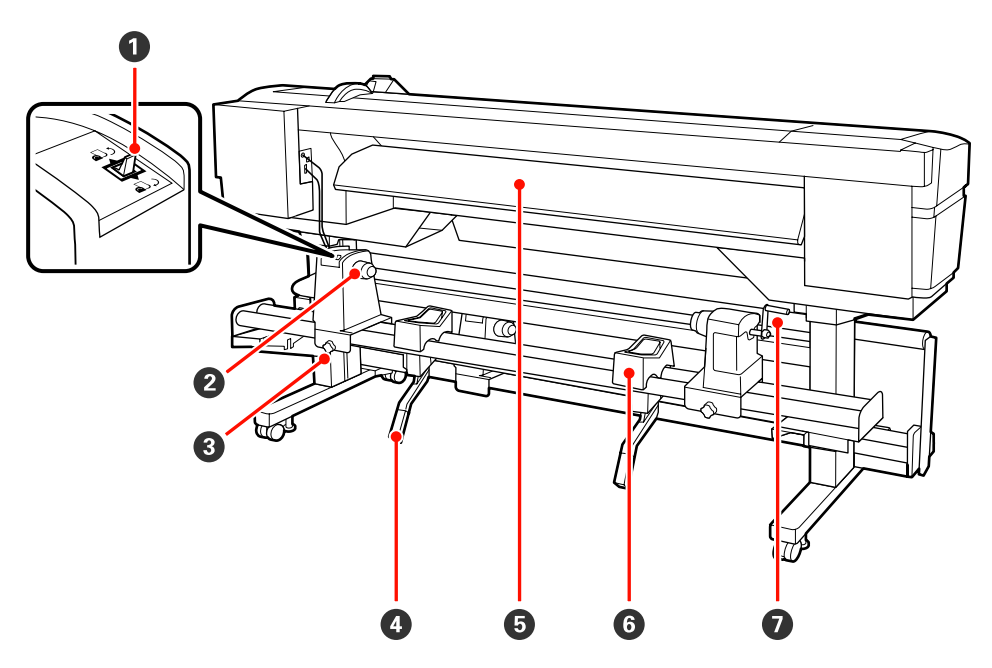

#### A **Interruptor accionador**

O interruptor accionador é utilizado para alimentar o papel durante a colocação e para o rebobinar para substituição.

#### B **Apoio do rolo**

Coloque papel nestes apoios. Existem dois apoios: um do lado esquerdo e outro do lado direito.

#### C **Parafuso de fixação do apoio do rolo**

Estes parafusos fixam os apoios do rolo na posição correcta depois de o papel ter sido instalado. Existem dois parafusos: um do lado esquerdo e outro do lado direito.

#### D **Alavanca de elevação**

Se o papel a ser colocado nos apoios do rolo parecer ser pesado, utilize estas alavancas para levantar o papel sem esforço até ao nível dos apoios do rolo. Existem duas alavancas de elevação: uma do lado esquerdo e outra do lado direito.

#### E **Guia de colocação**

As instruções para a colocação do papel estão neste guia.

#### **G** Suporte do rolo

Deixe o papel nestes suportes antes de o colocar nos apoios do rolo. Existem dois suportes: um do lado esquerdo e outro do lado direito.

#### G **Pega**

Depois de colocar o papel no apoio do rolo direito, rode a pega para pressionar o apoio e exercer pressão no núcleo do rolo.

### <span id="page-13-0"></span>**Painel de controlo**

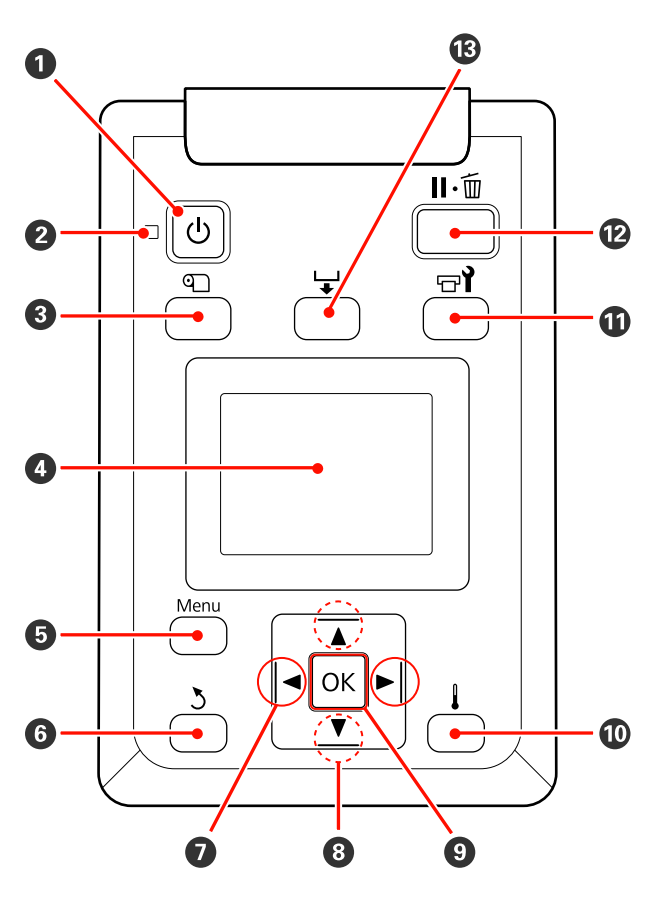

A **Tecla** P **(funcionamento)** Permite ligar e desligar a impressora.

#### B **Indicador luminoso** P **(funcionamento)**

O estado operacional da impressora é indicado por um indicador luminoso aceso ou intermitente.

Sim : A impressora está ligada.

Intermi-: A impressora está a receber dados ou tente a efectuar a limpeza das cabeças ou outras operações durante o encerramento.

Não : A impressora está desligada.

#### C **Tecla** M **(configuração do papel)**

Pressione esta tecla para visualizar o menu Configuração Suporte, que contém itens como **Suporte Restante**, **Seleccionar Suporte**, **Personalizr Definições** e **Lista Suportes Impres.** Esta tecla está desactivada durante a impressão.

U["Menu Configuração Suporte" na página 73](#page-72-0)

#### D **Monitor**

Apresenta o estado da impressora, menus, mensagens de erro, etc.  $\mathscr{F}$  ["Compreender o visor" na](#page-14-0) [página 15](#page-14-0)

#### E **Tecla Menu**

Pressione esta tecla para visualizar menus.  $\mathscr{F}$  ["Uti](#page-68-0)[lizar o Menu do Painel de Controlo" na pági](#page-68-0)[na 69](#page-68-0)

#### **6** Tecla  $\lambda$  (retrocesso)

Pressione esta tecla para sair do menu anterior quando as opções são apresentadas.  $\mathscr{D}$  ["Opera](#page-68-0)[ções do Menu" na página 69](#page-68-0)

#### G **Teclas** l**/**r **(setas esquerda e direita)**

Utilize para posicionar o cursor quando executar tarefas como introduzir um **Nome da Definição** ou **Endereço IP** no menu de configuração.

#### **<sup>1</sup>** Teclas ▲/▼ (alimentação de papel)

- ❏ Quando o papel está colocado, pode pressionar a d tecla para alimentar o papel e a tecla  $\triangle$  para o rebobinar. Mantenha a tecla ▼ pressionada para alimentar o papel até 103 cm. Mantenha a tecla  $\blacktriangle$ para rebobinar o papel até 25 cm. Tenha em atenção que quando utiliza a tecla ▲ para rebobinar, o papel pára quando a respectiva extremidade alcança a posição de início de impressão. Para voltar a rebobinar, solte a tecla e, em seguida, pressione-a novamente.
- ❏ Quando os menus são apresentados, estas teclas podem ser utilizadas para seleccionar itens e opções de menu.  $\mathscr{D}$  ["Operações do Menu" na página 69](#page-68-0)

#### **O** Tecla OK

- <span id="page-14-0"></span>❏ Pressionar esta tecla quando um item de menu está destacado apresenta opções para o item seleccionado.
- ❏ Pressionar esta tecla quando uma opção está destacada selecciona o item destacado ou executa a operação seleccionada.
- ❏ Se a pressionar quando o sinal sonoro de aviso é emitido, o som pára.

### J **tecla**

Pressionar esta tecla quando estão apresentados menus, fecha-os e a impressora regressa ao estado operacional.

#### **① Tecla <sup>†</sup> (manutenção)**

Pressionar esta tecla apresenta o menu de Manutenção, que contém itens como **Verificar Jactos**, **Limpeza**, **Manutenção da Cabeça** e **Contador Tinta Resid.** Esta tecla está desactivada durante a impressão.

U["Menu Manutenção" na página 78](#page-77-0)

#### L **Tecla** W **(pausa/cancelar)**

- ❏ A impressora entra no estado de pausa se a tecla for pressionada durante a impressão. Para sair do estado de pausa, volte a pressionar a tecla II · m ou seleccione **Cancelar Pausa** no ecrã e, de seguida, pressione a tecla OK. Para cancelar tarefas de impressão que estão a ser processadas, seleccione **Cancelar Tarefa** no ecrã e, de seguida, pressione a tecla OK.
- ❏ Pressionar esta tecla quando estão apresentados menus, fecha-os e a impressora regressa ao estado operacional.

#### M **Tecla (alimentação de papel)**

- ❏ Quando a impressora está no estado operacional, pode alimentar o papel para a posição de corte pressionando esta tecla e, em seguida, OK. U["Cortar papel" na página 35](#page-34-0)
- ❏ Durante a impressão, pode utilizar esta tecla para ajustar a alimentação do papel. U["Ajuste de Alimentação" na página 48](#page-47-0)

### **Compreender o visor**

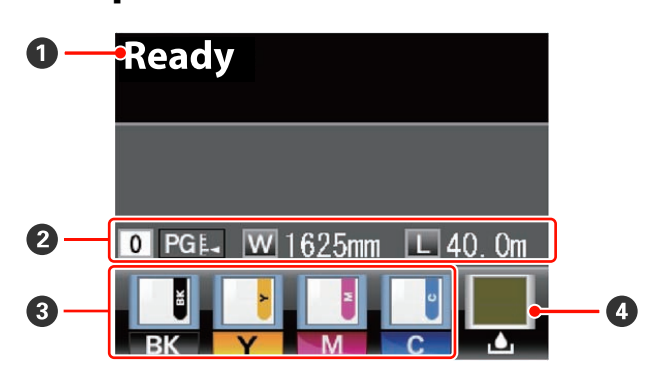

#### A **Mensagens**

Apresenta o estado da impressora, o funcionamento e as mensagens de erro.

U["Quando aparece uma mensagem" na pági](#page-81-0)[na 82](#page-81-0)

#### B **Informações sobre papel**

- ❏ Da esquerda para a direita, este visor apresenta o papel seleccionado, o espaço entre o rolo, a largura do papel e o papel restante.
- ❏ Se for seleccionado o número de um banco de definições de papel criado com esta impressora para o papel de impressão, o número (de 1 a 30) é apresentado. Quando as **Definições RIP** estiverem seleccionadas, será apresentado 0.
- ❏ O espaço entre o rolo seleccionado é indicado da forma seguinte.

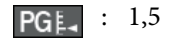

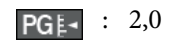

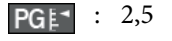

❏ O papel, ou suporte, restante não é apresentado se **Não** estiver seleccionado para **Configuração Restante** no menu **Suporte Restante**. U["Menu Configuração Suporte" na página 73](#page-72-0)

#### C **Estado do chip do tinteiro**

A apresentação altera-se, conforme mostrado abaixo, quando um erro é detectado no chip do tinteiro instalado.

Normal Aviso ou erro

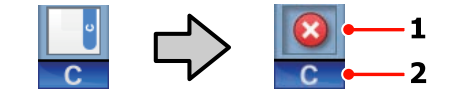

#### **1 Indicadores de estado**

O estado do chip do tinteiro é indicado da forma seguinte.

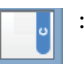

: Nenhum erro. Pronta para imprimir.

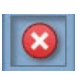

: Ocorreu um erro. Verifique a mensagem no ecrã e elimine o erro.

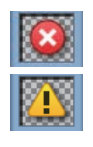

: O chip do tinteiro não é reconhecido ou não é compatível com a impressora. Ou, o controlo de deslize não está bloqueado.

Verifique a mensagem no ecrã.

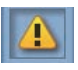

: O chip do tinteiro necessita de ser substituído. Substitua o chip do tinteiro por um de uma embalagem de tinta nova.

À medida que se aproxima o momento da substituição do chip do tinteiro, começará a piscar.

#### **2 Códigos de cor dos tinteiros**

- BK : Black (Preto)
- Y : Yellow (Amarelo)
- M : Magenta
- C : Cyan (Ciano)

#### D **Estado da Garrafa de resíduos de tinta**

Apresenta a quantidade aproximada de espaço disponível na Garrafa de resíduos de tinta. A apresentação altera-se, conforme mostrado abaixo, quando a garrafa de resíduos de tinta está quase cheia ou quando ocorre um erro.

Normal Aviso ou erro

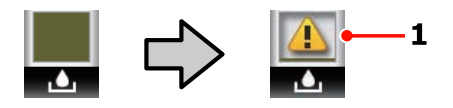

#### **1 Indicadores de estado**

O estado da Garrafa de resíduos de tinta é indicado da forma seguinte.

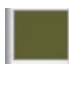

: Nenhum erro. O indicador muda para apresentar a quantidade de espaço disponível.

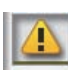

: A Garrafa de resíduos de tinta está quase cheia. Prepare uma nova Garrafa de resíduos de tinta.

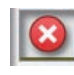

: A Garrafa de resíduos de tinta está cheia. Substitua-a por uma nova Garrafa de resíduos de tinta.

# <span id="page-16-0"></span>**Funções**

Esta impressora de jacto de tinta a cores de grande formato suporta papel em rolo com uma largura de 1626 mm (64 polegadas). Segue-se a descrição das funcionalidades principais da impressora.

### **Elevada produtividade**

#### **A Unidade de alimentação de papel permite utilizar rolos de alta capacidade**

A unidade de alimentação de papel normal, consegue utilizar rolos de alta capacidade com diâmetros externos de 250 mm e gramagens de 40 kg no máximo, garantindo deste modo a necessidade de substituir o papel com menor frequência.

Com o Sistema de alimentação papel em rolo pesado opcional, a impressora permite a utilização de rolos de 80 kg ainda mais largos, com diâmetros externos de 300 mm.

#### **Unidade de enrolador de Papel fornecida de origem**

A unidade de enrolador de papel enrola de forma automática papel impresso correctamente e sem vincos. Isto é útil quando imprimir grandes quantidades ou quando realizar impressões contínuas.

#### **Depósito de tinta com alta capacidade incluído**

A impressora inclui um depósito de tinta com alta capacidade, para maior produtividade. Também oferecemos depósitos de tinta com alta capacidade de 1000 ml, para o reabastecimento de tinta. Isto elimina a necessidade das frequentes e aborrecidas substituições de tinteiros.

### **Facilidade de utilização superior**

#### **Instalação e enrolamento de papel num instante**

Os apoios do rolo e do núcleo do rolo não requerem eixos, o que elimina a necessidade de colocar eixos antes de instalar o papel. Basta colocar o papel na impressora e instalá-lo directamente. Nunca ter de fazer malabarismos com eixos compridos torna a instalação do papel rápida e fácil, mesmo quando o espaço é limitado.

Para além dos suportes do rolo que servem de local para apoiar o papel durante a instalação, a impressora contém alavancas de elevação que permitem levantar o papel pesado sem esforço, até ao nível dos apoios do rolo.

#### **Facilidade de manutenção**

A qualidade de impressão só pode ser garantida através de uma manutenção diária. A concepção desta impressora proporciona muito espaço para a manutenção, o que a torna muito rápida e fácil.

#### **Notificação de erros/avisos por e-mail**

O EpsonNet Config tem um sistema de Browser Web integrado na interface de rede da impressora que permite a notificação por e-mail. Depois de configurada para a notificação por e-mail, a impressora envia erros e avisos para endereços de e-mail seleccionados, um garante de tranquilidade quando a impressora fica sem supervisão durante o funcionamento nocturno e noutras situações idênticas.

Iniciar o EpsonNet Config (com Browser Web)  $\mathscr{F}$ *Guia de Rede (pdf)*

#### **Alertas de erro através de lâmpada e sinal sonoro**

Quando ocorre um erro, ouve-se um sinal sonoro e a lâmpada de alerta acende-se. A lâmpada de alerta grande é muito visível, mesmo à distância.

Ouve-se um sinal sonoro em simultâneo para evitar o tempo perdido entre paragens devido a erros que passam despercebidos.

#### **USB de alta velocidade/Ethernet Gigabit**

A impressora está equipada com interfaces de rede USB de alta velocidade e 100Base-TX/1000Base-T.

# <span id="page-17-0"></span>**Notas sobre Utilização e Conservação**

### **Espaço para instalação**

Certifique-se de que garante o espaço indicado, livre de quaisquer outros objectos, para não obstruir a ejecção do papel e a substituição de consumíveis.

Consulte a "Tabela de especificações" para conhecer as dimensões externas da impressora.

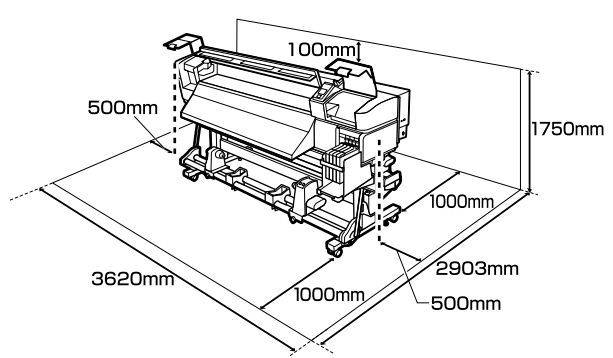

# U["Tabela de Especificações" na página 94](#page-93-0)

### **Notas sobre a utilização da impressora**

Tenha em atenção os pontos seguintes quando utilizar esta impressora para evitar avarias, mau funcionamento e diminuição da qualidade de impressão.

❏ Quando utilizar esta impressora, observe os limites da temperatura de funcionamento e de humidade descritos na "Tabela de especificações". U["Tabela de Especificações" na página 94](#page-93-0)

Tenha, contudo, em atenção que os resultados pretendidos poderão não ser obtidos se a temperatura e a humidade estiverem dentro dos limites para a impressora mas não dentro dos limites para o papel. Certifique-se de que as condições de utilização são adequadas ao papel. Para mais informações, consulte a documentação fornecida com o papel.

Além disso, aquando da utilização num local seco, num ambiente de ar condicionado ou sob luz solar directa, conserve a humidade adequada.

- ❏ Evite utilizar a impressora em locais com fontes de aquecimento ou que estejam expostos a correntes de ar directas de ventiladores ou de aparelhos de ar condicionado. Os jactos da cabeça de impressão podem secar ou ficar obstruídos.
- ❏ Não dobre nem puxe o tubo de resíduos de tinta. A tinta pode verter no interior da impressora ou em volta dela.
- ❏ Recomendamos a realização da manutenção dos seguintes componentes, conforme necessário. Não efectuar a manutenção adequada encurtará a vida útil da cabeça de impressão.

[na página 55](#page-54-0)

U["Manutenção à volta da cabeça de impressão"](#page-54-0)

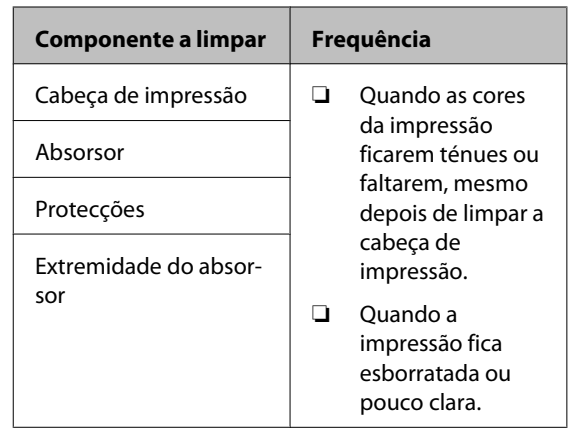

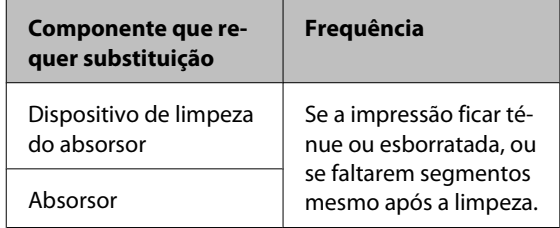

❏ A cabeça de impressão pode não estar protegida (a cabeça não pode regressar ao lado direito) se a impressora for desligada quando o papel encrava ou ocorre um erro. A função de protecção da cabeça é uma função mediante a qual a cabeça de impressão é coberta automaticamente com uma protecção (tampa) para impedir que seque. Neste caso, desligue a impressora e aguarde um pouco, até que a protecção da cabeça se efectue automaticamente.

- <span id="page-18-0"></span>❏ Quando a impressora estiver ligada, não retire a ficha nem corte a corrente no disjuntor. Se o fizer, a cabeça de impressão pode não ficar devidamente protegida. Neste caso, desligue a impressora e aguarde um pouco, até que a protecção da cabeça se efectue automaticamente.
- ❏ A cabeça de impressão é limpa automaticamente em intervalos fixos após a impressão para que os jactos não fiquem obstruídos.

Certifique-se de que a Garrafa de resíduos de tinta está colocada sempre que a impressora estiver ligada.

Limpeza Normal  $\mathscr{D}$  ["Menu Config. Impressora"](#page-75-0) [na página 76](#page-75-0)

❏ Além da impressão, a tinta é utilizada durante a limpeza das cabeças e outras tarefas de manutenção necessárias para manter a cabeça de impressão em boas condições de funcionamento.

### **Notas sobre a não utilização da impressora**

Se não a utilizar, tenha em conta os pontos seguintes quando guardar a impressora. Se não guardar a impressora correctamente, poderá não conseguir imprimir devidamente quando a voltar a utilizar.

❏ Se não imprimir durante muito tempo, os jactos da cabeça de impressão podem ficar obstruídos. Ligue a impressora, pelo menos uma vez de duas em duas semanas, para evitar a obstrução da cabeça de impressão.

Quando a impressora está ligada, a limpeza da cabeça é realizada automaticamente. Não desligue a impressora sem que limpeza termine.

Manter a impressora desligada durante muito tempo pode resultar num mau funcionamento. O serviço de reparação deste mau funcionamento será cobrado ao cliente.

❏ Se não utilizar a impressora durante mais de duas semanas, a manutenção deverá ser realizada por um técnico de serviço, antes e depois desse período. Este serviço de manutenção será cobrado ao cliente.

Tome nota de que mesmo que o serviço de manutenção adequado tenha sido realizado, antes de interromper o funcionamento da impressora durante um longo período, a reparação poderá ser necessária aquando da manutenção para reutilizar a impressora; irá depender do período de interrupção e das condições de conservação. Neste caso, o serviço de reparação também será cobrado ao cliente.

Contacte o revendedor ou a assistência técnica da Epson.

- ❏ Os roletes de pressão podem provocar vincos no papel deixado na impressora. O papel pode também ficar ondulado ou enrolado, provocando encravamentos ou fazendo com que o papel entre em contacto com a cabeça de impressão. Retire o papel antes de guardar a impressora.
- ❏ Guarde a impressora depois de confirmar que a cabeça de impressão foi protegida (a cabeça está posicionada totalmente à direita). Se a cabeça de impressão ficar desprotegida durante muito tempo, a qualidade de impressão pode diminuir.

#### *Nota:*

*Se a cabeça de impressão não estiver protegida, ligue a impressora e, de seguida, desligue-a.*

- ❏ Feche todas as tampas antes de guardar a impressora. Se não for utilizar a impressora durante um longo período de tempo, coloque um pano ou uma cobertura anti-estática na impressora para a proteger do pó. Os jactos da cabeça de impressão são muito pequenos e podem entupir facilmente se o pó se infiltrar na cabeça de impressão, não sendo depois possível imprimir correctamente.
- ❏ Se não utilizou a impressora durante muito tempo, antes de começar a imprimir verifique se a cabeça de impressão está obstruída. Se a cabeça estiver obstruída, efectue a limpeza das cabeças.

U["Detectar jactos obstruídos" na página 53](#page-52-0)

❏ Quando guardar a impressora, certifique-se de que fica nivelada: não a guarde inclinada, sobre um dos lados nem voltada ao contrário.

### <span id="page-19-0"></span>**Notas sobre o manuseamento das embalagens de tinta e dos depósitos de tinta**

Tenha em atenção os pontos seguintes quando manusear as embalagens de tinta e os depósitos de tinta.

❏ Não retire os depósitos de tinta.

Os depósitos de tinta são calibrados quando são instalados. Removê-los pode prejudicar a qualidade e a funcionalidade.

- ❏ Guarde as embalagens de tinta à temperatura ambiente, afastadas de luz solar directa.
- ❏ Para garantir a qualidade de impressão, gaste toda a tinta da embalagem antes das seguintes datas.
	- ❏ A data impressa na embalagem
	- ❏ 25 dias a partir do dia em que o depósito de tinta foi reabastecido com a embalagem de tinta
- ❏ Se a embalagem de tinta estiver armazenada num local frio, por um longo período de tempo, coloque-a à temperatura ambiente pelo menos 4 horas antes da sua utilização.
- ❏ Quando reabastecer a tinta num depósito de tinta, certifique-se de que utiliza toda a tinta na embalagem de tinta, de uma só vez.
- ❏ Reabasteça o depósito de tinta imediatamente a seguir à abertura da embalagem de tinta.
- ❏ Não coloque quaisquer objectos no topo do depósito de tinta.

### **Manuseamento do papel**

Tenha em atenção o seguinte quando manusear ou guardar o papel. O papel que não está em bom estado não produz impressões de boa qualidade.

Certifique-se de que lê a documentação fornecida com cada tipo de papel.

#### **Notas sobre manuseamento**

- ❏ Não dobre o papel nem danifique a superfície imprimível.
- ❏ Não toque na superfície imprimível. A humidade e oleosidade das mãos podem afectar a qualidade de impressão.
- ❏ Quando manusear o papel, segure-o pelas extremidades. Recomendamos a utilização de luvas de algodão.
- ❏ Mantenha o papel seco.
- ❏ Os materiais de embalagem podem ser utilizados para guardar o papel e não deve deitá-los fora.
- ❏ Evite guardar o papel em locais sujeitos a luz solar directa, a calor excessivo ou humidade.
- ❏ Quando não utilizar o papel, deve retirá-lo da impressora, rebobiná-lo e inseri-lo na embalagem original para o conservar. Deixar papel na impressora durante longos períodos de tempo pode fazer com que se deteriore.

### **Manuseamento do papel após a impressão**

Para manter resultados de impressão de alta qualidade e duradouros, tenha em conta os pontos seguintes.

- ❏ Não esfregue nem risque a superfície impressa. Se o fizer, a tinta poderá sair.
- ❏ Não toque na superfície impressa, pois isso pode remover a tinta.
- ❏ Certifique-se de que as impressões estão completamente secas antes de as dobrar ou empilhar; caso contrário, as impressões podem ficar descoloradas ou com marcas onde forem tocadas. Estas marcas desaparecem se as impressões forem separadas e secas imediatamente, mas tornar-se-ão permanentes se as superfícies não forem separadas.
- ❏ Evite a luz solar directa.
- ❏ Para evitar a descoloração, exponha e guarde as impressões de acordo com as instruções indicadas na documentação fornecida com o papel.

## <span id="page-20-0"></span>**Utilizar o software fornecido**

### **Conteúdo do Disco do Software**

As aplicações seguintes estão disponíveis no disco de software fornecido, conforme necessário.

Para obter informações sobre estas aplicações, consulte o *Guia de Rede* (pdf) ou a ajuda interactiva da aplicação em questão.

#### *Nota:*

- ❏ *O disco fornecido não contém controladores de impressão. Para imprimir, necessita de um software RIP. O software que não está no disco de software fornecido (incluindo software RIP para esta impressora) está disponível no sítio Web da Epson.*
- ❏ *As aplicações mais recentes podem ser descarregadas a partir do sítio Web da Epson.*

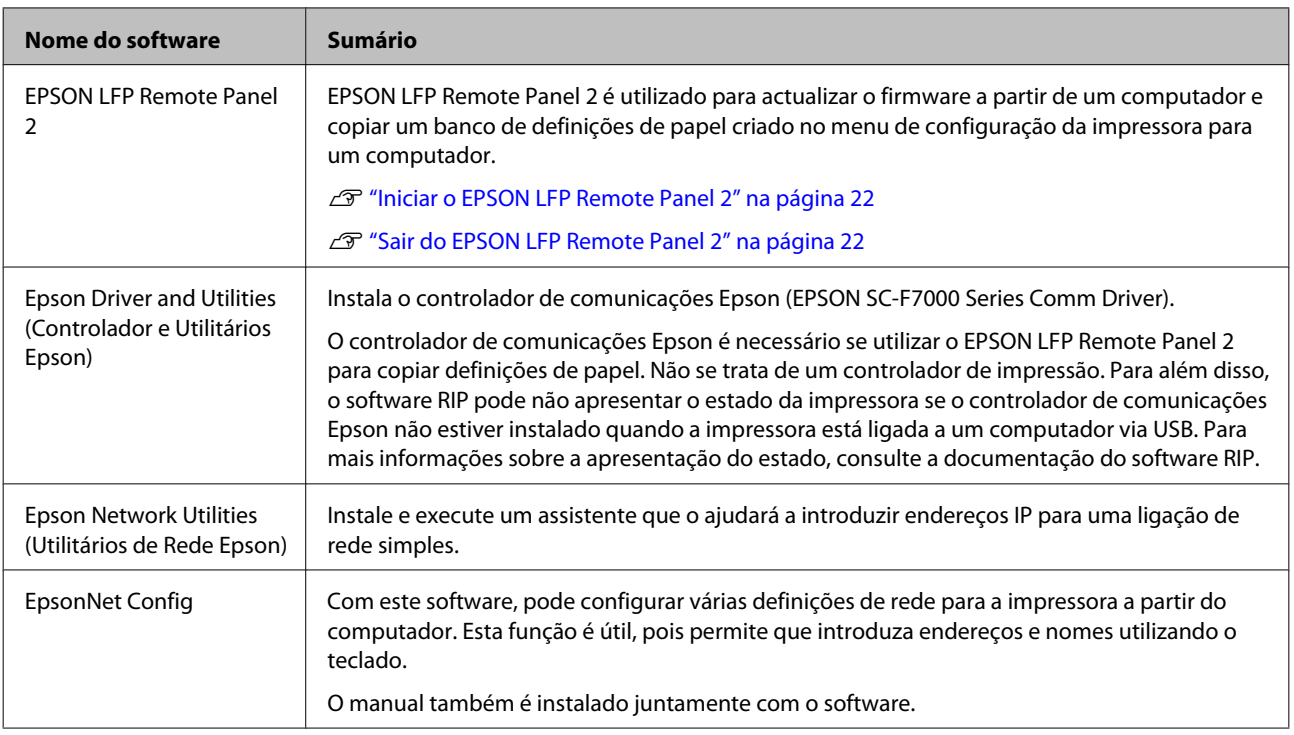

### <span id="page-21-0"></span>**Iniciar o EPSON LFP Remote Panel 2**

Execute o EPSON LFP Remote Panel 2 depois de confirmar que a impressora indica **Operacional**.

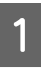

A A aplicação pode ser executada através de um dos dois métodos seguintes.

- ❏ Faça clique duas vezes no ícone **EPSON LFP Remote Panel 2** situado no ambiente de trabalho. O ícone **EPSON LFP Remote Panel 2** é criado quando a aplicação é instalada.
- ❏ Faça clique em **Start (Iniciar)** > **All Programs (Todos os Programas)** (ou **Programs (Programas)**) > **EPSON LFP Remote Panel 2** > **EPSON LFP Remote Panel 2**.

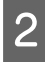

B Faça clique no item pretendido na janela principal do EPSON LFP Remote Panel 2.

Consulte a ajuda do EPSON LFP Remote Panel 2 para obter mais informações.

### **Sair do EPSON LFP Remote Panel 2**

Faça clique em **Exit (Sair)** na EPSON LFP Remote Panel 2 janela principal.

# **Desinstalar software**

#### c*Importante:*

❏ *Inicie sessão com uma conta "Computer administrator (Administrador de computador)" (uma conta com administrators privileges (privilégios de administradores)).*

- ❏ *Introduza a palavra-passe de administrador quando esta lhe for solicitada e, em seguida, continue com a operação.*
- ❏ *Saia de outras aplicações que possam estar a ser executadas.*

Esta secção descreve como desinstalar o EPSON LFP Remote Panel 2 e o controlador de comunicações Epson.

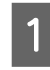

A Desligue a impressora e desligue o cabo de interface.

B Avance para **Control Panel (Painel de Controlo)** e faça clique em **Uninstall a program (Desinstalar um programa)** a partir da categoria **Programs (Programas)**.

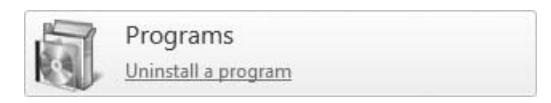

C Seleccione o software que pretende remover e faça clique em **Uninstall/Change (Desinstalar/ Alterar)** (ou **Change/Remove (Alterar/ remover)**).

> A selecção das seguintes opções elimina os controladores de comunicações Epson.

EPSON SC-F7000 Series Comm Driver Printer Uninstall

Para desinstalar o EPSON LFP Remote Panel 2, seleccione EPSON LFP Remote Panel 2.

Seleccione a impressora de destino e faça clique em **OK**.

E Siga as instruções apresentadas no ecrã para continuar.

Quando a mensagem de confirmação de eliminação aparecer, faça clique em **Yes (Sim)**.

Se pretender reinstalar o controlador de comunicações Epson, reinicie o computador.

# <span id="page-23-0"></span>**Operações Básicas**

# **Colocar e trocar papel**

### **Colocar papel**

O procedimento para colocar papel varia consoante esteja a utilizar a Unidade de alimentação de papel instalada ou o sistema de alimentação de papel em rolo pesado opcional.

Siga as operações indicadas quando utilizar a Unidade de alimentação de papel fornecida.

Quando a Unidade de alimentação de papel em rolo pesado estiver instalada, consulte:  $\mathscr{D}$  ["Utilizar a](#page-28-0) [Unidade de alimentação de papel em rolo pesado](#page-28-0) [opcional" na página 29](#page-28-0)

#### !*Advertência:*

- ❏ *Tenha cuidado para não entalar as mãos ou os dedos quando abrir ou fechar a tampa frontal. A inobservância desta precaução pode provocar ferimentos.*
- ❏ *Garanta a posição do papel com o seguinte procedimento.*

*Podem ocorrer ferimentos se o papel cair.*

❏ *Não passe as mãos pelas extremidades do papel. As extremidades do papel são cortantes e podem provocar ferimentos.*

#### c*Importante:*

*Coloque o papel imediatamente antes de imprimir. Os roletes de pressão podem provocar vincos no papel deixado na impressora. O papel pode também ficar ondulado ou enrolado, provocando encravamentos ou fazendo com que o papel entre em contacto com a cabeça de impressão.*

#### *Nota:*

*Para obter informações sobre o papel que pode utilizar na impressora, consulte:*

U*["Papel Suportado" na página 92](#page-91-0)*

### **Quando a Unidade de alimentação de papel de origem está instalada**

Esta secção descreve como colocar papel quando a Unidade de alimentação de papel de origem está instalada.

#### !*Advertência:*

*Como o papel é pesado, não deve ser carregado por uma só pessoa. Para colocar ou retirar o papel, são necessárias pelo menos duas pessoas.*

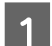

Ligue a impressora, pressionando a tecla  $\mathcal{O}$ .

B Desaperte os parafusos de fixação do apoio do rolo e ajuste os apoios do rolo de forma a que o espaço entre os dois seja mais largo do que o papel.

> Centre os suportes do rolo entre os apoios do rolo.

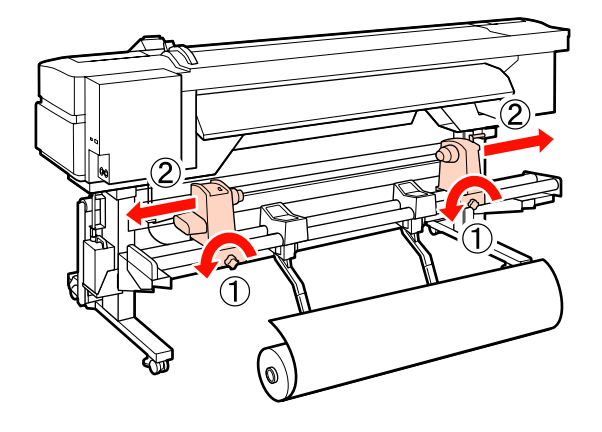

#### c*Importante:*

*Se a haste da pega do apoio direito não estiver visível, rode a pega para a frente até que pare. O papel não fica colocado correctamente se a haste da pega não estiver visível.*

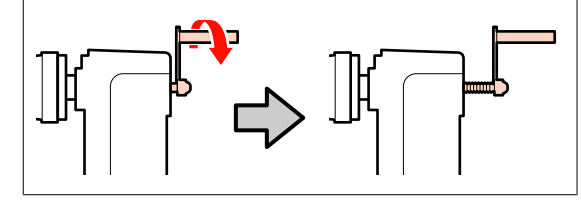

C Coloque o papel no suporte do rolo orientado de acordo com a forma como está enrolado (ver em seguida) e posicione-o conforme indicado pela marca na etiqueta.

#### **Lado Imprimível Fora**

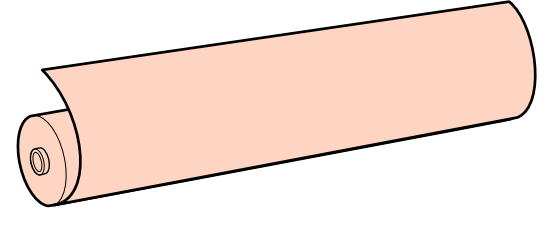

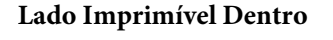

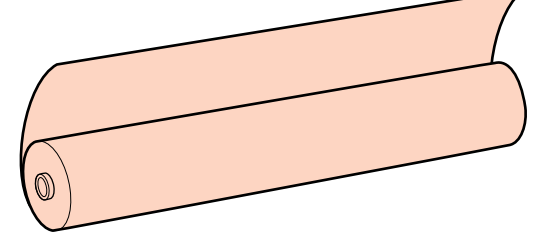

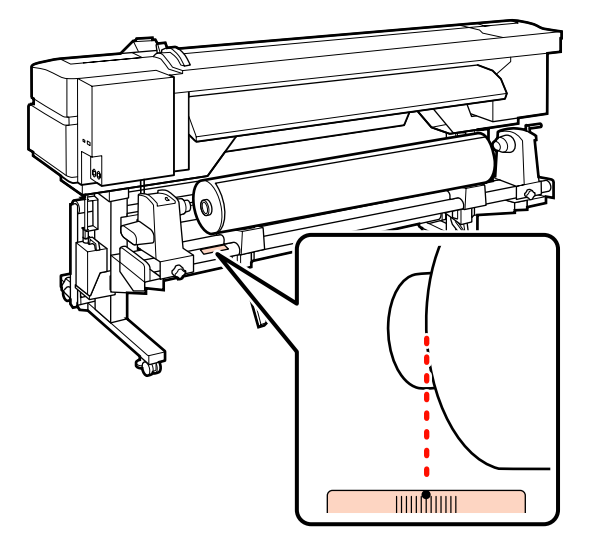

Se a etiqueta não indicar a posição de alimentação, assinale-a na etiqueta seguindo as instruções do *Manual de instalação*.

U*Manual de instalação*

#### *Nota:*

*Certifique-se de que a opção seleccionada para Tipo de Rolo no menu Personalizr Definições corresponde à forma como o papel é enrolado. A predefinição de Tipo de Rolo é Lado Imprimível Fora. Certifique-se de que selecciona Lado Imprimível Dentro depois de colocar papel enrolado com o lado imprimível virado para dentro.*

*Para mais informações, consulte* U*["Tipo de](#page-45-0) [Rolo" na página 46](#page-45-0)*

D Levante a alavanca de elevação do lado esquerdo da impressora para levantar o papel para a posição correcta e, em seguida, insira o apoio do rolo com firmeza.

> Se o diâmetro exterior do rolo de papel for inferior a 140 mm, levante-o com as mãos e coloque-o no apoio do rolo. O núcleo do rolo não alcança o apoio se o levantar utilizando a alavanca de elevação.

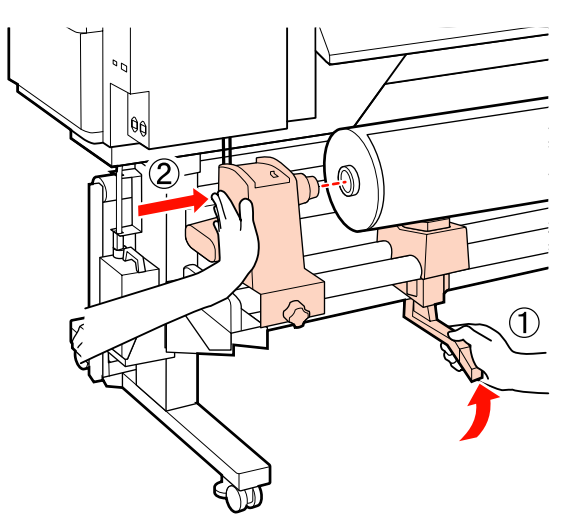

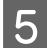

E Aperte o parafuso do apoio do rolo para fixar o apoio do rolo na posição correcta.

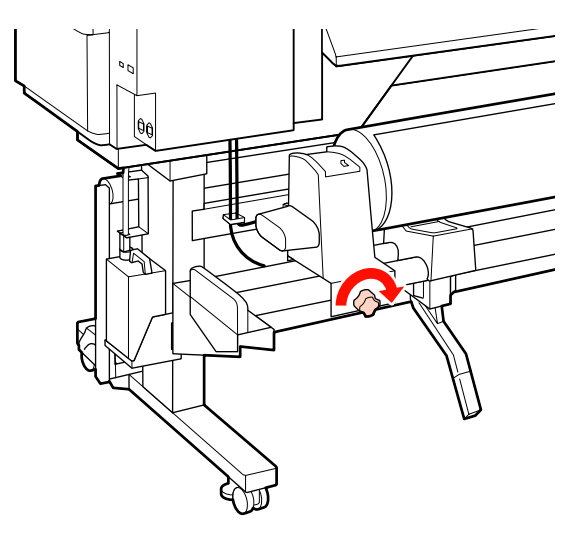

F Levante a alavanca de elevação do lado direito da impressora para levantar o papel para a posição correcta e, em seguida, insira o apoio do rolo com firmeza.

> Se o diâmetro exterior do rolo de papel for inferior a 140 mm, levante-o com as mãos e coloque-o no apoio do rolo conforme descrito no ponto 4.

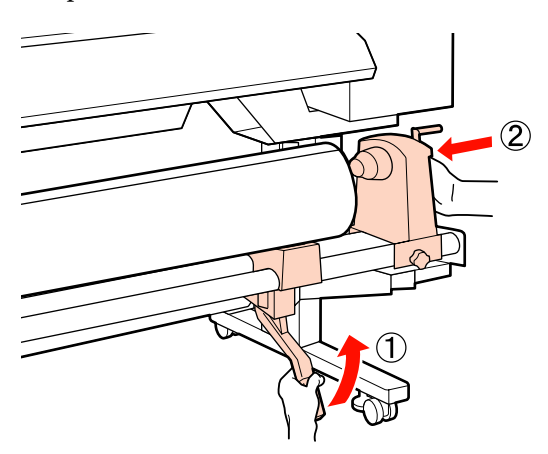

Aperte o parafuso do apoio do rolo para fixar o apoio do rolo na posição correcta.

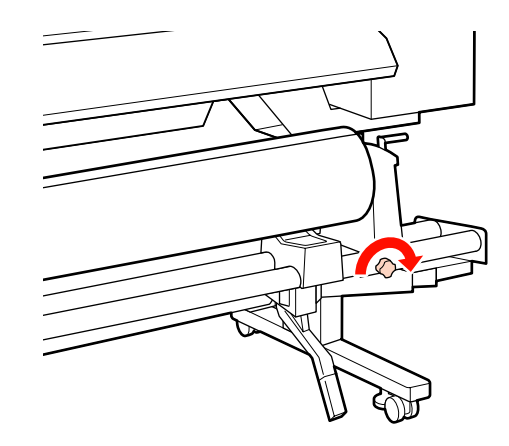

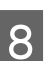

B Rode a pega até que a peça A, indicada na ilustração, fique totalmente inserida.

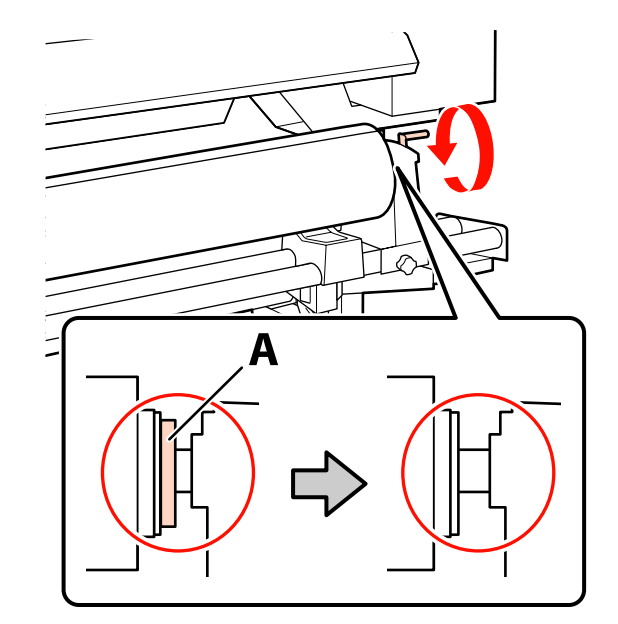

#### c*Importante:*

*Quando a peça A deixar de estar visível, não rode mais a pega. Se não seguir esta precaução, poderá danificar o apoio do rolo.*

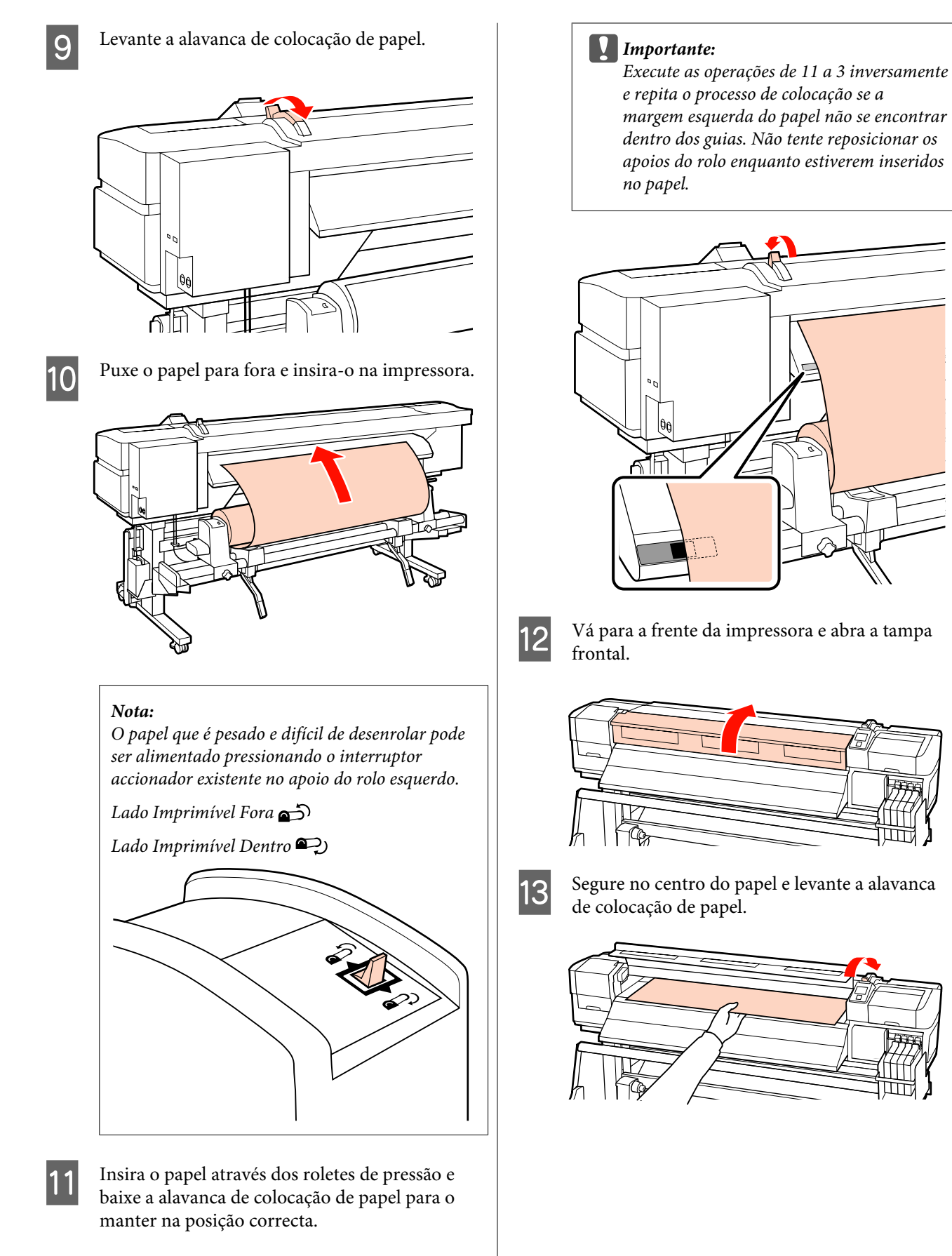

Confirme se a extremidade esquerda do papel passa por cima do centro do quadrado indicado na etiqueta do guia de colocação.

#### **Operações Básicas**

Puxe o papel para a frente e a direito até que a extremidade ultrapasse a etiqueta situada no lado inferior do guia de ejecção.

Mantenha a extremidade direita do papel em paralelo com as marcas da escala indicadas nas duas etiquetas do guia de ejecção.

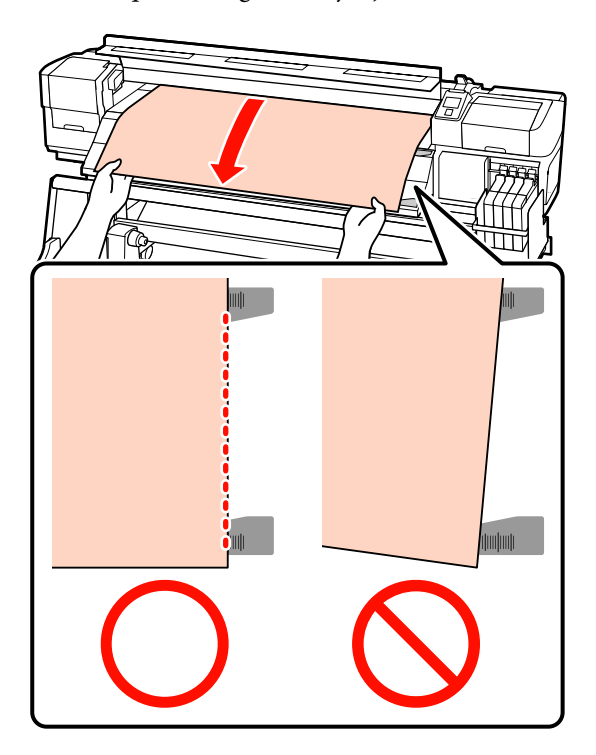

O Baixe a alavanca de colocação de papel para manter o papel na posição correcta.

> Para imprimir de imediato, avance para o ponto 16.

Para saber como colocar o papel na Unidade de enrolador de Papel, consulte:

U["Utilizar a Unidade de enrolador de Papel"](#page-35-0) [na página 36](#page-35-0)

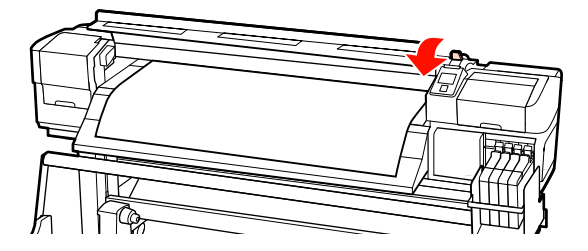

#### *Nota:*

*Se preferir imprimir desde o início do rolo, pressione a tecla* ▲ *do painel de controlo para rebobinar ligeiramente o papel.*

*Certifique-se, contudo, de que pára de rebobinar antes da extremidade principal do papel passar a ranhura do dispositivo de corte (do lado do rolete de pressão).*

*Se a extremidade principal do papel estiver enrolada, pare de rebobinar antes da folha alcançar o interior da tampa frontal.*

P Coloque as presilhas de fixação do papel de cada lado do papel.

> Em primeiro lugar, posicione as presilhas de forma a que as extremidades do papel fiquem nos centros dos orifícios. Em seguida, ajuste a posição até que a linha branca fique visível na janela quadrada e empurre as presilhas para baixo para as bloquear na posição correcta e impedir que subam.

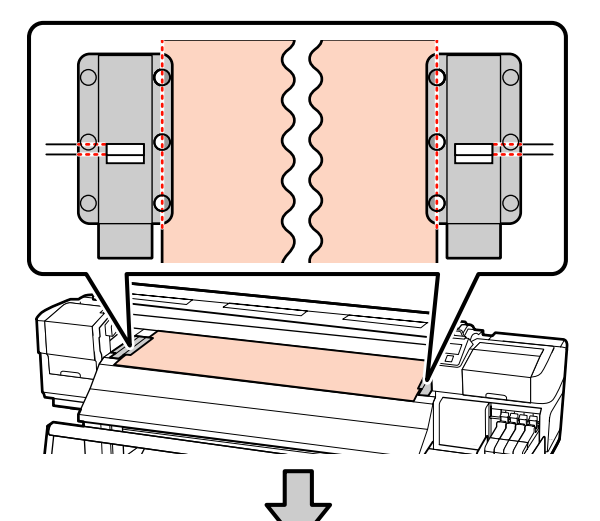

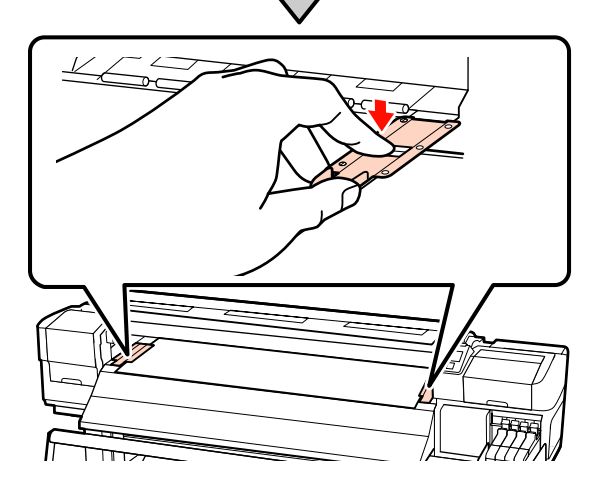

#### <span id="page-28-0"></span>c*Importante:*

- ❏ *Não utilize as presilhas de fixação com papel que tenha uma espessura superior a 0,4 mm. As presilhas de fixação do papel podem tocar na cabeça de impressão e danificá-la.*
- ❏ *Desloque as presilhas de fixação do papel para as extremidades esquerda e direita do rolo quando não estiverem a ser utilizadas.*
- ❏ *Não utilize as presilhas de fixação se os lados do papel impresso estiverem esborratados ou rasgados.*
- ❏ *Quando utilizar as presilhas de fixação do papel, deixe uma margem esquerda e uma margem direita superiores a 10 mm. Se as margens forem mais estreitas, a impressora pode imprimir sobre as presilhas.*

17 Feche a tampa frontal.

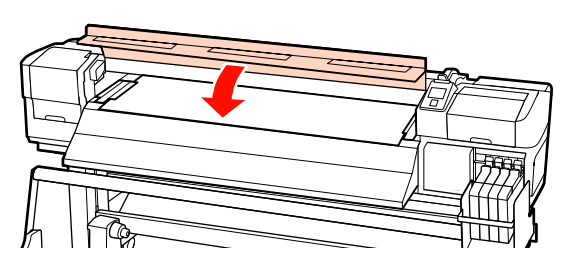

### **Utilizar a Unidade de alimentação de papel em rolo pesado opcional**

Esta secção descreve como colocar papel quando a Unidade de alimentação de papel em rolo pesado opcional está instalada.

A utilização de um elevador é aconselhável quando manusear papel com 40 kg ou mais pesado.

A explicação que se segue parte do princípio de que é utilizado um elevador.

Podem ser utilizados os seguintes tipos de elevador:

- ❏ Espessura do empilhador ou da plataforma: 28 mm ou inferior
- ❏ O empilhador ou a plataforma podem ser baixados até aprox. 190 mm do chão.

### !*Advertência:*

*Como o papel é pesado, não deve ser carregado por uma só pessoa. Para colocar ou retirar o papel, são necessárias pelo menos duas pessoas. A utilização de um elevador é aconselhável quando manusear papel com 40 kg ou mais pesado.*

Ligue a impressora, pressionando a tecla  $\mathcal{O}$ .

B Desaperte os parafusos de fixação do apoio do rolo e ajuste os apoios do rolo de forma a que o espaço entre os dois seja mais largo do que o papel.

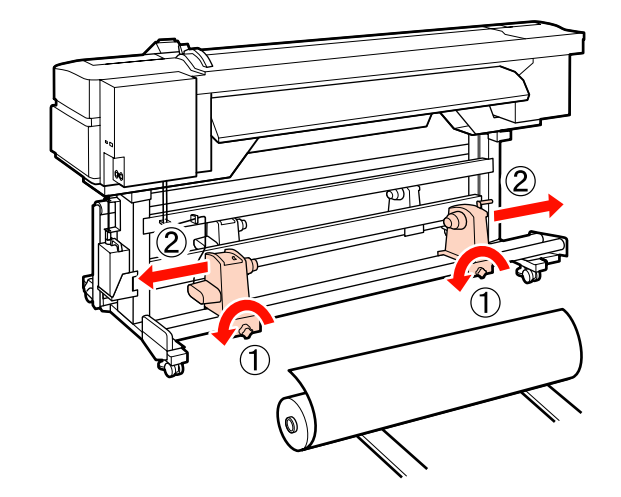

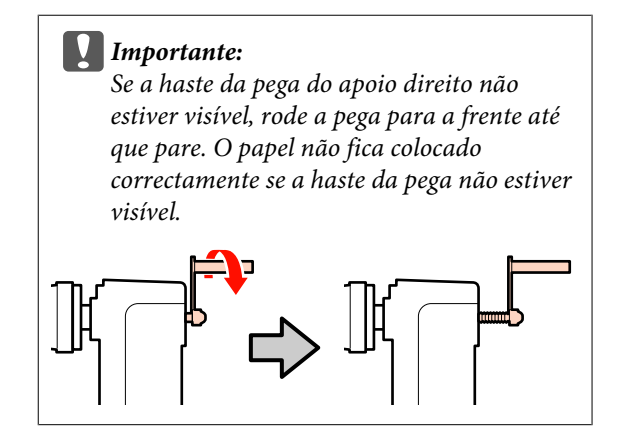

#### **Operações Básicas**

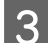

S Coloque o papel num elevador orientado de acordo com a forma como está enrolado (ver em seguida) e desloque o elevador para posicionar o papel conforme indicado pela marca na etiqueta.

#### **Lado Imprimível Fora**

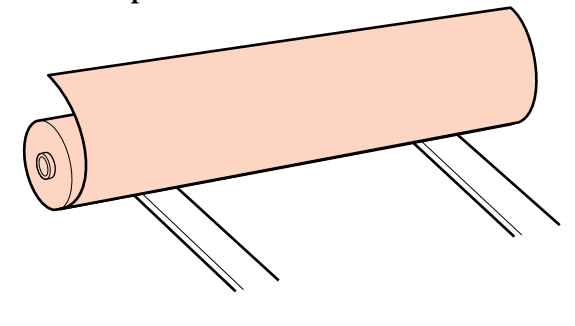

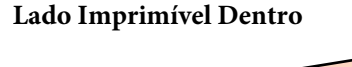

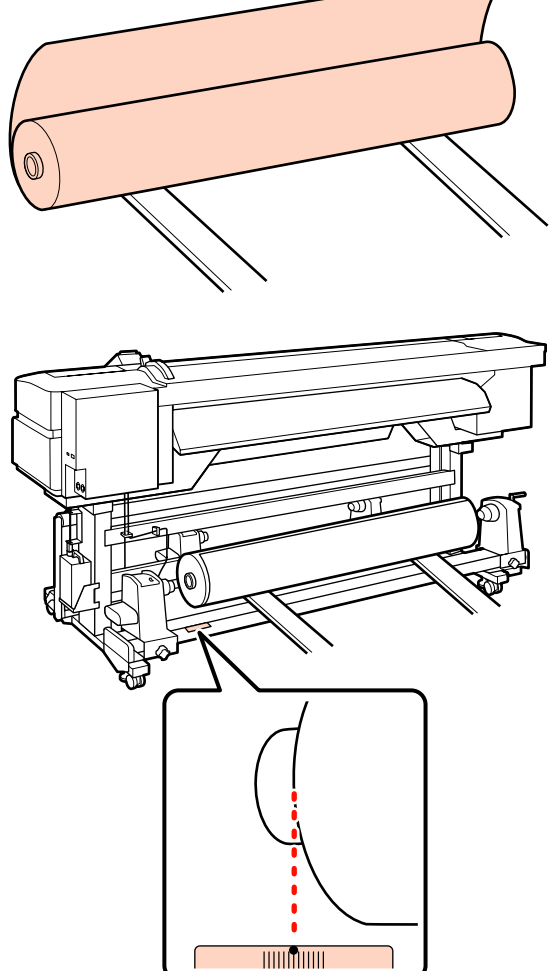

Se a etiqueta não indicar a posição de alimentação, assinale-a na etiqueta seguindo as instruções do *Manual de instalação* fornecido com o Sistema de alimentação papel em rolo pesado opcional.

U*Manual de instalação do Sistema de alimentação papel em rolo pesado*

#### *Nota:*

*Certifique-se de que a opção seleccionada para Tipo de Rolo no menu Personalizr Definições corresponde à forma como o papel é enrolado. A predefinição de Tipo de Rolo é Lado Imprimível Fora. Certifique-se de que selecciona Lado Imprimível Dentro depois de colocar papel enrolado com o lado imprimível virado para dentro.*

*Para mais informações, consulte* U*["Tipo de](#page-45-0) [Rolo" na página 46](#page-45-0)*

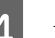

Alinhe o papel e os apoios do rolo.

Suba ou desça o elevador até o núcleo do papel em rolo ficar nivelado pelos apoios do rolo.

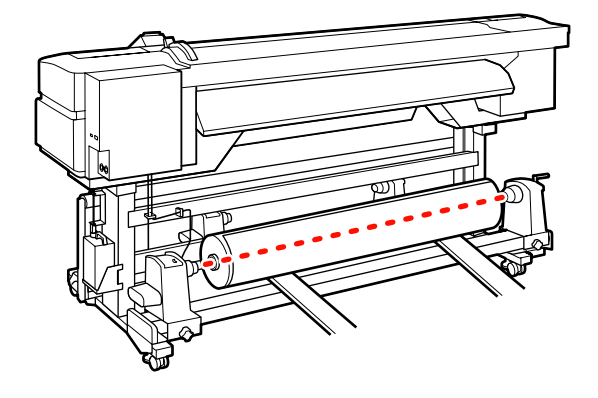

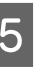

E Insira totalmente o apoio do rolo esquerdo. Em seguida, aperte o parafuso do apoio do rolo para fixar o apoio do rolo na posição correcta.

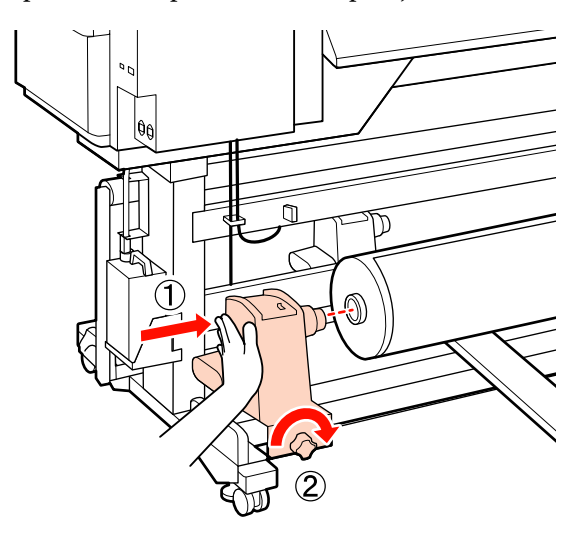

F Insira totalmente o apoio do rolo direito. Em seguida, aperte o parafuso do apoio do rolo para fixar o apoio do rolo na posição correcta.

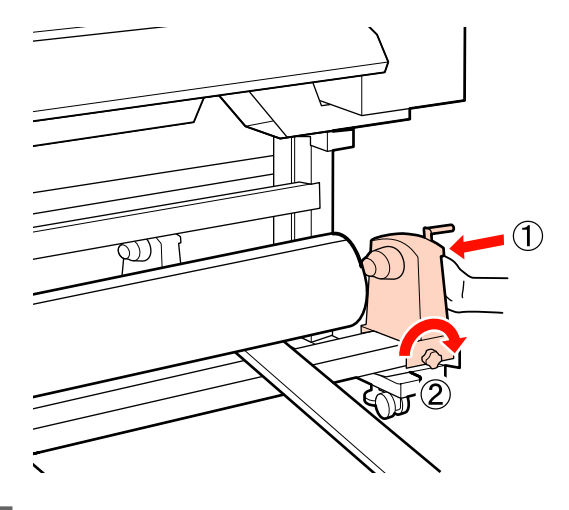

7 Retire o elevador.

Rode a pega até que a peça A, indicada na ilustração, fique totalmente inserida.

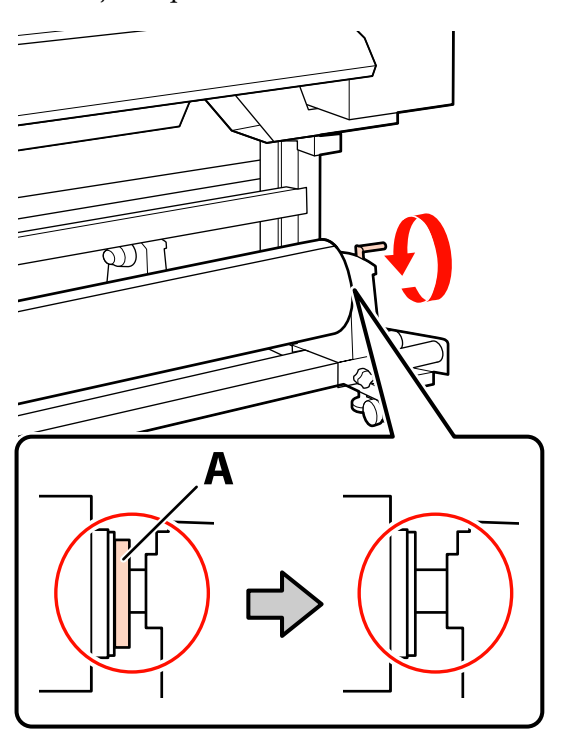

#### c*Importante:*

*Quando a peça A deixar de estar visível, não rode mais a pega. Se não seguir esta precaução, poderá danificar o apoio do rolo.*

*Se a peça A estiver visível, mesmo depois de rodar totalmente a pega, volte ao ponto 6 e insira completamente a unidade direita no núcleo do rolo.*

O Levante a alavanca de colocação de papel.

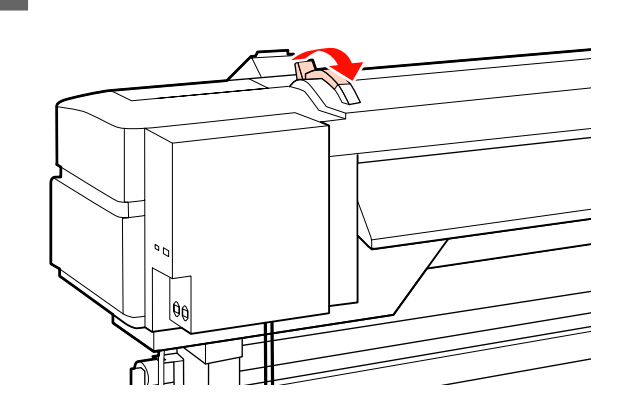

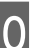

10 Puxe o papel para fora e insira-o na impressora.

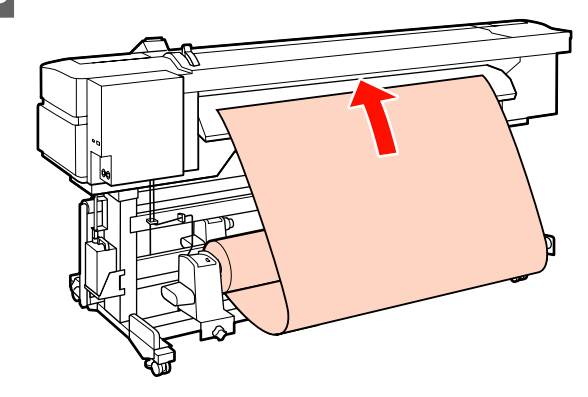

#### *Nota:*

*O papel que é pesado e difícil de desenrolar pode ser alimentado pressionando o interruptor accionador existente no apoio do rolo esquerdo.*

*Lado Imprimível Fora* 

*Lado Imprimível Dentro* 

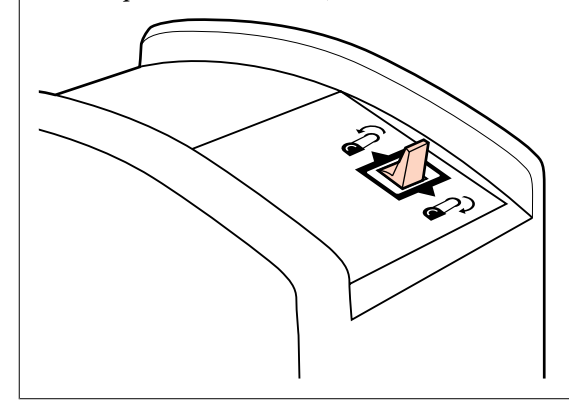

Il Insira o papel através dos roletes de pressão e baixe a alavanca de colocação de papel para o manter na posição correcta.

> Confirme se a extremidade esquerda do papel passa por cima do centro do quadrado indicado na etiqueta do guia de colocação.

#### c*Importante:*

*Execute as operações de 11 a 3 inversamente e repita o processo de colocação se a margem esquerda do papel não se encontrar dentro dos guias. Não tente reposicionar os apoios do rolo enquanto estiverem inseridos no papel.*

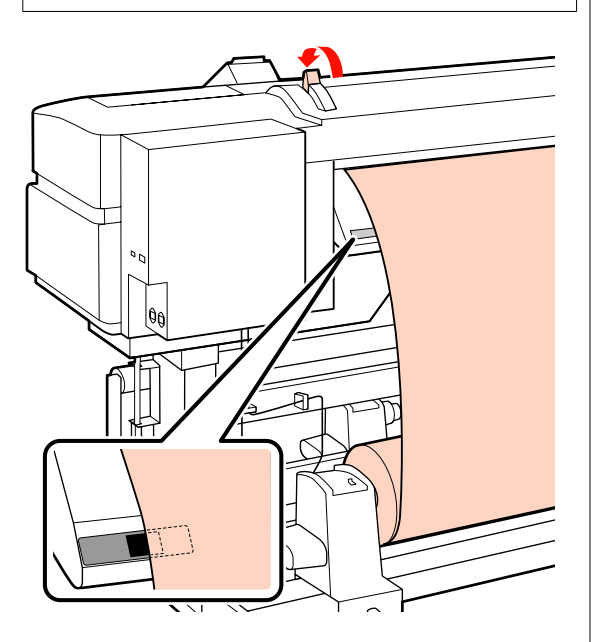

12 Vá para a frente da impressora e abra a tampa frontal.

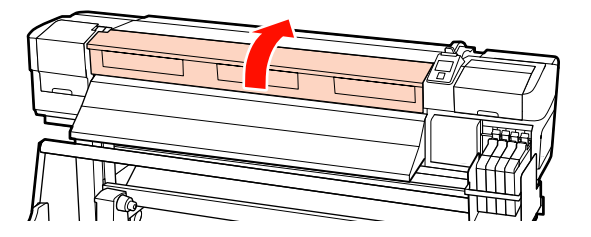

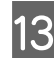

13 Segure no centro do papel e levante a alavanca de colocação de papel.

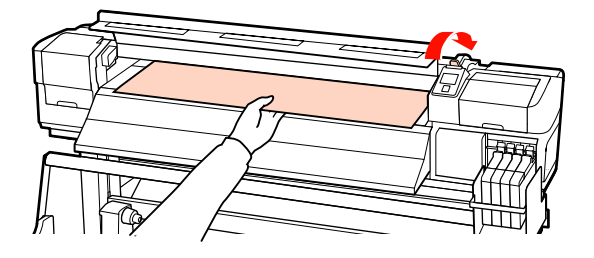

N Puxe o papel para a frente e a direito até que a extremidade ultrapasse a etiqueta situada no lado inferior do guia de ejecção.

> Mantenha a extremidade direita do papel em paralelo com as marcas da escala indicadas nas duas etiquetas do guia de ejecção.

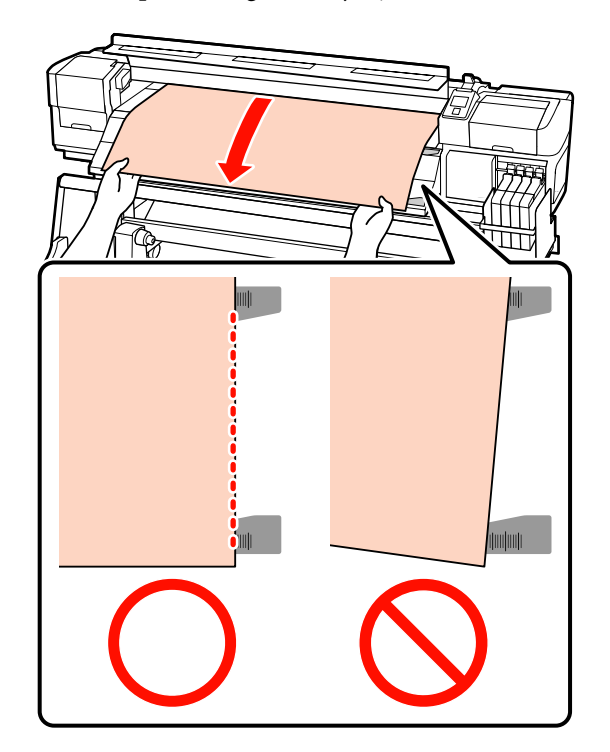

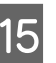

O Baixe a alavanca de colocação de papel para manter o papel na posição correcta.

> Para imprimir de imediato, avance para o ponto 16.

Para saber como colocar o papel na Unidade de enrolador de Papel, consulte:

U["Utilizar a Unidade de enrolador de Papel"](#page-35-0) [na página 36](#page-35-0)

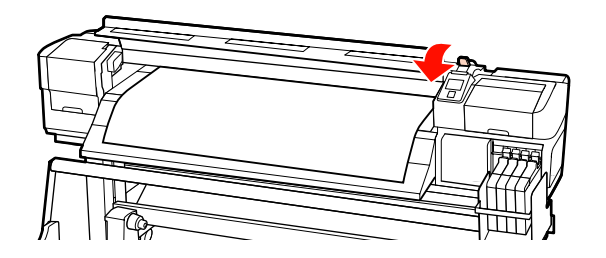

#### **Operações Básicas**

#### <span id="page-32-0"></span>*Nota:*

*Se preferir imprimir desde o início do rolo, pressione a tecla* ▲ *do painel de controlo para rebobinar ligeiramente o papel.*

*Certifique-se, contudo, de que pára de rebobinar antes da extremidade principal do papel passar a ranhura do dispositivo de corte (do lado do rolete de pressão).*

*Se a extremidade principal do papel estiver enrolada, pare de rebobinar antes da folha alcançar o interior da tampa frontal.*

P Coloque as presilhas de fixação do papel de cada lado do papel.

> Em primeiro lugar, posicione as presilhas de forma a que as extremidades do papel fiquem nos centros dos orifícios. Em seguida, ajuste a posição até que a linha branca fique visível na janela quadrada e empurre as presilhas para baixo para as bloquear na posição correcta e impedir que subam.

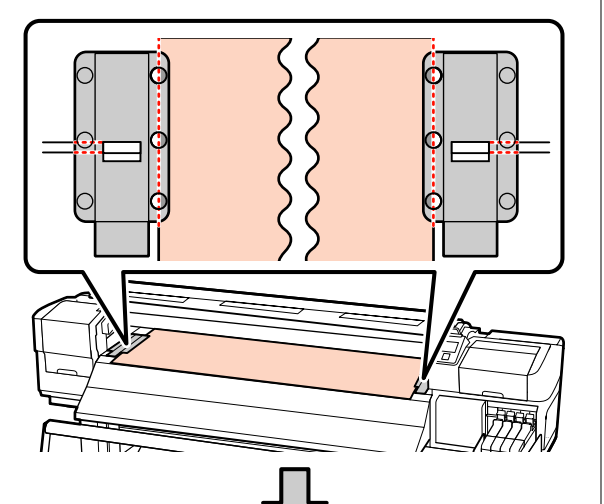

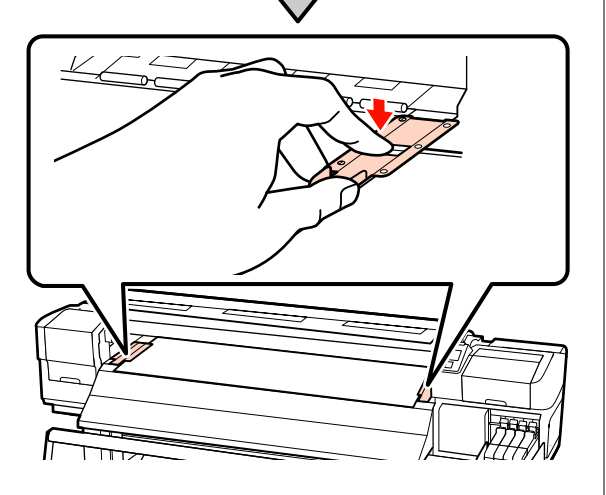

## *Importante:*<br>D Não util

- ❏ *Não utilize as presilhas de fixação com papel que tenha uma espessura superior a 0,4 mm. As presilhas de fixação do papel podem tocar na cabeça de impressão e danificá-la.*
- ❏ *Desloque as presilhas de fixação do papel para as extremidades esquerda e direita do rolo quando não estiverem a ser utilizadas.*
- ❏ *Não utilize as presilhas de fixação se os lados do papel impresso estiverem esborratados ou rasgados.*
- ❏ *Quando utilizar as presilhas de fixação do papel, deixe uma margem esquerda e uma margem direita superiores a 10 mm. Se as margens forem mais estreitas, a impressora pode imprimir sobre as presilhas.*
- 17 Feche a tampa frontal.

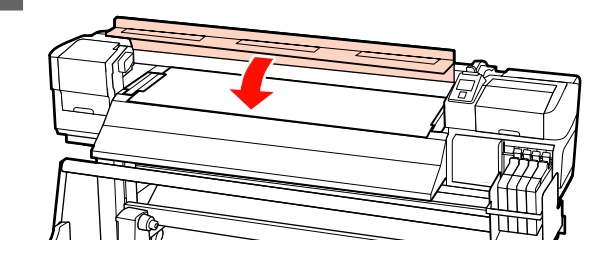

### **Ver e alterar definições de papel**

O painel de controlo apresenta as informações que se seguem quando o papel é colocado.

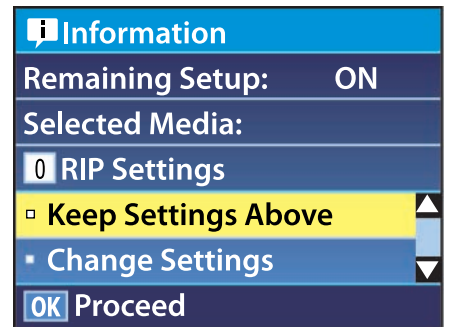

Este ecrã pode ser utilizado para ver ou alterar as duas opções seguintes:

#### **Operações Básicas**

#### <span id="page-33-0"></span>❏ Configuração Restante

**Sim**: a impressora indica a quantidade de papel restante.

**Não**: a impressora não indica a quantidade de papel restante.

Quando a **Configuração Restante** está definida para **Sim**, a impressora calcula a quantidade aproximada de papel restante com base no comprimento do rolo e na quantidade utilizada na impressão, e apresenta estas informações no painel de controlo. O ecrã permite ter uma ideia aproximada da quantidade de papel disponível antes da impressão, sendo assim mais fácil saber quando será necessário substituí-lo.

Para além disso, aparecerá um aviso quando a quantidade de papel restante atingir um determinado nível.

❏ Suporte Seleccionado

Apresenta os parâmetros nos quais as definições de papel se baseiam, conforme indicado em seguida.

**Definições RIP**: as definições de papel são baseadas nas definições RIP.

**XXXXXXXXXXXXXXXXXX**: as definições de papel são baseadas nas que estão guardadas na impressora no banco de definições de papel n.º 1.

Os bancos de definições de papel podem guardar uma variedade de definições para papéis diferentes com base nas opções seleccionadas em **Sucção do Suporte**, **Alinhamento Cabeças** e noutros menus. Podem ser guardadas até 30 combinações de definições, atribuindo-as aos bancos de n.º 1 a 30.

Definições de papel  $\mathscr{F}$  ["Guardar definições" na](#page-43-0) [página 44](#page-43-0)

Teclas que são utilizadas nas definições seguintes

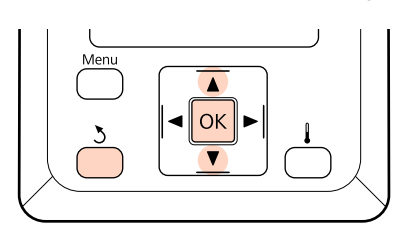

Seleccione uma opção.

**Para imprimir com as definições actuais:** Utilize as teclas ▼/▲ para seleccionar Manter Definições Acima e pressione a tecla OK.

Avance para o ponto 6.

**Para alterar definições:** Utilize as teclas  $\nabla/\blacktriangle$  para seleccionar **Alterar** Definições e pressione a tecla OK.

- Seleccione os itens que pretende alterar e pressione a tecla OK.
- Seleccione a opção pretendida e pressione a tecla OK
- Pressione a tecla 5 para visualizar a caixa de diálogo indicada no ponto 2 e volte a pressionar a tecla 3.
- E Depois de verificar se as definições estão correctas, utilize as teclas  $\nabla/\blacktriangle$  para seleccionar **Manter Definições Acima** e pressione a tecla OK.
- F Se **Sim** estiver seleccionado para **Configuração Restante**, ser-lhe-á pedido que introduza o comprimento do papel actual. Utilize as teclas  $\nabla/\blacktriangle$  para escolher um comprimento entre 5,0 e 999,5 m (15 e 3000 pés) e pressione a teclaOK. Pode definir em incrementos de 0,5 m.

A impressora apresenta **Operacional** após uma curta pausa, o que significa que está pronta para imprimir. Transmita os dados a serem impressos a partir do computador.

### **Trocar papel**

Para substituir o papel após a impressão, imprima a quantidade de papel restante, corte o papel e retire o rolo.

### <span id="page-34-0"></span>**Imprimir a quantidade de papel restante**

A impressora apresenta a quantidade de papel restante e os avisos de pouco papel no painel de controlo. Desta forma, é possível determinar se é necessário substituir o papel antes da impressão.

A quantidade de papel restante apenas pode ser apresentada se for introduzido o comprimento correcto aquando da colocação do papel.

Pode imprimir a quantidade de papel restante na extremidade principal do rolo antes de o retirar da impressora e introduzir este número da próxima vez que o papel for colocado para obter informações exactas sobre a quantidade restante.

#### *Nota:*

*A impressora não calcula nem indica a quantidade de papel restante quando Não estiver seleccionado para Configuração Restante no menu de configuração.*

U*["Ver e alterar definições de papel" na página 33](#page-32-0)*

A secção seguinte descreve como imprimir a quantidade de papel restante.

Teclas que são utilizadas nas definições seguintes

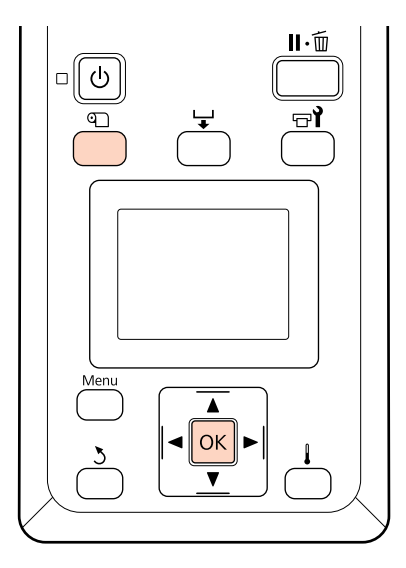

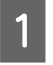

Confirme se a impressora está pronta para imprimir.

B Pressione a tecla M, seleccione **Suporte** Restante no menu e pressione a tecla OK.

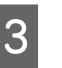

Seleccione **Imprimir Comp Restante** e pressione a tecla OK.

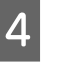

Pressione a tecla OK para imprimir a quantidade de papel restante.

### **Cortar papel**

Utilize um dispositivo de corte (disponível no mercado) para cortar o papel quando a impressão terminar. Esta secção descreve como utilizar um dispositivo de corte para cortar o papel.

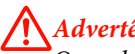

!*Advertência:*

*Quando cortar papel, tenha cuidado para não cortar os dedos nem as mãos na lâmina do dispositivo de corte ou noutras lâminas.*

Teclas que são utilizadas nas definições seguintes

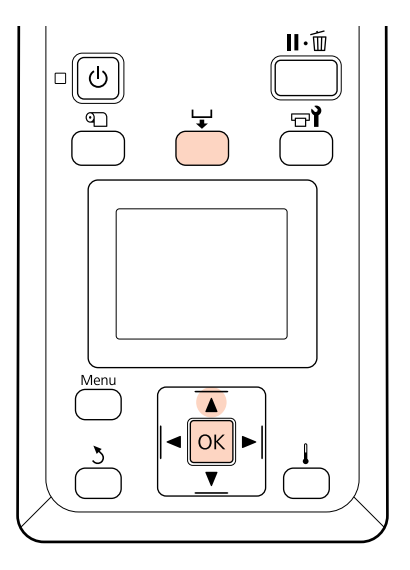

Confirme se a impressora está pronta para imprimir.

<span id="page-35-0"></span>Pressione a tecla  $\bigcup$  e a tecla OK. A impressora alimenta a extremidade do papel impresso que é puxada para uma posição sobre a ranhura do dispositivo de corte.

> Se tiver impresso a quantidade de papel restante, pressione a tecla ▲ para rebobinar o papel, de forma a que esta informação fique no rolo depois de cortar o papel.

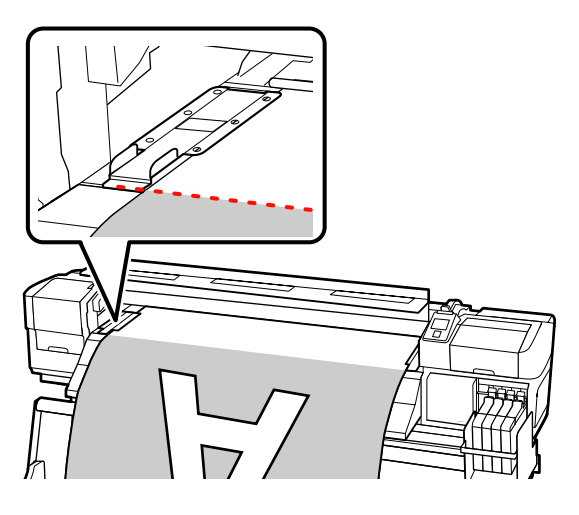

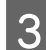

Retire as presilhas de fixação do papel.

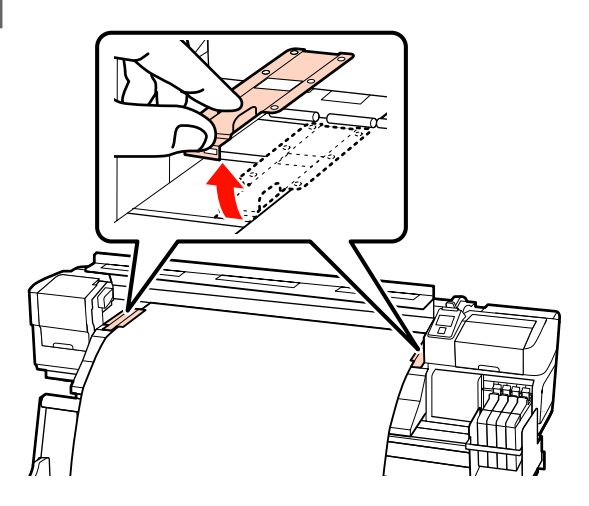

4 Corte o papel com o dispositivo de corte.

Passe a lâmina do dispositivo de corte pela ranhura de corte.

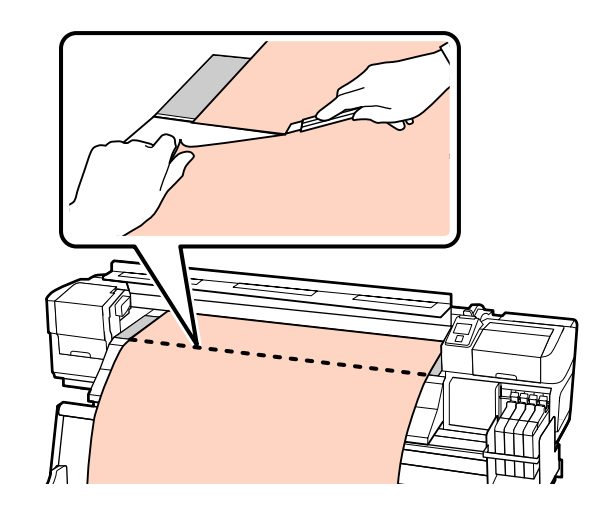

#### c*Importante:*

*Se continuar a imprimir depois de cortar, não rebobine o papel que passou a ranhura do dispositivo de corte (no lado do rolete de pressão).*

*Se a extremidade principal do papel estiver enrolada, pare de rebobinar antes da folha alcançar o interior da tampa frontal.*

#### *Nota:*

*Se estiver a utilizar a Unidade de enrolador de Papel, defina o interruptor Auto da Unidade de enrolador de Papel para Off antes de utilizar o interruptor Manual para posicionar o papel sobre a ranhura de corte.*

### **Retirar papel**

Já pode retirar o papel dos apoios do rolo. Para retirar o papel, execute as operações que seguiu ao inverso para o colocar.

# **Utilizar a Unidade de enrolador de Papel**

### **Colocar e enrolar papel**

A Unidade de enrolador de Papel enrola automaticamente o papel à medida que é impresso, aumentando a eficiência do funcionamento não supervisionado.
A Unidade de enrolador de Papel desta impressora consegue enrolar o papel numa das direcções seguintes:

No sentido contrário ao dos ponteiros do relógio

No sentido dos ponteiros do relógio

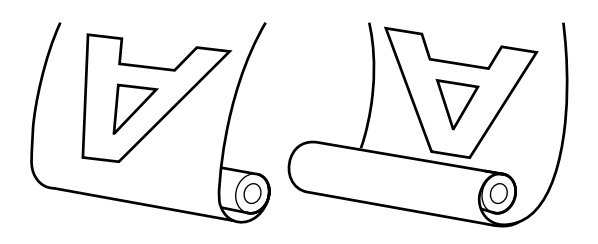

O enrolamento no sentido contrário ao dos ponteiros do relógio coloca a superfície impressa no lado exterior do rolo.

O enrolamento no sentido dos ponteiros do relógio coloca a superfície impressa no lado interior do rolo.

A explicação que se segue utiliza a Unidade de enrolador de Papel fornecida a título exemplificativo, mas o mesmo procedimento aplica-se aquando da utilização da Unidade de enrolador de Papel opcional para papel pesado.

### !*Advertência:*

❏ *Certifique-se de que as mãos ou o cabelo não ficam presos na Unidade de enrolador de papel enquanto estiver a funcionar.*

*A inobservância desta precaução pode provocar ferimentos.*

❏ *Efectue o seguinte procedimento de forma a assegurar que o núcleo do rolo da Unidade de enrolador de papel fica na posição correcta.*

*Podem ocorrer ferimentos se o rolo cair.*

### **Colocar o núcleo do rolo**

A Depois de confirmar se o papel está colocado correctamente, pressione a tecla  $\nabla$  para alimentar o papel até ao apoio do núcleo do rolo da Unidade de enrolador de Papel.

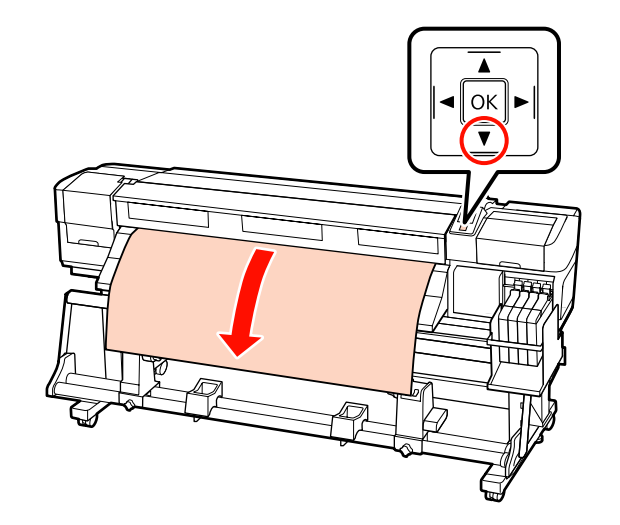

Desaperte os parafusos de bloqueio do apoio do núcleo do rolo e ajuste os apoios do núcleo do rolo de forma a que o espaço entre os dois seja mais largo do que o papel.

> Centre os suportes do rolo entre os apoios do rolo.

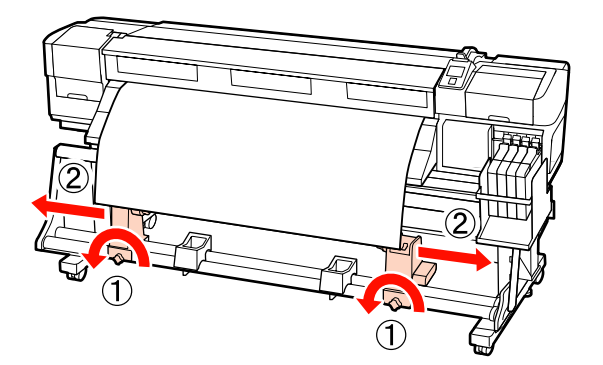

C Alinhe o apoio do núcleo do rolo direito com a extremidade direita do papel e aperte o parafuso de bloqueio.

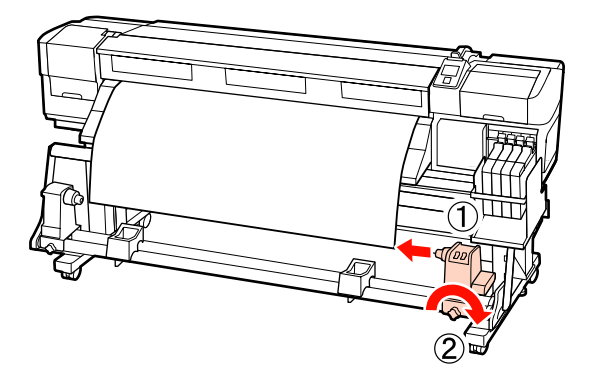

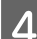

A Insira o núcleo do rolo no apoio direito.

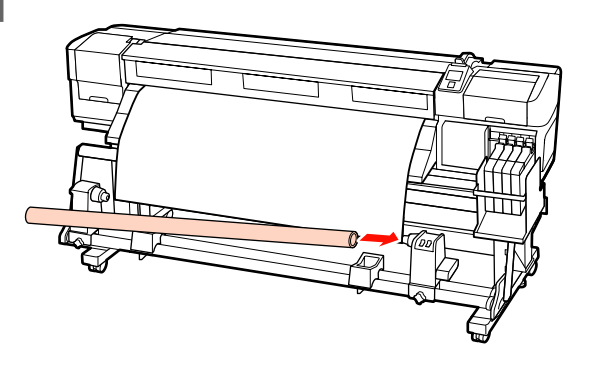

E Insira o apoio esquerdo no núcleo do rolo.

Faça deslizar o apoio até que a peça A, indicada na ilustração, fique totalmente inserida.

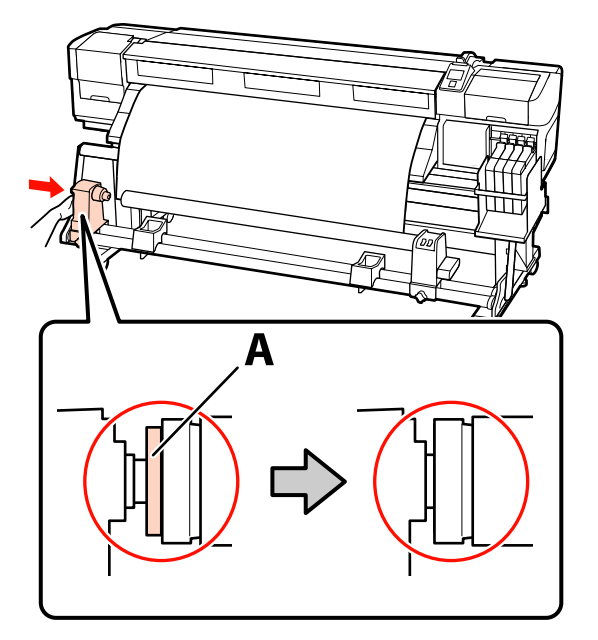

### c*Importante:*

*Pare quando a peça A deixar de estar visível. A unidade de enrolador de papel pode não funcionar como o previsto se o apoio for inserido em demasia.*

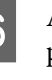

Francese do parafuso do apoio do núcleo do rolo para bloquear o apoio do núcleo do rolo na posição correcta.

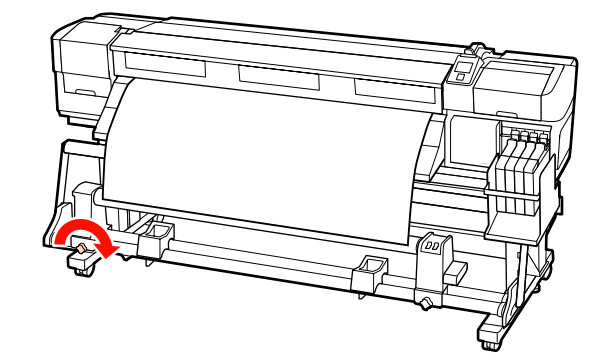

Para mais instruções, consulte o que se segue.

Para obter informações sobre o enrolamento no sentido contrário ao dos ponteiros do relógio, consulte a secção seguinte.

Para obter informações sobre o enrolamento no sentido dos ponteiros do relógio, consulte  $\mathscr{L}$ ["Enrolamento no sentido dos ponteiros do relógio" na](#page-39-0) [página 40.](#page-39-0)

### **Enrolamento no sentido contrário ao dos ponteiros do relógio**

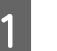

A Coloque o papel no núcleo do rolo de enrolamento.

Cole o papel ao núcleo do rolo de enrolamento no centro e, em seguida, nas extremidades esquerda e direita.

Quando colocar no lado esquerdo e no lado direito, utilize a fita ao mesmo tempo que puxa o papel para baixo.

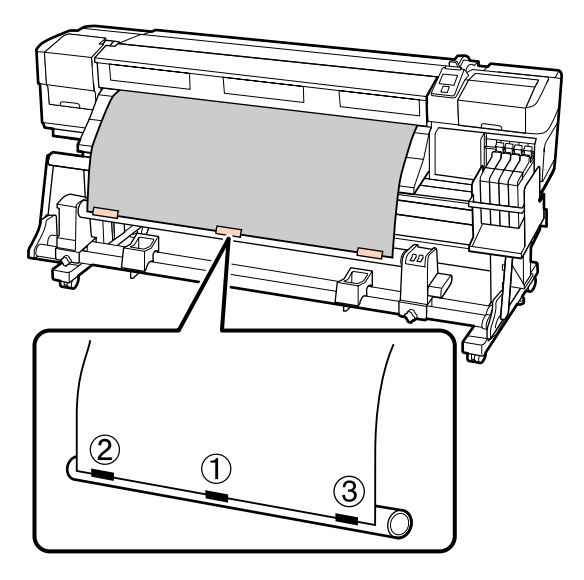

- $\boxed{2}$  Pressione a tecla  $\blacktriangledown$  do painel de controlo para puxar papel suficiente para dar uma volta em redor do núcleo do rolo.
- $\overline{3}$  Mude o interruptor Auto para Off e o interruptor Manual para  $\overline{\mathcal{A}}$  para enrolar o papel uma vez em volta do núcleo do rolo.

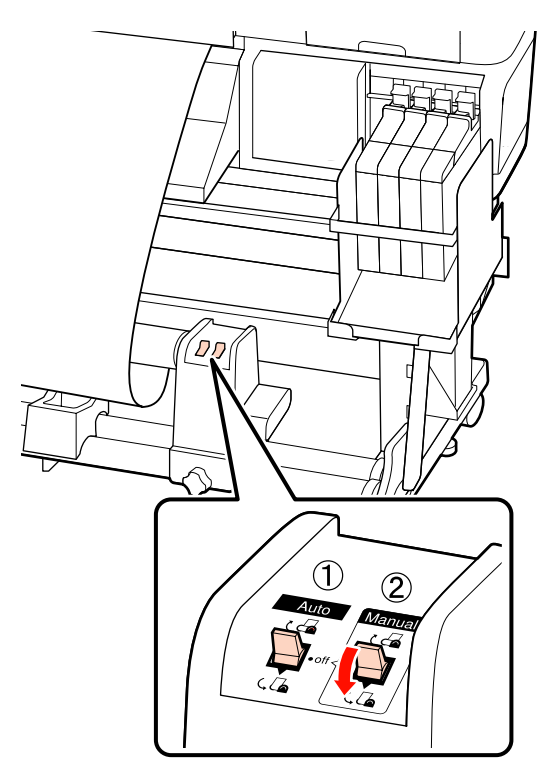

#### c*Importante:*

*Confirme se as extremidades do papel enrolado no núcleo do rolo não estão desalinhadas Se as extremidades estiverem desalinhadas, o papel que se segue não pode ser enrolado correctamente. Quando as extremidades estiverem desalinhadas, pressione o interruptor Manual para o lado rebobine o papel, retire a fita e repita desde a operação 1.*

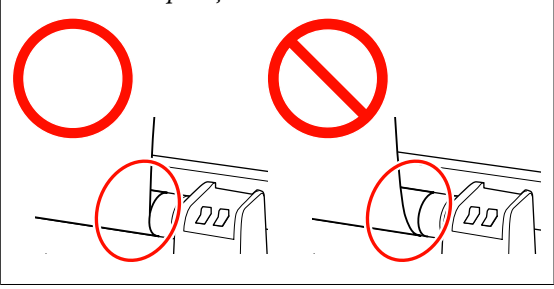

 $\Box$  Mude o interruptor Auto para  $\Box$ .

<span id="page-39-0"></span>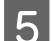

**EXECUTE:** Baixe o tensor.

F Verifique se o papel está colocado sem nenhuma deformação.

> Tal como está indicado nas secções identificadas na ilustração seguinte, se as tensões das extremidades esquerda e direita forem diferentes, o papel não pode ser enrolado correctamente. Se houver folga num dos lados, repita desde a operação 1.

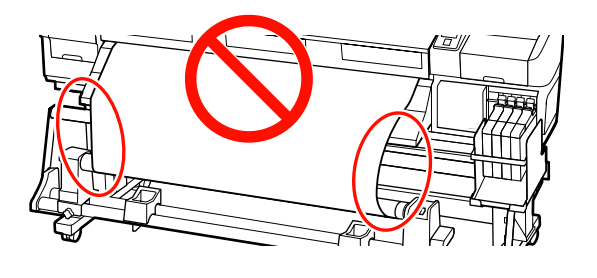

### *Nota:*

*Tal como está indicado na ilustração seguinte, pode verificar se há diferenças na tensão ao bater levemente nas duas extremidades do papel.*

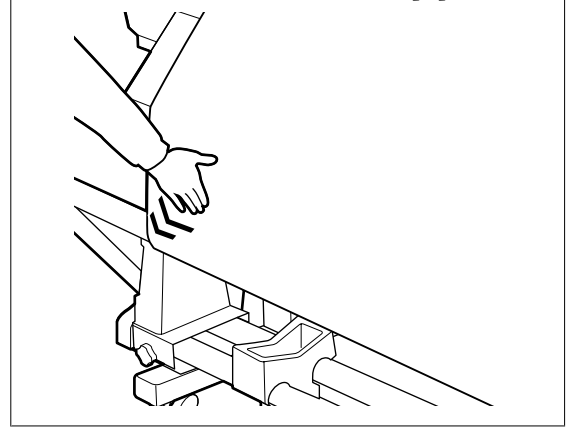

Pressione a tecla $\blacktriangledown$ para alimentar o papel até o núcleo do rolo de enrolamento começar a rodar.

### c*Importante:*

*A Unidade de enrolador de Papel não funciona se o tensor estiver levantado.*

### **Enrolamento no sentido dos ponteiros do relógio**

Coloque o papel no núcleo do rolo de enrolamento.

Cole o papel ao núcleo do rolo de enrolamento no centro e, em seguida, nas extremidades esquerda e direita.

Quando colocar no lado esquerdo e no lado direito, utilize a fita ao mesmo tempo que puxa o papel para baixo.

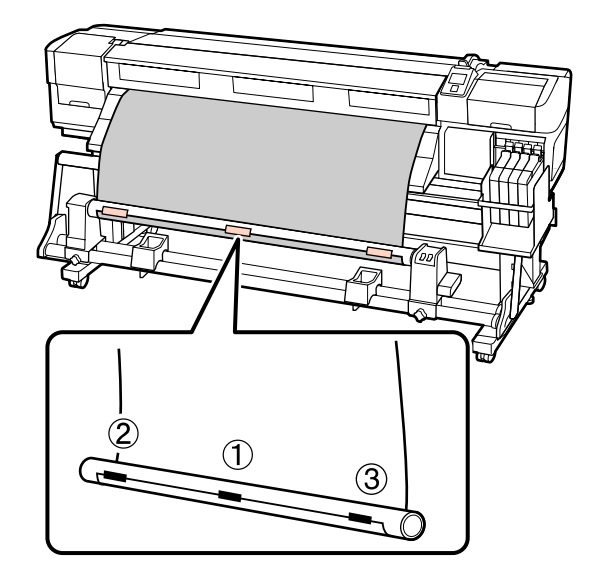

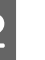

Pressione a tecla  $\blacktriangledown$  do painel de controlo para puxar papel suficiente para dar uma volta em redor do núcleo do rolo.

**3** Mude o interruptor Auto para Off e o<br>interruptor Manual para  $\overline{G}$  para enrolar o papel uma vez em volta do núcleo do rolo.

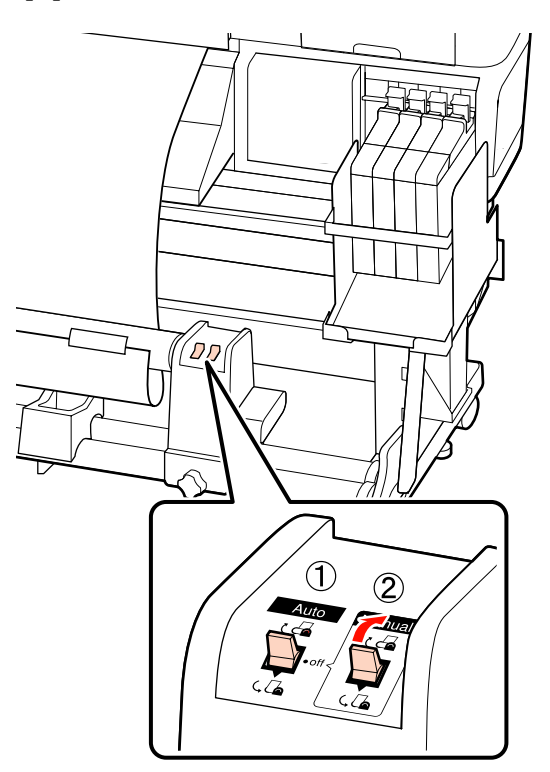

### c*Importante:*

*Confirme se as extremidades do papel enrolado no núcleo do rolo não estão desalinhadas Se as extremidades estiverem desalinhadas, o papel que se segue não pode ser enrolado correctamente. Quando as extremidades estiverem desalinhadas, pressione o interruptor Manual para o lado rebobine o papel, retire a fita e repita desde a operação 1.*

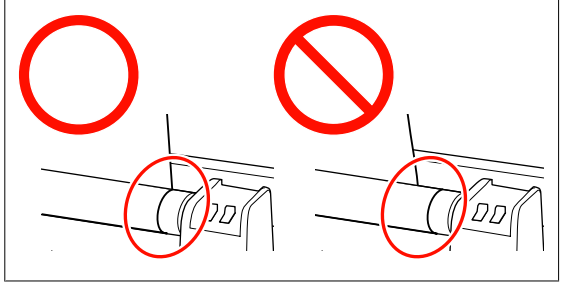

 $\overline{4}$  Mude o interruptor Auto para  $\overline{6}$ .

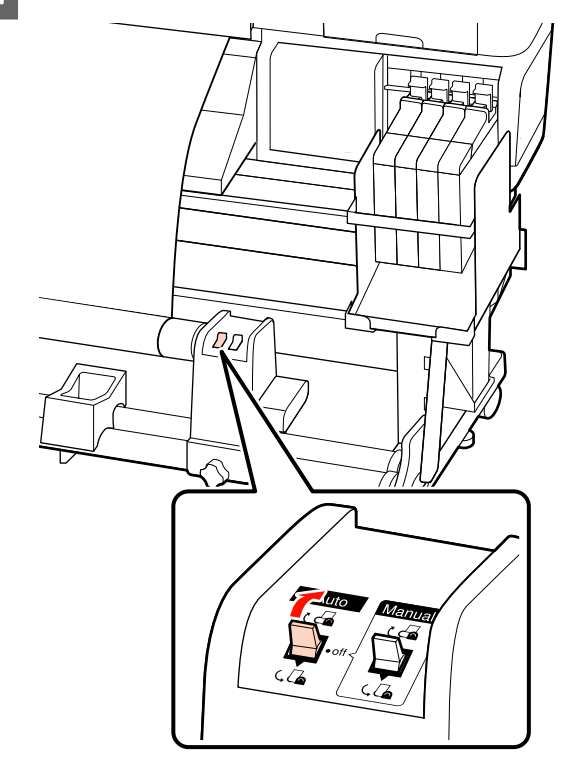

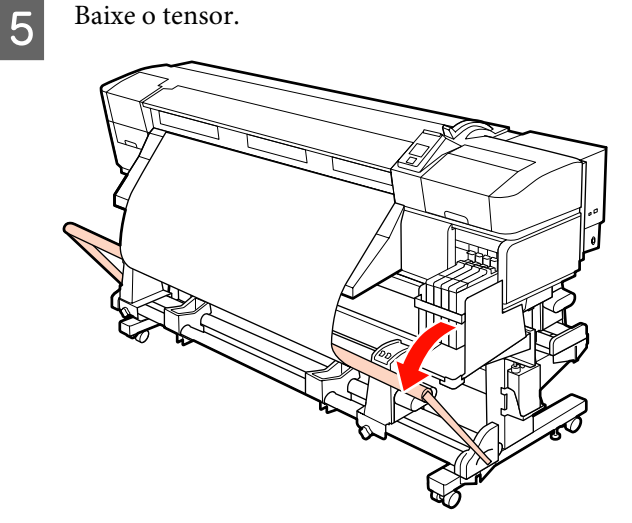

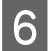

Verifique se o papel está colocado sem nenhuma deformação.

Tal como está indicado nas secções identificadas na ilustração seguinte, se as tensões das extremidades esquerda e direita forem diferentes, o papel não pode ser enrolado correctamente. Se houver folga num dos lados, repita desde a operação 1.

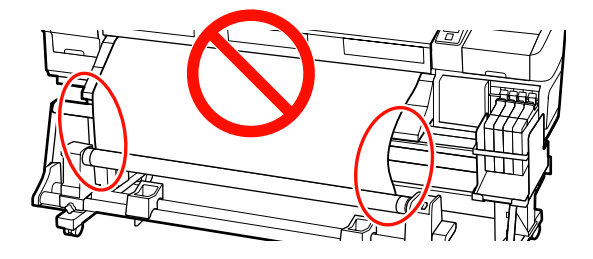

#### *Nota:*

*Tal como está indicado na ilustração seguinte, pode verificar se há diferenças na tensão ao bater levemente nas duas extremidades do papel.*

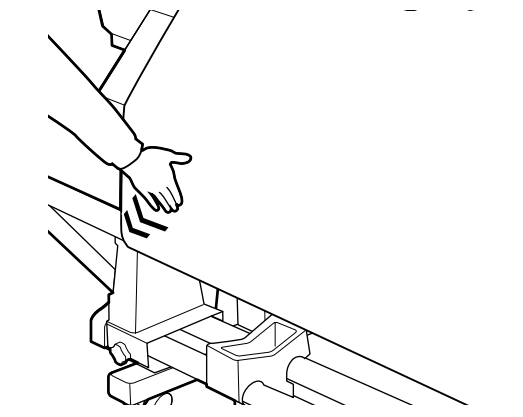

Pressione a tecla ▼ para alimentar o papel até o núcleo do rolo de enrolamento começar a rodar.

#### c*Importante:*

*A Unidade de enrolador de Papel não funciona se o tensor estiver levantado.*

### **Retirar o rolo**

O procedimento para retirar papel varia consoante esteja a utilizar a Unidade de enrolador de Papel instalada ou a unidade de enrolador de papel opcional para papel pesado.

Siga as operações indicadas quando utilizar a Unidade de enrolador de Papel normal.

Quando a Unidade de enrolador de Papel em rolo pesado está instalada  $\mathscr{F}$  ["Utilizar a Unidade de](#page-42-0) [enrolador de Papel em rolo pesado opcional" na](#page-42-0) [página 43](#page-42-0)

### **Quando a Unidade de enrolador de Papel de origem está instalada**

Esta secção descreve como retirar papel da unidade de enrolamento.

#### !*Advertência:*

- ❏ *Como o papel é pesado, não deve ser carregado por uma só pessoa. Para colocar ou retirar o papel, são necessárias pelo menos duas pessoas.*
- ❏ *Efectue o seguinte procedimento para remover correctamente o rolo.*

*Podem ocorrer ferimentos se o rolo cair.*

Corte o papel e enrole a extremidade cortada na unidade de enrolamento.

U["Cortar papel" na página 35](#page-34-0)

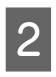

2 Para evitar que o papel saia do rolo, segure no rolo pela extremidade esquerda.

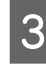

C Desaperte o parafuso de bloqueio do apoio do núcleo do rolo esquerdo e retire o apoio do núcleo do rolo.

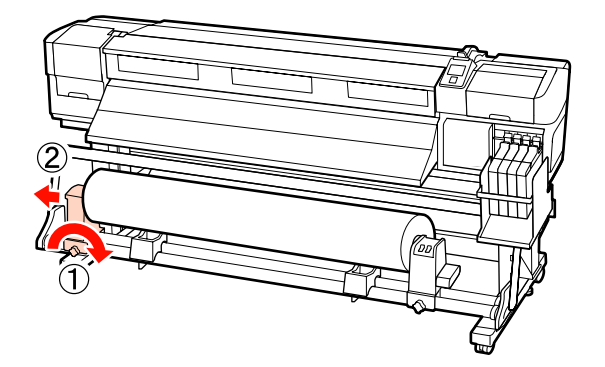

<span id="page-42-0"></span>Coloque o rolo no suporte do rolo. baixados até aprox. 190 mm do chão. !*Advertência: menos duas pessoas. pesado.* E Para evitar que o papel saia do rolo, segure no *retirar papel do rolo.* rolo pela extremidade direita. F Desaperte o parafuso de bloqueio do apoio do *rolos pode provocar ferimentos.* núcleo do rolo direito e retire o apoio do núcleo do rolo. na unidade de enrolamento. U["Cortar papel" na página 35](#page-34-0) suportar o rolo.  $7$  Coloque o rolo no suporte do rolo. IM C Desaperte o parafuso de bloqueio do apoio do núcleo do rolo esquerdo e retire o apoio do núcleo do rolo. **Utilizar a Unidade de enrolador de Papel em rolo pesado opcional**  $\overline{\mathbf{H}}$ Esta secção explica como retirar papel da unidade de enrolamento utilizando um elevador.

Podem ser utilizados os seguintes tipos de elevador:

❏ Espessura do empilhador ou da plataforma: 28 mm ou inferior

- ❏ O empilhador ou a plataforma podem ser
	- ❏ *Como o papel é pesado, não deve ser carregado por uma só pessoa. Para colocar ou retirar o papel, são necessárias pelo*

*A utilização de um elevador é aconselhável quando manusear papel com 40 kg ou mais*

❏ *Siga as instruções no manual quando colocar papel ou os núcleos do rolo ou quando*

*A queda de papel, de núcleos do rolo ou de*

Corte o papel e enrole a extremidade cortada

2 Insira o elevador entre o papel e a Unidade de enrolador de Papel e ajuste a altura para

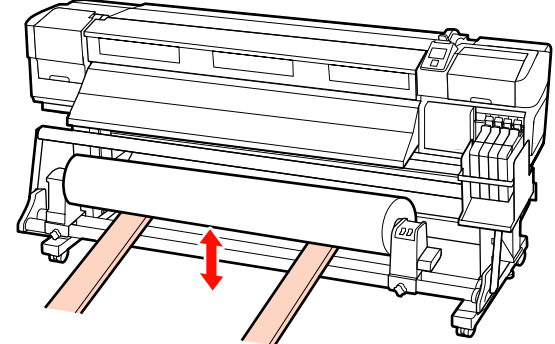

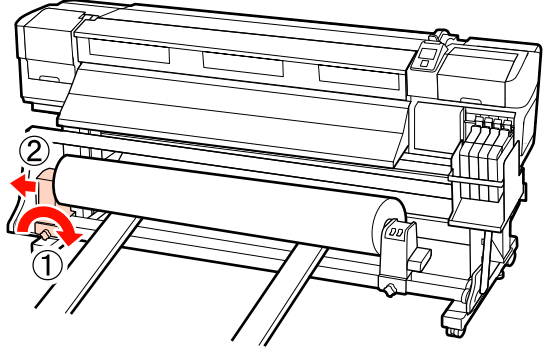

Desaperte o parafuso de bloqueio do apoio do núcleo do rolo direito e retire o apoio do núcleo do rolo.

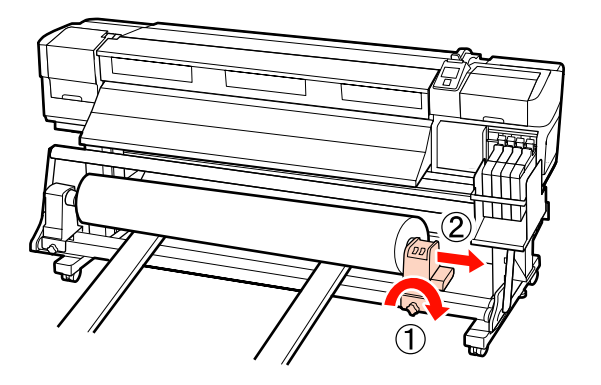

## **Antes de imprimir**

Para manter a qualidade de impressão, efectue a inspecção seguinte antes de começar a trabalhar diariamente.

Imprimir Padrão Verif.

Imprima um modelo de verificação para saber se existem jactos obstruídos.

Efectue a limpeza das cabeças se faltarem segmentos ou se tiver partes ténues no modelo.

Imprimir um Modelo de Verificação  $\mathscr{F}$  ["Detectar](#page-52-0) [jactos obstruídos" na página 53](#page-52-0)

Limpeza das Cabeças  $\mathscr{F}$  ["Limpeza das Cabeças" na](#page-53-0) [página 54](#page-53-0)

## **Guardar definições óptimas para o papel actual (definições de papel/suporte de impressão)**

Existe uma variedade de definições de papel que podem ser optimizadas para o papel actual e guardadas na impressora.

Quando as definições utilizadas com frequência estiverem guardadas num banco de definições de papel, pode recuperá-las para optimizar em instantes vários parâmetros.

A impressora disponibiliza um total de 30 bancos de definições de papel.

Esta secção descreve como criar bancos de definições de papel e as definições que podem ser guardadas.

### **Parâmetros guardados em bancos de definições de papel**

Os bancos de definições de papel guardam o seguinte:

- ❏ Nome da Definição
- ❏ Ajuste de Alimentação
- ❏ Espaço Entre O Rolo
- ❏ Alinhamento Cabeças
- ❏ Secar
- ❏ Sucção do Suporte
- ❏ Movimento da Cabeça
- ❏ Impr. Várias Camadas
- ❏ Tipo de Rolo
- ❏ Medição da Tensão
- ❏ Tensão do Suporte
- ❏ Velocidade Alimentação

Para mais informações sobre estes itens, consulte  $\mathcal{L}$ ["Menu Configuração Suporte" na página 73.](#page-72-0)

### **Guardar definições**

Siga as instruções indicadas para guardar definições de papel.

<span id="page-44-0"></span>Teclas que são utilizadas nas definições seguintes

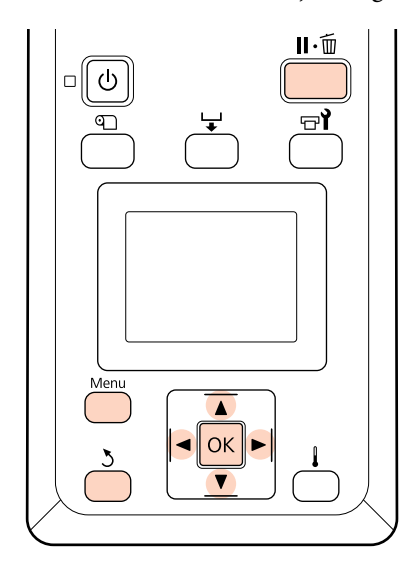

### **Seleccionar um banco de definições de papel**

A Depois de confirmar se a impressora está pronta, pressione a tecla **Menu**.

Aparece o menu de definições.

- B Seleccione **Configuração Suporte** e pressione a tecla OK.
- Utilize as teclas  $\nabla/\blacktriangle$  para seleccionar Personalizr Definições e pressione a tecla OK.
- de um banco de definições de papel entre 1 e 30 e, em seguida, pressione a tecla OK.

Tenha em atenção que as definições que já foram gravadas na impressora serão substituídas.

### **Nome da Definição**

Atribua um nome ao banco de definições de papel. Utilizar nomes diferentes facilita a selecção dos bancos a utilizar.

A Seleccione **Nome da Definição** e pressione a tecla OK.

Utilize as teclas  $\nabla/\blacktriangle$  para visualizar letras e símbolos. Quando aparecer o carácter pretendido, pressione a tecla $\blacktriangleright$  para seleccionar a posição de introdução seguinte.

> Os erros podem ser eliminados pressionando a tecla  $\triangleleft$  para apagar o carácter anterior e deslocar o cursor um espaço para trás.

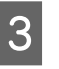

C Depois de introduzir o nome, pressione a tecla OK.

### **Ajuste de Alimentação**

O **Ajuste de Alimentação** é utilizado para corrigir faixas (faixas horizontais, linhas ou riscas de cor irregular).

No Ajuste de Alimentação, o utilizador inspecciona visualmente os resultados de impressão e introduz o valor de ajuste à mão.

Para mais informações, consulte o que se segue

U["Ajuste de Alimentação" na página 48](#page-47-0)

### **Espaço Entre O Rolo**

Ajuste o espaço entre o rolo (a distância entre a cabeça de impressão e o papel) se os resultados de impressão ficarem esborratados.

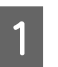

Utilize as teclas ▼/▲ para seleccionar **Espaço Entre O Rolo** e pressione a tecla OK.

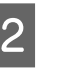

Utilize as teclas  $\nabla/\blacktriangle$  para seleccionar a definição pretendida e pressione a tecla OK.

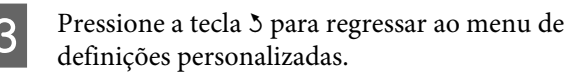

### c*Importante:*

*Seleccione apenas 2.5 se os resultados de impressão continuarem a ficar esborratados quando 2.0 estiver seleccionado. Escolher um espaço maior do que o necessário pode provocar manchas no interior da impressora, diminuir a qualidade de impressão e encurtar a vida útil do produto.*

### **Alinhamento Cabeças**

Seleccione **Alinhamento Cabeças** para realinhar a cabeça de impressão quando os resultados de impressão ficarem com um aspecto granulado ou desfocado.

Para o Alinhamento Cabeças, tem de verificar o modelo e introduzir o valor de ajuste óptimo para o alinhamento.

Para mais informações, consulte o que se segue

U["Corrigir o Desalinhamento da Impressão](#page-46-0) [\(Alinhamento Cabeças\)" na página 47](#page-46-0)

### **Secar**

Permite-lhe seleccionar o tempo de secagem por passagem.

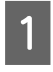

Utilize as teclas ▼/▲ para seleccionar Secar e pressione a tecla OK.

Seleccione **Tempo Sec por Passagem** e pressione a tecla OK.

Utilize as teclas  $\nabla/\blacktriangle$  para alterar o tempo em incrementos de 0,1 segundos.

tecla OK.

Seleccione a opção pretendida e pressione a

Pressione a tecla 5 duas vezes para regressar ao menu de definições personalizadas.

### **Sucção do Suporte**

Durante a impressão, a impressora utiliza a sucção para manter a distância correcta entre o papel e a cabeça de impressão; a quantidade de sucção varia consoante o tipo de papel. É utilizada menos sucção para o papel fino, o qual não seria impresso nem alimentado correctamente com níveis de sucção elevados.

A potência de sucção diminui quando reduz a definição.

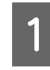

Utilize as teclas ▼/▲ para seleccionar Sucção do Suporte e pressione a tecla OK.

Utilize as teclas  $\blacktriangledown/\blacktriangle$  para escolher um valor.

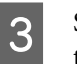

Seleccione a opção pretendida e pressione a tecla OK.

- - Pressione a tecla 5 para regressar ao menu de definições personalizadas.

### **Movimento da Cabeça**

Escolha os limites dentro dos quais a cabeça de impressão se desloca durante a impressão.

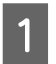

Utilize as teclas  $\nabla/\blacktriangle$  para seleccionar Movimento da Cabeça e pressione a tecla OK.

- 
- Utilize as teclas  $\nabla/\blacktriangle$  para seleccionar a definição pretendida e pressione a tecla OK.

Para imprimir mais rapidamente, seleccione **Largura Dos Dados**.

Para uma impressão uniforme e de qualidade elevada, seleccione **Larg. Total Impres.**

### **Impr. Várias Camadas**

Escolha o número de vezes que cada linha é impressa.

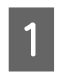

Utilize as teclas  $\nabla/\blacktriangle$  para seleccionar Impr. Várias Camadas e pressione a tecla OK.

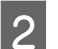

Utilize as teclas  $\nabla/\blacktriangle$  para escolher um valor.

- Seleccione a opção pretendida e pressione a tecla OK.
	- Pressione a tecla 5 para regressar ao menu de definições personalizadas.

### **Tipo de Rolo**

Escolha **Lado Imprimível Fora** ou **Lado Imprimível Dentro** em função da forma como o papel é enrolado.

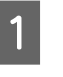

Utilize as teclas  $\nabla/\blacktriangle$  para seleccionar **Tipo de** Rolo e pressione a tecla OK.

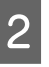

Utilize as teclas  $\nabla/\blacktriangle$  para seleccionar a definição pretendida e pressione a tecla OK.

Seleccione a opção pretendida e pressione a tecla OK.

### <span id="page-46-0"></span>**Medição da Tensão**

**Periodicamente** é recomendado na maioria das circunstâncias. Escolha **Não** se a folga do papel aumentar ou se ocorrerem outros problemas de impressão.

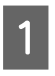

Utilize as teclas ▼/▲ para seleccionar **Medição** da Tensão e pressione a tecla OK.

Utilize as teclas  $\nabla/\blacktriangle$  para seleccionar a definição pretendida e pressione a tecla OK.

Seleccione a opção pretendida e pressione a tecla OK.

### **Tensão do Suporte**

Aumente a tensão se aparecerem vincos no papel durante a impressão. Quanto mais elevado for o valor, maior é a tensão.

Se efectuou anteriormente um Ajuste de Alimentação, terá de voltar a efectuá-lo depois de ajustar a Tensão do Suporte.

### U["Ajuste de Alimentação" na página 45](#page-44-0)

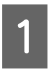

Utilize as teclas  $\nabla/\Delta$  para seleccionar **Tensão** do Suporte e pressione a tecla OK.

Utilize as teclas  $\nabla/\blacktriangle$  para escolher um valor.

- Seleccione a opção pretendida e pressione a tecla OK.
- Pressione a tecla 5 para regressar ao menu de definições personalizadas.

### **Velocidade Alimentação**

Escolha uma velocidade de alimentação inferior se o papel se rasgar, ficar com vincos ou ficar colado durante a impressão. Quanto mais baixo for o valor, menor é a velocidade.

**1** Utilize as teclas ▼/▲ para seleccionar<br>**Velocidade Alimentação** e pressione a tecla OK.

Utilize as teclas  $\nabla/\blacktriangle$  para escolher um valor.

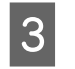

Seleccione a opção pretendida e pressione a tecla OK.

Pressione a tecla 3 para regressar ao menu de definições personalizadas.

### **Sair dos menus**

Pressione II · m para sair dos menus.

## **Corrigir o Desalinhamento da Impressão (Alinhamento Cabeças)**

Como existe um pequeno espaço entre a cabeça de impressão e o papel, os locais de fixação das diferentes cores de tinta podem ser afectados pela humidade, temperatura, forças de inércia transmitidas pela cabeça de impressão ou pela direcção da cabeça de impressão à medida que se desloca da direita para a esquerda ou vice-versa. Por esses motivos, os resultados de impressão podem ter um aspecto granulado ou desfocado. Quando isto acontecer, efectue o **Alinhamento Cabeças** para corrigir o desalinhamento da impressão.

A espessura do papel determina a distância entre o papel e a cabeça de impressão. Os valores do **Alinhamento Cabeças** podem ser guardados separadamente para cada tipo de papel. Os valores guardados podem ser recuperados de imediato da próxima vez que o papel seja utilizado.

Para o Alinhamento Cabeças, tem de verificar o modelo e introduzir o valor de ajuste óptimo para o alinhamento.

Teclas que são utilizadas nas definições seguintes

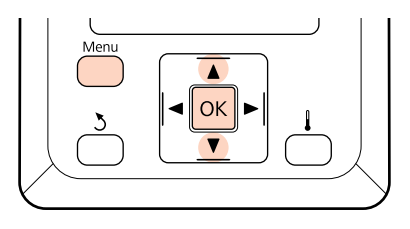

<span id="page-47-0"></span>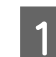

A Depois de confirmar se a impressora está pronta, pressione a tecla **Menu**.

Aparece o menu de definições.

B Seleccione **Configuração Suporte** e pressione a tecla OK.

 $\overline{S}$  Utilize as teclas  $\nabla/\Delta$  para seleccionar Personalizr Definições e pressione a tecla OK.

Utilize as teclas  $\nabla/\blacktriangle$  para seleccionar o número de um banco de definições de papel entre 1 e 30 e, em seguida, pressione a tecla OK.

Tenha em atenção que as definições que já foram gravadas na impressora serão substituídas.

 $\overline{5}$  Utilize as teclas  $\overline{v}/\Delta$  para seleccionar **Alinhamento Cabeças** e pressione a tecla Z.

- Utilize as teclas  $\nabla/\blacktriangle$  para seleccionar **Manuel(Uni-D)** ou **Manual(Bi-D)** e pressione a tecla OK.
- 

G A impressora imprime um modelo de teste.

Quando a impressão termina, o papel é alimentado automaticamente para uma posição na qual o modelo é perfeitamente visível.

Corte o papel se for necessário.

### U["Cortar papel" na página 35](#page-34-0)

#### *Nota:*

*Para rebobinar o papel, pressione* **▲***. Pare de rebobinar antes do papel passar a ranhura do dispositivo de corte (do lado do rolete de pressão).*

*Se a extremidade principal do papel estiver enrolada, pare de rebobinar antes da folha alcançar o interior da tampa frontal.*

H Verifique o modelo e seleccione o número do modelo que apresenta menos espaçamentos.

> No exemplo seguinte, esse seria o modelo número 2.

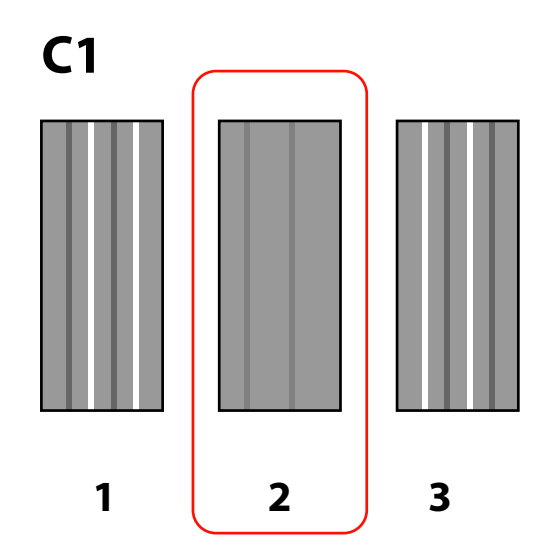

I Quando **C1** aparecer no painel de controlo, utilize as teclas  $\nabla/\blacktriangle$  para seleccionar o número registado no ponto 8 e pressione a tecla OK.

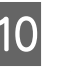

10 Seleccione os números para todas as cores e pressione a tecla OK.

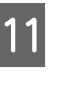

O menu de configuração do papel é apresentado quando introduzir o número do modelo para a última cor.

## **Ajuste de Alimentação**

O **Ajuste de Alimentação** é utilizado para corrigir faixas (faixas horizontais, linhas ou riscas de cor irregular).

Existem dois métodos disponíveis para o Ajuste de Alimentação:

- ❏ Inspeccione visualmente os resultados de impressão e introduza uma correcção à mão.
- ❏ Introduza uma correcção durante a impressão e inspeccione os resultados.

#### *Nota:*

*O Ajuste de Alimentação varia consoante o papel utilizado. Coloque o papel para o qual necessita de efectuar o ajuste de alimentação nas mesmas condições da tarefa de impressão real. Por exemplo, se estiver a utilizar a Unidade de enrolador de Papel na impressão, a Unidade de enrolador de Papel deve ser também utilizada no ajuste de alimentação.*

*Mais ainda, quando instalar o Sistema de alimentação papel em rolo pesado, terá de colocar o papel e voltar a efectuar o ajuste de alimentação, mesmo que já tenha efectuado o ajuste com o sistema de alimentação de papel em rolo de origem.*

### **Utilizar um modelo de teste**

Teclas que são utilizadas nas definições seguintes

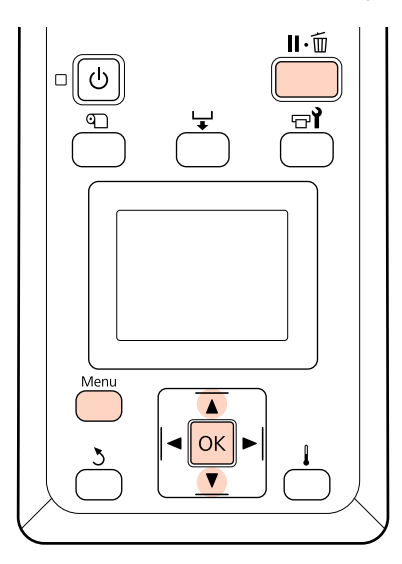

A Depois de confirmar se a impressora está pronta, pressione a tecla **Menu**.

Aparece o menu de definições.

B Seleccione **Configuração Suporte** e pressione a tecla OK

Utilize as teclas  $\nabla/\blacktriangle$  para seleccionar Personalizr Definições e pressione a tecla OK.  $\blacksquare$  Utilize as teclas  $\blacktriangledown/\blacktriangle$  para seleccionar o número de um banco de definições de papel entre 1 e 30 e, em seguida, pressione a tecla OK.

> Tenha em atenção que as definições que já foram gravadas na impressora serão substituídas.

- E Utilize as teclas  $\nabla/\Delta$  para seleccionar **Ajuste de Alimentação** e pressione a tecla Z.
- **6** Seleccione **Manual** e pressione a tecla OK.
- Utilize as teclas  $\nabla/\blacktriangle$  para seleccionar um modelo de teste e pressione a tecla OK duas vezes.

Quanto mais comprido for o modelo, mais exacto será o ajuste.

8 A impressora imprime um modelo de teste.

Quando a impressão termina, o papel é alimentado automaticamente para uma posição na qual o modelo é perfeitamente visível.

I Meça a distância entre os símbolos "+".

Registe a distância entre os dois símbolos centrais ou a média das distâncias entre os símbolos esquerdo, central e direito.

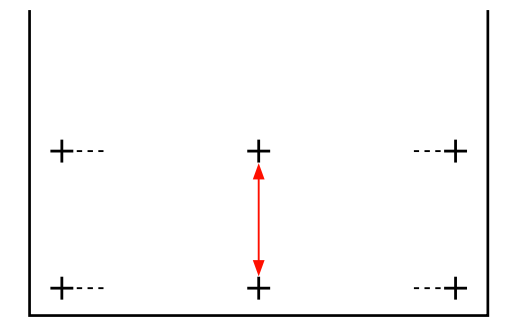

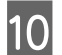

J O comprimento do modelo é apresentado no painel de controlo. Ao utilizar as teclas  $\nabla/\blacktriangle$ introduza o valor registado no ponto 10 e pressione a tecla OK.

#### *Nota:*

*Para rebobinar o papel, pressione* **▲***. Pare de rebobinar antes do papel passar a ranhura do dispositivo de corte (do lado do rolete de pressão).*

*Se a extremidade principal do papel estiver enrolada, pare de rebobinar antes da folha alcançar o interior da tampa frontal.*

### **Efectuar o ajuste de alimentação durante a impressão**

Teclas que são utilizadas nas definições seguintes

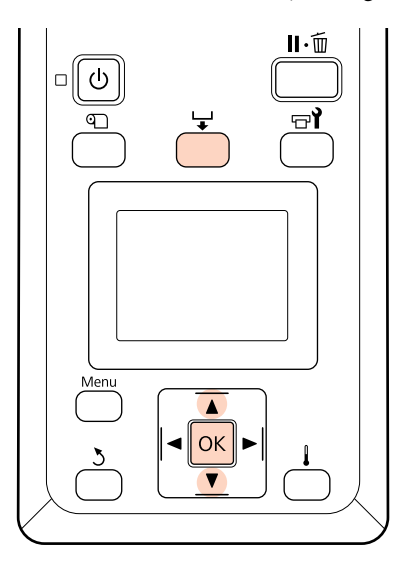

Pressione a tecla durante a impressão.

Aparece um valor de ajuste. Utilize as teclas  $\blacktriangledown$ /  $\triangle$  para seleccionar um valor.

Se a quantidade alimentada for demasiado pequena, aparecem faixas pretas (riscas escuras); ajuste a quantidade alimentada para cima.

Se, pelo contrário, a quantidade alimentada for demasiado grande, aparecem faixas brancas (riscas claras); ajuste a quantidade alimentada para baixo.

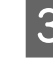

Se não ficar satisfeito com os resultados, utilize as teclas  $\nabla/\blacktriangle$  para introduzir um valor de ajuste.

**4** Pressione a tecla OK quando terminar as definições.

> Depois de a quantidade de alimentação ter sido ajustada, a impressão continua com o novo valor.

#### *Nota:*

*O novo valor é apagado quando:*

- ❏ *A alavanca de colocação de papel está levantada*
- ❏ *A impressora está desligada*
- ❏ *São efectuadas alterações no Ajuste de Alimentação no menu Configuração Suporte.*

## **Área de impressão**

A área cinzenta na ilustração seguinte indica a área de impressão. A seta indica a direcção da alimentação.

As posições dos itens  $\bullet$  a  $\bullet$  são as seguintes:

A (extremidade direita do papel)

Varia consoante a opção seleccionada para **Verif. Formato Suporte**.

**Sim** seleccionado para **Verif. Formato Suporte**: extremidade direita do papel.

**Não** seleccionado para **Verif. Formato Suporte**: Posição de referência predefinida da extremidade direita (até o rolo passar pelo centro da etiqueta do guia de colocação).

B (extremidade esquerda do papel)

Varia consoante a opção seleccionada para **Verif. Formato Suporte**.

**Sim** seleccionado para **Verif. Formato Suporte**: extremidade esquerda do papel.

**Não** seleccionado para **Verif. Formato Suporte**: 64 polegadas da posição de referência da extremidade direita.

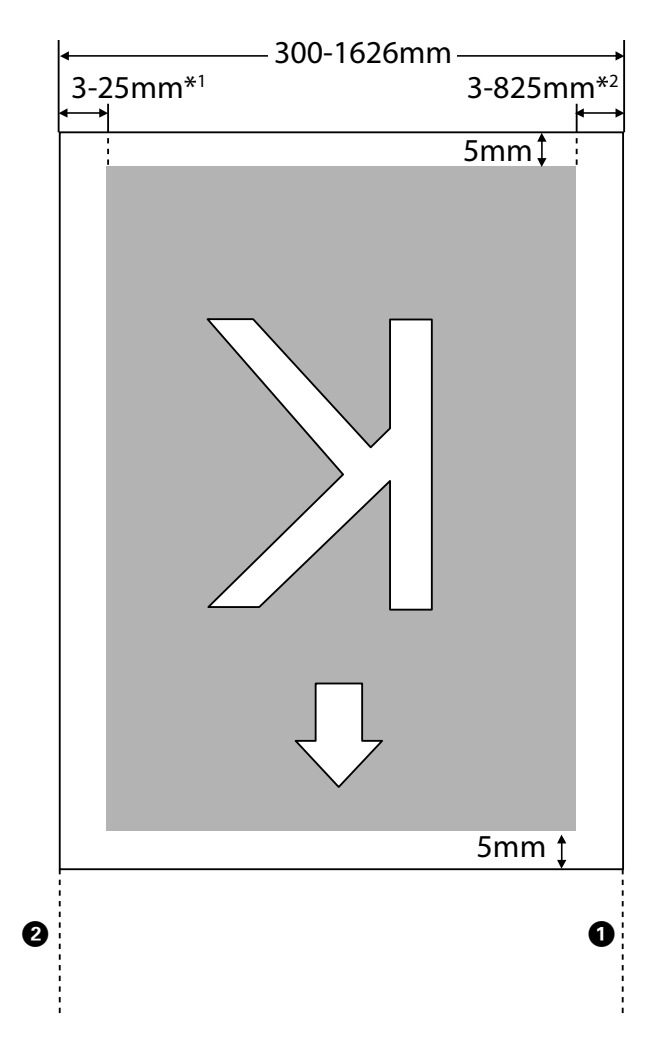

1 O valor seleccionado para **Margem Lateral (Esq.ª)** no menu de configuração. O valor predefinido é 5 mm. Escolha uma **Margem Lateral (Esq.ª)** com mais de 10 mm quando utilizar as presilhas de fixação do papel.

2 O total dos valores seleccionados para **Posição Impr. Inicial** e **Margem Lateral (Dir.ª)** no menu de configuração. O valor predefinido é 5 mm. Escolha uma **Posição Impr. Inicial** ou uma **Margem Lateral (Dir.ª)** com mais de 10 mm quando utilizar as presilhas de fixação do papel.

#### *Nota:*

*As margens podem não estar em conformidade com os valores seleccionados no documento (ou na aplicação). Se o valor seleccionado para Margem Lateral ou Posição Impr. Inicial for alterado, os documentos que preenchem a área de impressão não serão impressos a toda a largura do papel.*

## **Manutenção diária**

Para manter a qualidade de impressão, efectue a inspecção e limpeza seguintes antes de começar a trabalhar diariamente.

### **Limpar o rolo, os roletes de pressão e as presilhas de fixação do papel**

### !*Advertência:*

*Tenha cuidado para não entalar as mãos ou os dedos quando abrir ou fechar a tampa frontal. A inobservância desta precaução pode provocar ferimentos.*

No rolo, nos roletes de pressão e nas presilhas de fixação do papel acumulam-se partículas de papel e cotão e tinta. A tinta nestas superfícies pode ser transferida para o papel. Limpe-as em profundidade.

### c*Importante:*

*A utilização contínua com cotão, pó ou tinta a aderir a estas superfícies pode danificar a cabeça de impressão ou obstruir os jactos.*

- Certifique-se de que a impressora está desligada e que o ecrã está desligado. Em seguida, desligue o cabo de alimentação da tomada.
- 

Não mexa na impressora durante um minuto.

- Abra a tampa frontal.
- Levante a alavanca de colocação de papel.

El Limpe os roletes de pressão.

Elimine as partículas de papel e o pó dos roletes de pressão utilizando uma escova com pêlos suaves.

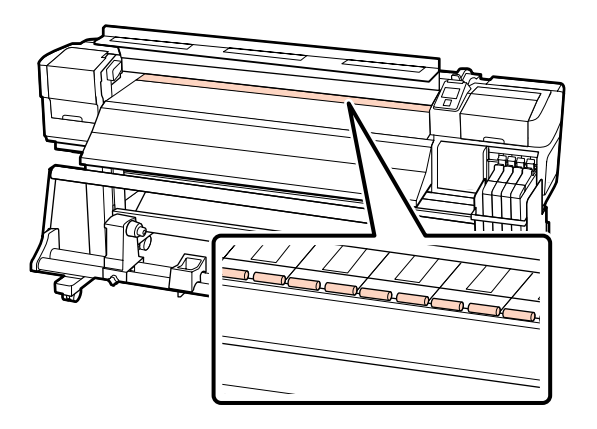

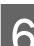

6 Limpe as presilhas de fixação do papel e o rolo.

Humedeça um pano macio em água, torça-o bem e utilize-o para remover o cotão e o pó das presilhas de fixação do papel dos lados esquerdo e direito, e do rolo.

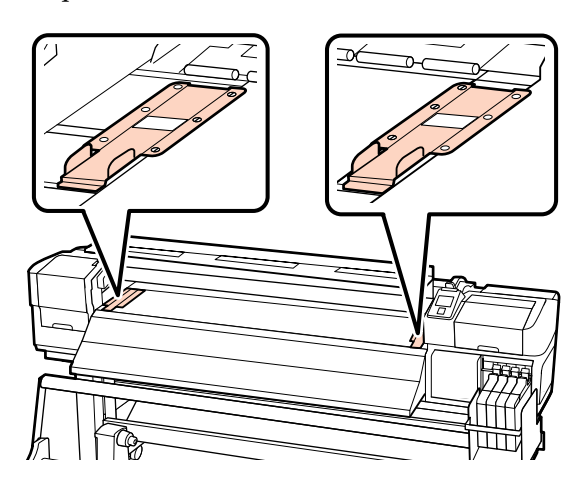

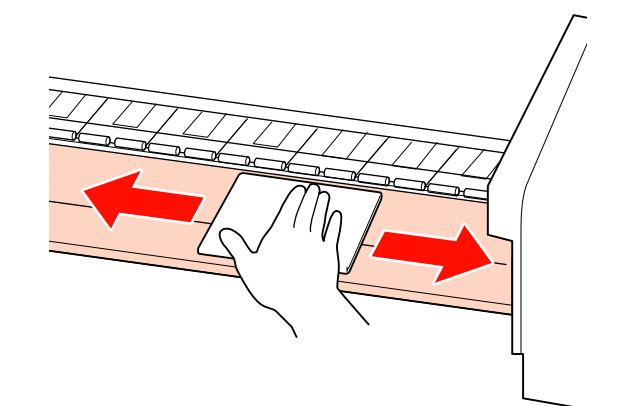

### <span id="page-52-0"></span>**Detectar jactos obstruídos**

Recomendamos que verifique se os jactos estão obstruídos sempre que imprimir para obter resultados de qualidade.

### **Formas de detectar obstruções**

Existem duas formas de detectar obstruções.

❏ Imprimir Padrão Jactos

Em intervalos especificados, a impressora imprime um modelo de teste no início da impressão normal. Quando a impressão termina, pode inspeccionar visualmente o modelo para determinar se pode haver cores ténues ou em falta na impressão anterior ou seguinte.

### U["Menu Config. Impressora" na página 76](#page-75-0)

❏ Por Padrão Jactos

Pode imprimir modelos de verificação dos jactos conforme necessário e inspeccioná-los visualmente para determinar se os jactos estão obstruídos.

Esta secção explica como imprimir e inspeccionar um modelo de verificação.

Teclas que são utilizadas nas definições seguintes

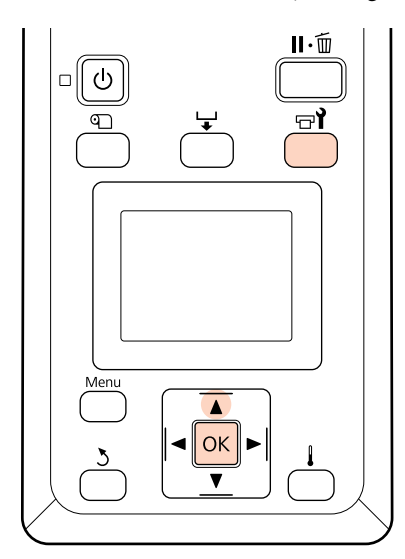

A Depois de confirmar se a impressora está pronta, pressione a tecla  $\exists$ **l**.

Aparece o menu Manutenção.

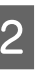

B Seleccione **Verificar Jactos** e pressione a tecla OK.

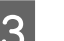

3<sup>E impresso um modelo dos jactos.</sup>

Quando a impressão termina, o papel é alimentado automaticamente para uma posição na qual o modelo é perfeitamente visível.

Corte o papel se for necessário.

U["Cortar papel" na página 35](#page-34-0)

#### *Nota:*

*Para rebobinar o papel, pressione* **▲***. Pare de rebobinar antes do papel passar a ranhura do dispositivo de corte (do lado do rolete de pressão).*

*Se a extremidade principal do papel estiver enrolada, pare de rebobinar antes da folha alcançar o interior da tampa frontal.*

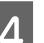

4 Inspeccione o modelo dos jactos.

### **Exemplo de jactos limpos**

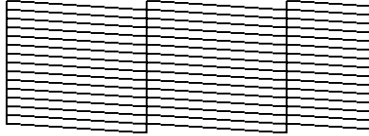

O modelo não contém espaços em branco.

#### **Exemplo de jactos obstruídos**

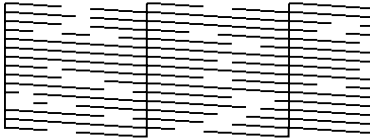

Efectue a limpeza das cabeças se faltarem alguns segmentos no modelo.

U["Limpeza das Cabeças" na página 54](#page-53-0)

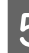

Os menus fecham-se quando a impressão termina.

### <span id="page-53-0"></span>**Limpeza das Cabeças**

Se o modelo dos jactos contiver segmentos ténues ou em falta, poderá desobstruir os jactos limpando a cabeça de impressão da forma descrita em seguida.

Não é necessário limpar a cabeça se o resultado de impressão não contiver zonas ténues ou outros problemas de cor.

Pode também limpar a cabeça enquanto a impressão estiver em pausa. Tenha, contudo, em atenção que as tonalidades do documento impresso podem mudar quando retoma a impressão.

### **Nível de Limpeza das Cabeças**

Tem à escolha três níveis de limpeza das cabeças.

Seleccione **Executar (Claro)** primeiro. Se o modelo ainda tiver segmentos ténues ou em falta depois de efectuar uma vez a limpeza das cabeças, experimente utilizar **Executar (Médio)** ou **Executar (Escuro)**.

#### *Nota:*

*Se as cores continuarem ténues ou em falta, mesmo depois de limpar a cabeça de impressão, efectue uma limpeza de peças normal.*

U*["Como limpar" na página 56](#page-55-0)*

#### **Opções de manutenção automática**

A impressora possui opções de manutenção automática úteis que permitem efectuar uma limpeza regular das cabeças em intervalos seleccionados, conforme se descreve em seguida.

❏ Limpeza Normal

A limpeza das cabeças é efectuada automaticamente em intervalos seleccionados de 1 a 240 horas.

#### U["Menu Config. Impressora" na página 76](#page-75-0)

❏ Ciclo de Limpeza

A limpeza das cabeças é efectuada automaticamente em intervalos seleccionados de 1 a 10 páginas.

U["Menu Config. Impressora" na página 76](#page-75-0)

Esta secção explica como limpar a cabeça se achar que os jactos estão obstruídos quando imprimir um modelo de teste.

Teclas que são utilizadas nas definições seguintes

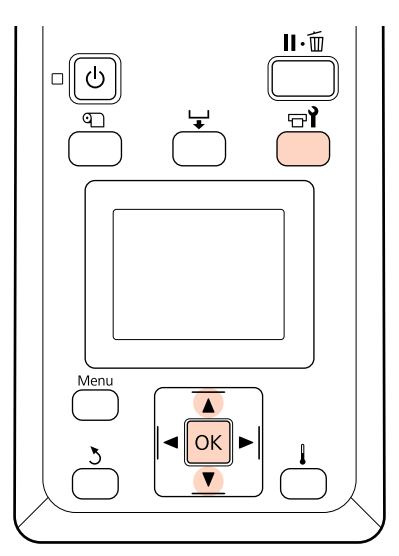

Se pressionar a tecla  $\exists$  quando a impressora está pronta para imprimir, o menu Manutenção aparece.

Se pressionar a tecla  $\exists$  quando a impressão estiver em pausa, irá para o ponto 3.

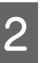

2 Utilize as teclas  $\nabla/\Delta$  para seleccionar **Limpeza** e pressione a tecla OK.

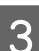

Seleccione os jactos a limpar.

#### **Todos os Jactos**

Seleccione esta opção se todos os padrões que aparecem no modelo de verificação dos jactos impresso contiverem segmentos ténues ou em falta. Se seleccionar **Todos os Jactos**, avance para o ponto 5.

#### **Jactos Seleccionados**

Seleccione esta opção se apenas alguns dos padrões numerados (matrizes de jactos) que aparecem no modelo de verificação dos jactos impresso contiverem segmentos ténues ou em falta. Pode seleccionar várias matrizes de jactos. Seleccione as matrizes de jactos a limpar.

- ❏ Utilize as teclas d/u para seleccionar as matrizes de jactos com segmentos ténues ou em falta e pressione a tecla OK.
- ❏ Depois de seleccionar as matrizes que pretende limpar, seleccione **Continuar** e pressione a tecla OK.

Seleccione um nível de limpeza e pressione a tecla OK.

- 
- F A limpeza das cabeças é efectuada.

O menu fecha-se quando a limpeza termina. Imprima um modelo dos jactos e inspeccione os resultados para determinar se o problema foi resolvido.

U["Detectar jactos obstruídos" na página 53](#page-52-0)

Se colocou a impressora em pausa no ponto 1, a impressão será retomada quando a limpeza das cabeças terminar; verifique a impressão para confirmar se o problema foi resolvido.

## **Manutenção à volta da cabeça de impressão**

A impressora necessita de uma limpeza e substituição de peças na zona em volta da cabeça de impressão para manter a qualidade de impressão; o agendamento da manutenção depende da frequência com que a impressora é utilizada.

Não efectuar a manutenção adequada encurta a vida útil do produto.

### **Limpeza de peças: Preparação e notas**

### **Itens de que irá precisar**

Prepare os itens seguintes antes de iniciar a limpeza de peças.

❏ Óculos de protecção (disponíveis no mercado)

Protege os seus olhos da tinta.

❏ Kit de manutenção (consumível)

Contém luvas, espátulas, um absorsor e um dispositivo de limpeza do absorsor.

Por favor, adquira o consumível Kit de manutenção.

U["Opções e Consumíveis" na página 90](#page-89-0)

❏ Pano de limpeza (disponível no mercado)

Pano de limpeza sem pêlos (não tecido). Utilize-o para limpar a zona à volta da cabeça de impressão.

❏ Tabuleiro de polipropileno ou polietileno em metal ou plástico (disponível no mercado)

Coloque neste tabuleiro as espátulas, o absorsor e o dispositivo de limpeza do absorsor usados retiradas da impressora.

### **Notas sobre limpeza**

- ❏ Retire o papel da impressora antes de continuar.
- ❏ Termine a tarefa em 10 minutos para evitar que a cabeça de impressão seque.

Passados 10 minutos, ouve-se um sinal sonoro.

❏ Nunca toque nas cintas, placas de circuitos ou peças que não necessitam de ser limpas.

Não seguir esta precaução pode resultar numa avaria ou na redução da qualidade de impressão.

- ❏ Não utilize mais nada além do consumível espátula. Outros tipos de espátulas que produzem cotão, danificam a cabeça de impressão.
- ❏ Utilize sempre espátulas novas. A reutilização de espátulas pode tornar as manchas ainda mais difíceis de remover.
- ❏ Não toque nas extremidades das espátulas. A oleosidade natural das mãos pode danificar a cabeça de impressão.
- ❏ Utilize uma seca. Não adicione nenhuma solução de limpeza, água ou álcool à espátula. O contacto da água, álcool ou solução de limpeza com a superfície dos jactos, protecções ou o absorsor pode danificar a impressora.

<span id="page-55-0"></span>❏ Toque num objecto metálico antes de começar a trabalhar para descarregar a electricidade estática.

### **Como limpar**

Para manter a qualidade de impressão e garantir bons resultados, limpe a zona em redor da cabeça de impressão, como se sugere em seguida.

- ❏ Quando as cores da impressão ficarem ténues ou faltarem, mesmo depois de limpar a cabeça de impressão.
- ❏ Quando a impressão está esborratada.

Limpe as peças pela ordem que se segue.

- (1) Cabeça de impressão
- (2) Absorsor
- (3) Protecções
- (4) Extremidade do absorsor

### **Deslocar a cabeça de impressão**

Esta secção descreve como posicionar a cabeça de impressão para a limpeza de peças.

### c*Importante:*

*Certifique-se de que segue as operações indicadas quando posicionar a cabeça de impressão. Deslocar a cabeça de impressão manualmente pode provocar uma avaria.*

Teclas que são utilizadas nas definições seguintes

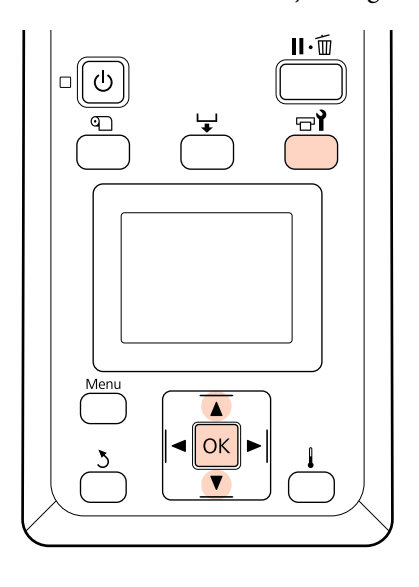

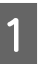

Confirme se a impressora está ligada e pressione  $\mathbb{R}^{\bullet}$ .

Aparece o menu Manutenção.

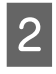

Utilize as teclas  $\nabla/\Delta$  para seleccionar **Manutenção da Cabeça** e pressione a tecla Z.

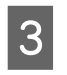

3 Pressione a tecla OK para deslocar a cabeça de impressão para a posição de limpeza.

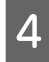

D Abra as tampas de manutenção em cada uma das extremidades.

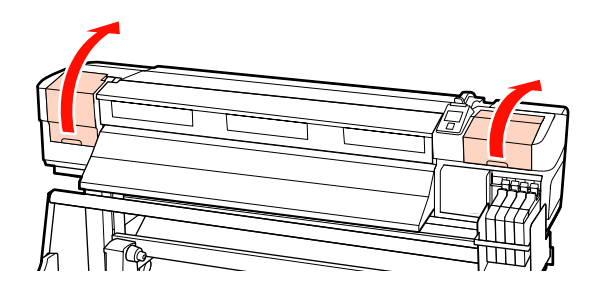

### **Limpeza à volta da cabeça de impressão**

Inspeccione a zona à volta da cabeça de impressão e elimine as manchas de tinta da forma descrita em seguida.

A Utilize uma espátula para limpar as zonas da cabeça de impressão indicadas na figura.

#### c*Importante:*

*Certifique-se de que utiliza uma espátula estreita para limpar as zonas entre os jactos (as quatro zonas indicadas na figura). Se tocar na superfície do jacto com a espátula, pode danificar a cabeça de impressão.*

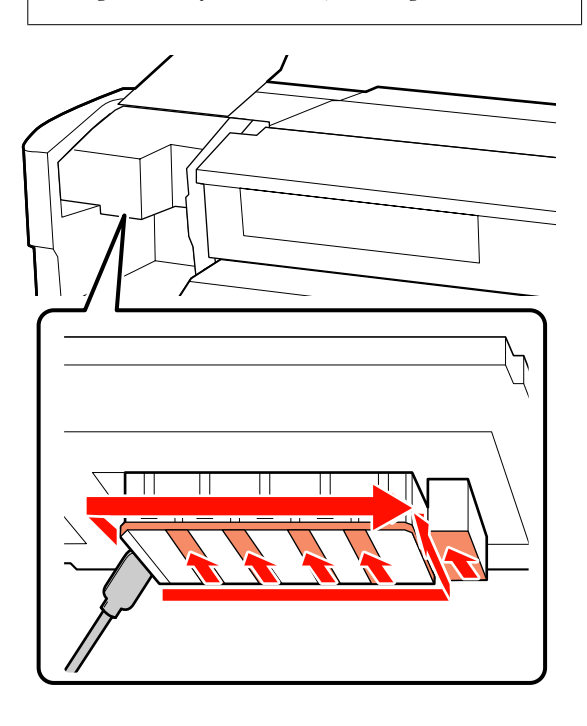

B Os salpicos de tinta na base da cabeça de impressão podem ser removidos utilizando um pano de limpeza (disponível no mercado).

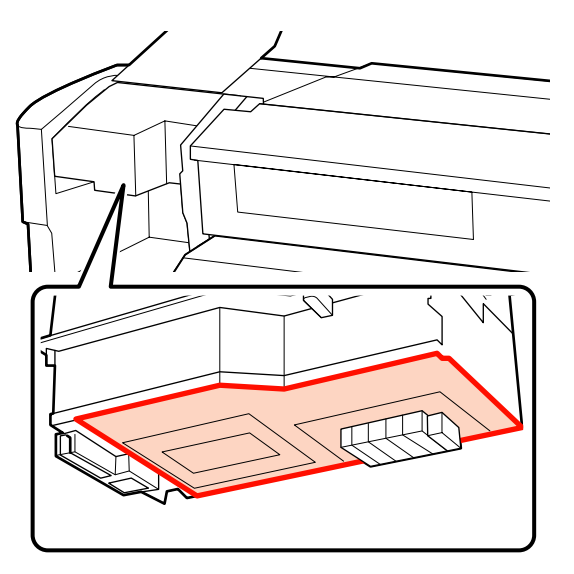

#### c*Importante:*

❏ *Certifique-se de que não toca na superfície dos jactos durante a limpeza. Se não seguir esta precaução, poderá danificar a cabeça de impressão.*

❏ *As peças ilustradas são sensores. Certifique-se de que não toca nesta zona com as mãos nem com um pano de limpeza. Se não seguir esta precaução, poderá afectar a qualidade de impressão.*

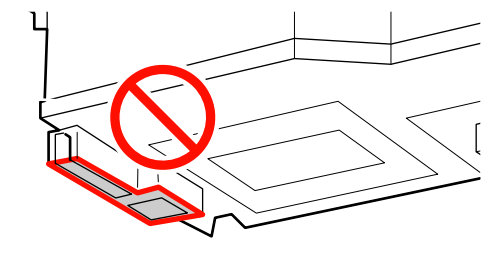

### **Limpar o absorsor e as protecções**

A Limpe a parte da frente e de trás do absorsor com uma espátula.

Se os pontos do acessório não precisarem de ser limpos, limpe o absorsor da forma indicada e avance para o ponto 7.

Se existir tinta nos pontos do acessório, retire o absorsor para limpar. Avance para o ponto 2.

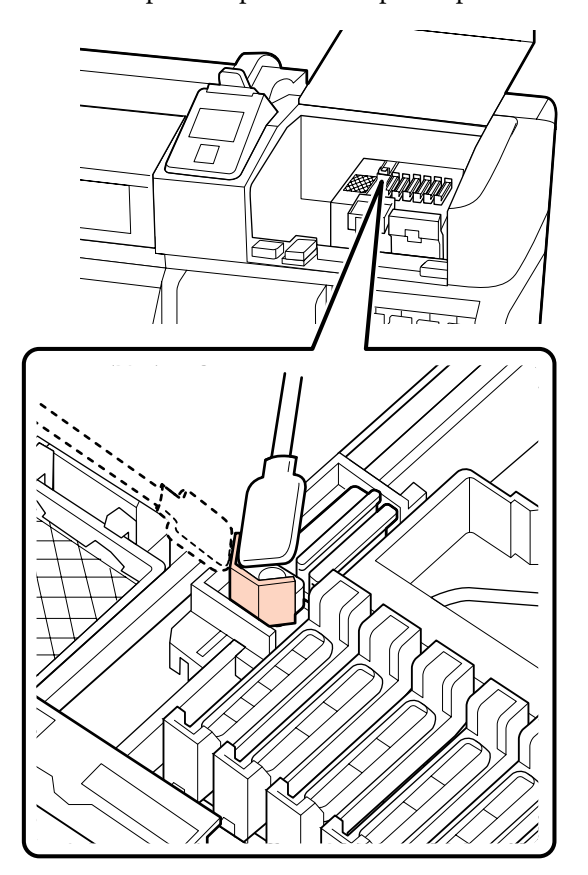

## 2 Retire o absorsor.

Segurando no absorsor pelo ponto do acessório, incline-o para a esquerda e retire-o levantando-o.

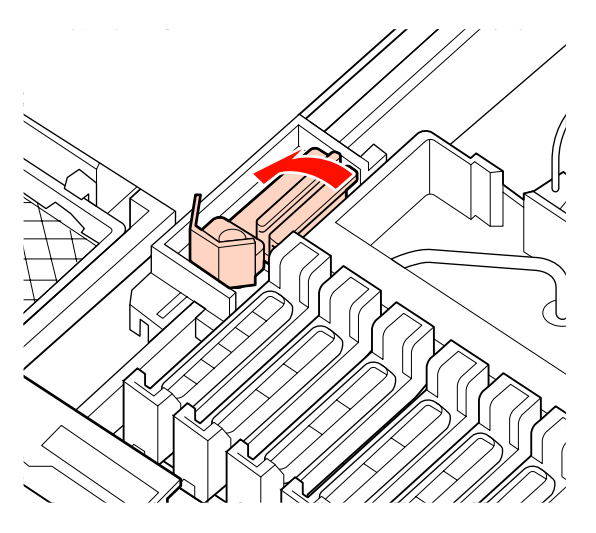

3 Limpe a parte da frente e de trás do absorsor com uma espátula.

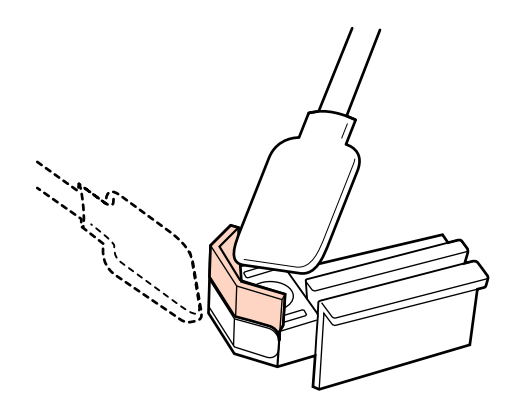

- 
- 4 Limpe a parte inferior do absorsor com uma espátula.

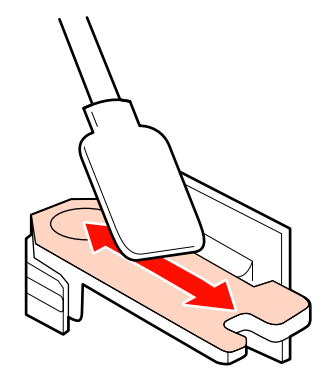

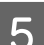

E Limpe os pontos do acessório com uma espátula.

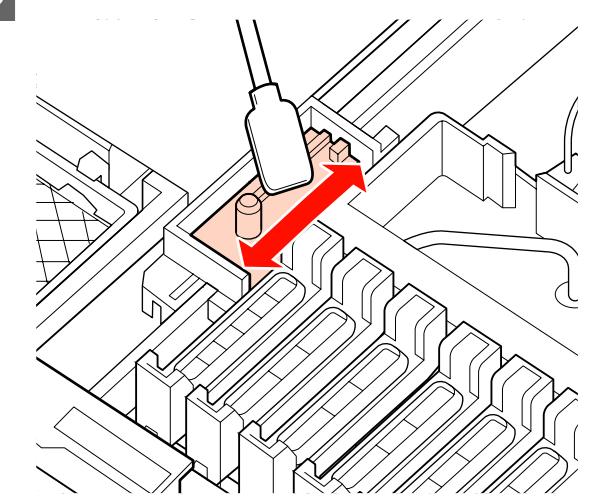

**FRETHE O ABSOFSOT quando terminar a limpeza.** 

Coloque no ponto do acessório e pressione-o até ouvir um clique.

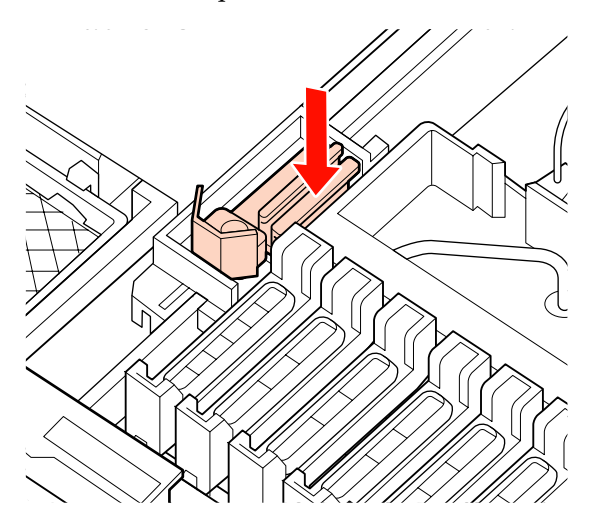

G Limpe a parte exterior do absorsor com uma espátula.

#### c*Importante:*

*Não toque nos interiores das protecções. Se não seguir esta precaução, poderá deformar as peças afectadas.*

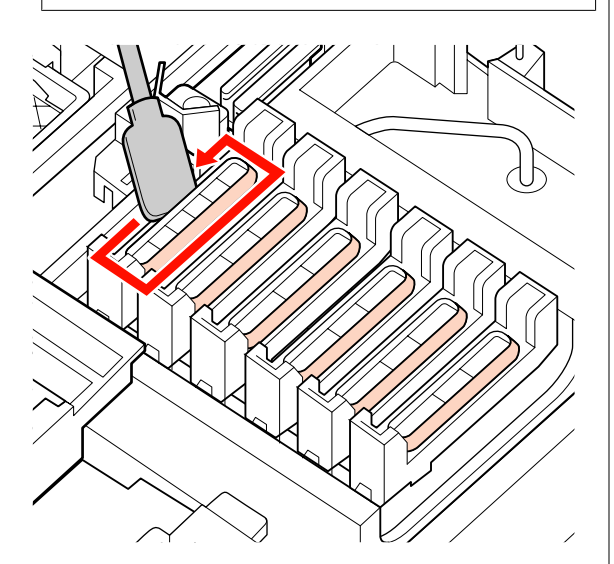

**Limpar a extremidade do absorsor**

#### c*Importante:*

*O descuido na limpeza da extremidade do absorsor pode prejudicar o desempenho do absorsor e provocar uma avaria no produto.*

Quando Pressione OK depois da limpeza. é apresentado no painel de controlo e quando o botão OK é pressionado, o absorsor desloca-se para a parte posterior.

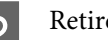

**2** Retire o dispositivo de limpeza do absorsor.

Segure no dispositivo de limpeza conforme indicado e levante-o para fora da impressora.

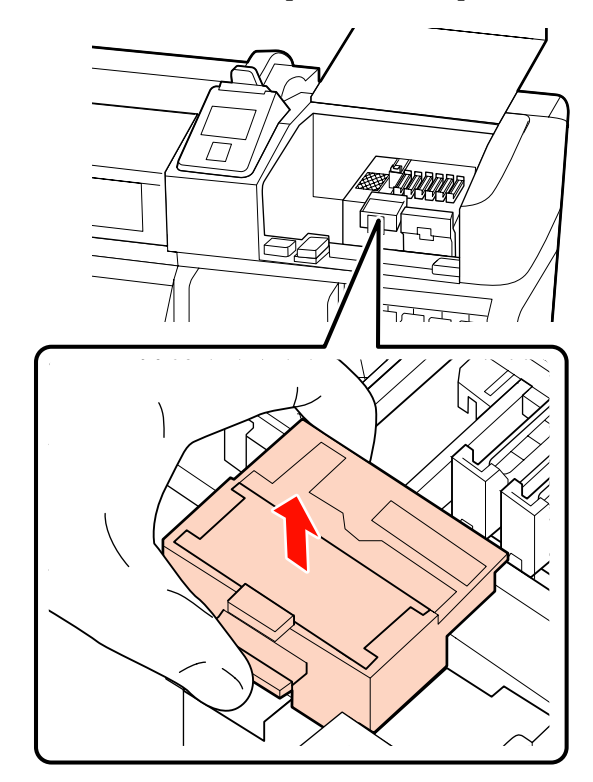

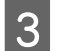

3 Limpe a área indicada na ilustração.

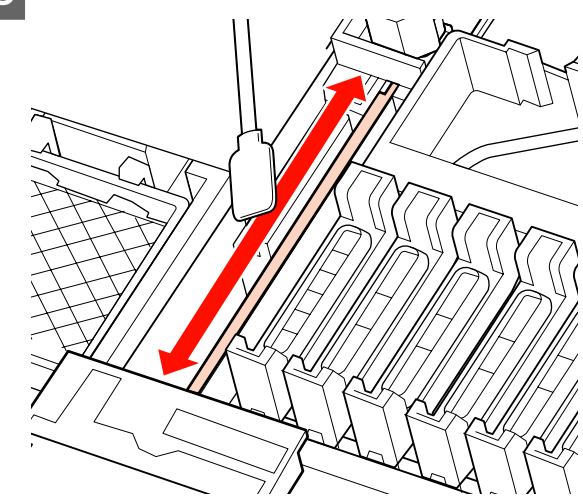

Volte a colocar o dispositivo de limpeza do absorsor (retirado no passo 2) na sua posição original.

Coloque no ponto do acessório e pressione-o até ouvir um clique.

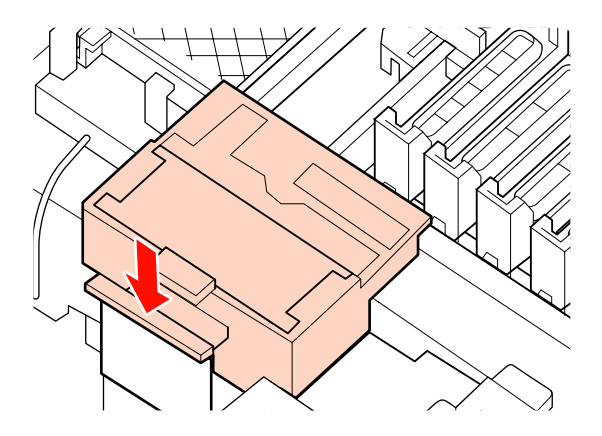

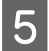

E Feche as tampas de manutenção e pressione a tecla OK.

> Os menus fecham-se quando a cabeça de impressão regressa à posição normal.

### **Eliminação da tinta residual**

### **Quando eliminar a tinta residual**

Certifique-se de que substitui a Garrafa de resíduos de tinta quando a mensagem seguinte aparecer no painel de controlo.

- ❏ Prepare frasco de tinta residual vazio.
- ❏ Substitua o frasco de tinta residual e pressione Z.

Deixe a tinta residual na Garrafa de resíduos de tinta para eliminação; não a transfira para outro recipiente.

### !*Advertência:*

❏ *Guarde a tinta residual num local fora do alcance de crianças.*

❏ *Utilize óculos de protecção e luvas quando substituir a Garrafa de resíduos de tinta.*

> *Se a tinta residual entrar em contacto com a pele ou lhe entrar para os olhos ou para a boca, aja imediatamente da seguinte forma:*

- ❏ Se o fluido aderir à pele, lave-a de imediato com água ensaboada em abundância. Consulte um médico se a pele parecer estar irritada ou se ficar descolorada.
- ❏ Se o fluido entrar em contacto com os olhos, lave-os imediatamente com água. Não seguir esta precaução pode resultar numa ligeira inflamação ou fazer com que os olhos fiquem injectados de sangue. Se os problemas persistirem consulte o médico.
- ❏ Se for engolido, provoque o vómito imediatamente e consulte um médico, o mais rápido possível.

#### c*Importante:*

- ❏ *Nunca retire a Garrafa de resíduos de tinta enquanto a cabeça estiver a ser limpa ou durante uma operação de impressão. Se não seguir esta precaução, a tinta pode verter.*
- ❏ *A tinta residual da impressora é um resíduo industrial. Por conseguinte, é necessário efectuar uma eliminação adequada da tinta residual, em conformidade com as leis e os regulamentos de eliminação de resíduos industriais da administração local. Confie a eliminação de tintas residuais a uma empresa de eliminação de resíduos industriais. Nessa altura, forneça à empresa de eliminação de resíduos industriais a Folha de Dados de Segurança de Materiais (MSDS). Pode descarregá-la no sítio Web da Epson da sua área.*

A impressora detecta a tinta residual e apresenta uma mensagem quando o contador atinge o nível de aviso. Reinicie o contador da tinta residual depois de substituir a Garrafa de resíduos de tinta.

#### *Nota:*

*Se substituir a Garrafa de resíduos de tinta antes de aparecer uma mensagem no painel de controlo, reinicie o contador da tinta residual utilizando a opção Contador Tinta Resid. do menu Manutenção.*

U*["Menu Manutenção" na página 78](#page-77-0)*

### c*Importante:*

*Reinicie apenas o contador quando substituir a Garrafa de resíduos de tinta. Se reiniciar o contador antes de substituir a Garrafa de resíduos de tinta, a impressora não será capaz de detectar com rigor o nível da tinta residual.*

### **Substituir a Garrafa de resíduos de tinta**

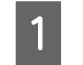

A Retire a Garrafa de resíduos de tinta do apoio da Garrafa de resíduos de tinta.

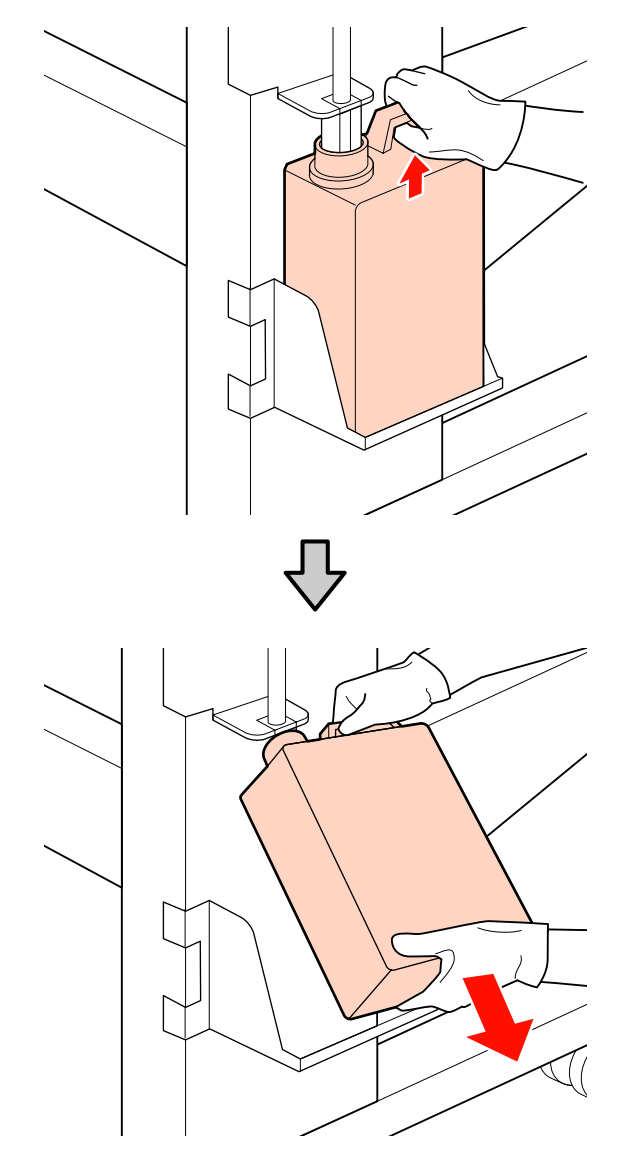

B Insira o tubo de resíduos de tinta no bocal da nova Garrafa de resíduos de tinta e coloque a Garrafa de resíduos de tinta no apoio.

> Feche muito bem a tampa da Garrafa de resíduos de tinta usada.

### c*Importante:*

- ❏ *Certifique-se de que o tubo de resíduos de tinta está inserido no bocal da garrafa de resíduos de tinta. Se o tubo não estiver inserido na garrafa, a tinta verte na zona circundante.*
- ❏ *Irá precisar da tampa da Garrafa de resíduos de tinta quando eliminar a tinta residual. Guarde a tampa num local seguro; não a deite fora.*

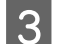

8 Pressione a tecla OK.

D Verifique mais uma vez se a nova Garrafa de resíduos de tinta está colocada correctamente e, em seguida, pressione a tecla OK para reiniciar o contador da tinta residual.

### **Substituir o absorsor e o dispositivo de limpeza do absorsor**

Substitua o dispositivo de limpeza do absorsor e o absorsor se a impressão ficar ténue ou esborratada, ou se faltarem segmentos mesmo após a limpeza.

Teclas que são utilizadas nas definições seguintes

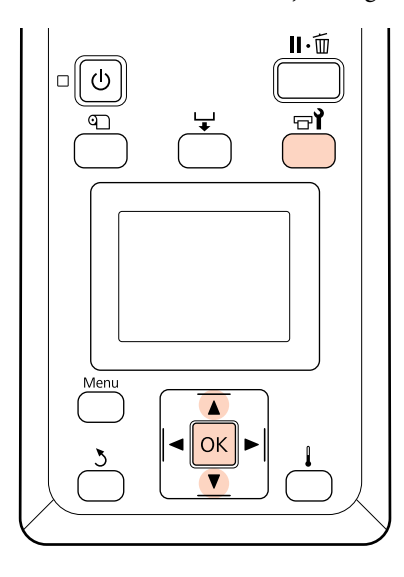

Confirme se a impressora está ligada e pressione  $\exists$ .

Aparece o menu Manutenção.

- $2 \frac{\text{Utilize as teclas}}{\text{Manutence of a Cebeca expression}}$ Manutenção da Cabeça e pressione a tecla OK.
- S Pressione a tecla OK para deslocar a cabeça de impressão para a posição de limpeza.
- Abra a tampa de manutenção direita.

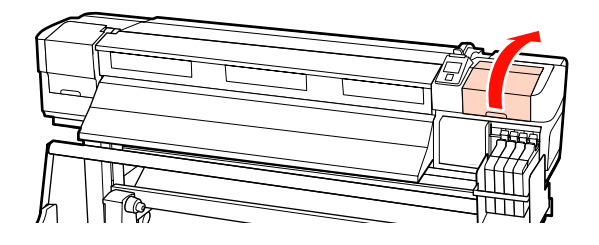

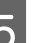

E Retire o dispositivo de limpeza do absorsor.

Segure no dispositivo de limpeza conforme indicado e levante-o para fora da impressora.

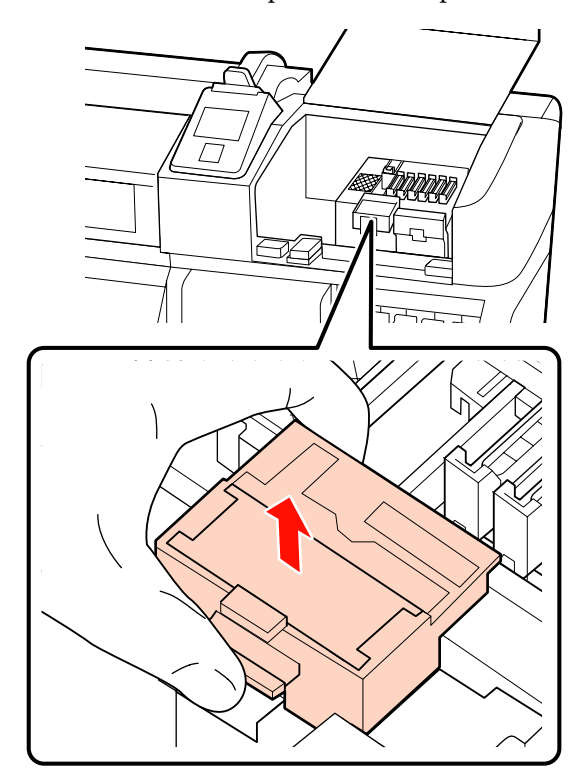

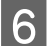

 $\begin{bmatrix} 6 & \text{Insira um novo dispositivo de limpeza do} \\ \text{the same area} & \text{The area} \end{bmatrix}$ absorsor.

> Coloque no ponto do acessório e pressione-o até ouvir um clique.

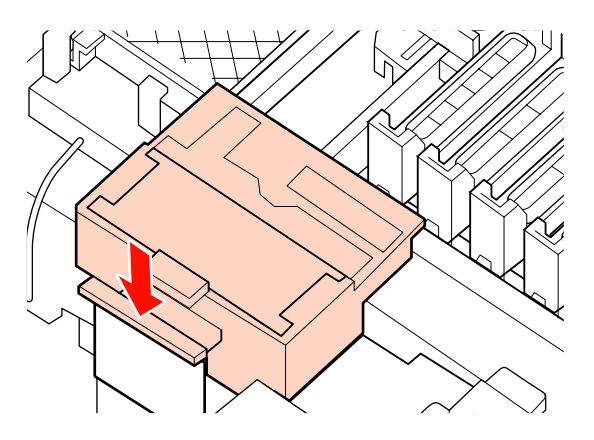

7 Retire o absorsor.

Segurando no absorsor pelo ponto do acessório, incline-o para a esquerda e retire-o levantando-o.

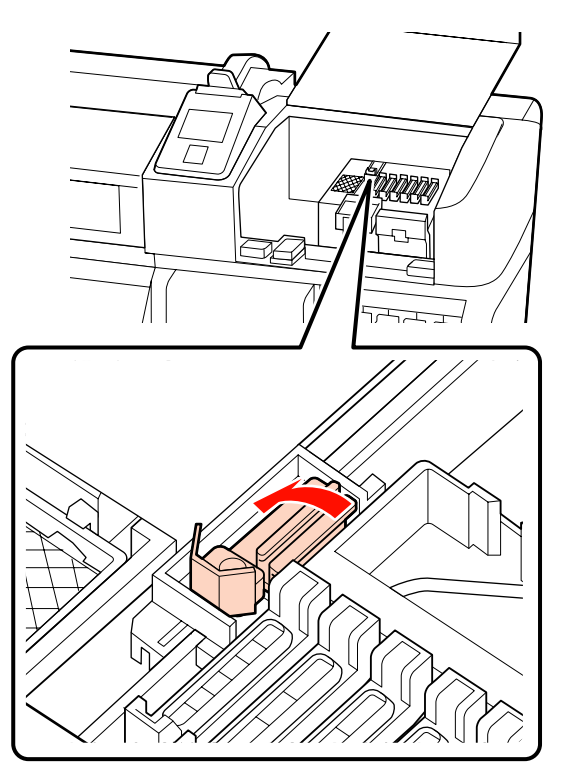

8 Insira um novo absorsor.

Retire a protecção da zona de limpeza do absorsor.

Coloque no ponto do acessório e pressione-o até ouvir um clique.

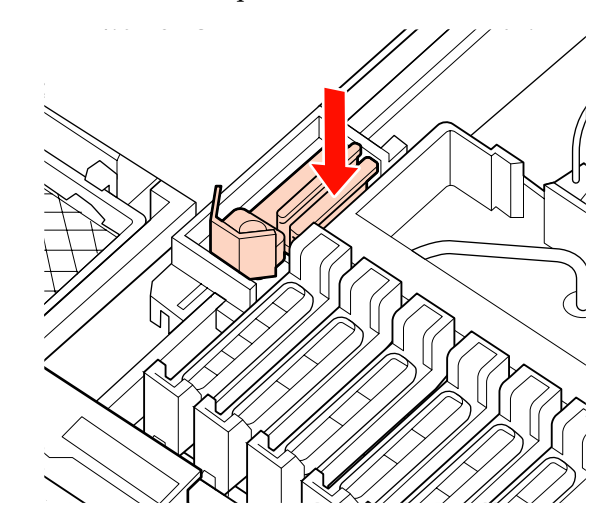

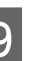

**9** Pressione o botão OK quando o procedimento de substituição estiver completo.

J Feche a tampa de manutenção e pressione a tecla OK.

11 Os menus fecham-se quando a cabeça de impressão regressa à posição normal.

## **Substituição do chip do tinteiro e reabastecimentos de tinta**

### **Período de tempo para a substituição do chip do tinteiro e reabastecimentos de tinta**

Se a mensagem **Unidade do chip gasta.** for apresentada no painel de controlo, significa que o chip do tinteiro necessita de ser substituído brevemente. Adquira uma embalagem de tinta, de cor apropriada, o mais rápido possível.

Não conseguirá imprimir se uma das cores do chip do tinteiro necessitar de ser substituída. Se a mensagem **Unidade do chip gasta.** for apresentada durante o processo de impressão, pode substituir o chip do tinteiro e reabastecer a tinta enquanto a impressão prossegue.

Embalagens de tinta compatíveis com esta impressora U["Opções e Consumíveis" na página 90](#page-89-0)

### c*Importante:*

*Esta impressora tem um sistema de aviso de tinta restante. Utilize o seguinte procedimento para a substituição e reabastecimento da tinta, para substituir o chip do tinteiro e reabastecer a tinta correctamente.*

*Quando utilizar a tinta do enchimento inicial, depois de o técnico de serviço instalar o depósito de tinta, substitua o chip do tinteiro e reabasteça a tinta quando a tinta restante estiver a cerca de 70 mm do fundo do depósito de tinta.*

*Este sistema não detecta directamente a quantidade de tinta que resta no depósito. Em vez disso, a quantidade de tinta que resta é estimada com base nas condições de utilização da tinta e apresentada em forma de mensagem. Para manter a precisão deste sistema, deve substituir o chip do tinteiro e reabastecer a tinta o mais depressa possível, assim que a tinta restante estiver a 70 mm, ou menos, do fundo do depósito de tinta.*

### **Procedimento para a substituição e reabastecimentos de tinta**

Pode utilizar o mesmo procedimento para substituir chips dos tinteiros de todas as cores.

### !*Advertência:*

❏ *Guarde as embalagens de tinta num local fora do alcance de crianças.*

❏ *Utilize óculos de protecção e luvas quando reabastecer a tinta.*

> *Certifique-se de que lê a Folha de Dados de Segurança de Materiais (MSDS) antes de utilizar as embalagens de tinta. Pode descarregá-la no sítio Web da Epson da sua área.*

> *Se a tinta entrar em contacto com a pele ou lhe entrar para os olhos ou para a boca, aja imediatamente da seguinte forma:*

- ❏ Se o fluido aderir à pele, lave-a de imediato com água ensaboada em abundância. Consulte um médico se a pele parecer estar irritada ou se ficar descolorada.
- ❏ Se o fluido entrar em contacto com os olhos, lave-os imediatamente com água. Não seguir esta precaução pode resultar numa ligeira inflamação ou fazer com que os olhos fiquem injectados de sangue. Se os problemas persistirem consulte o médico.
- Se for engolido, provoque o vómito imediatamente e consulte um médico, o mais rápido possível.
- ❏ *Tenha em atenção os pontos seguintes quando reabastecer a tinta.*
- ❏ Arranque devagar o bocal de entrada da embalagem de tinta.

Se cortar o bocal muito rapidamente, a tinta pode salpicar.

- ❏ Não aperte embalagens de tinta abertas. A tinta pode derramar.
- ❏ Incline a embalagem de tinta devagar, quando deitar a tinta no depósito.

#### c*Importante:*

❏ *A Epson recomenda a utilização de embalagens de tinta genuínas.*

> *A Epson não pode garantir a qualidade ou fiabilidade de tinta não genuína. A utilização de tinta não genuína pode causar danos que não são cobertos pelas garantias Epson e, em determinadas circunstâncias, provocar o funcionamento irregular da impressora.*

*É possível que a informação sobre o estado do chip de tinteiro não genuíno não seja apresentada e que a utilização de tinta não genuína fique registada para uma possível utilização no serviço de assistência.*

❏ *A utilização de outras embalagens, além das embalagens de tinta genuína da Epson, podem causar danos que não estão cobertos pelas garantias Epson.*

U*["Opções e Consumíveis" na página 90](#page-89-0)*

A Se a mensagem **Unidade do chip gasta.** for apresentada no ecrã do painel de controlo, verifique a tinta restante no depósito, através da escala da embalagem.

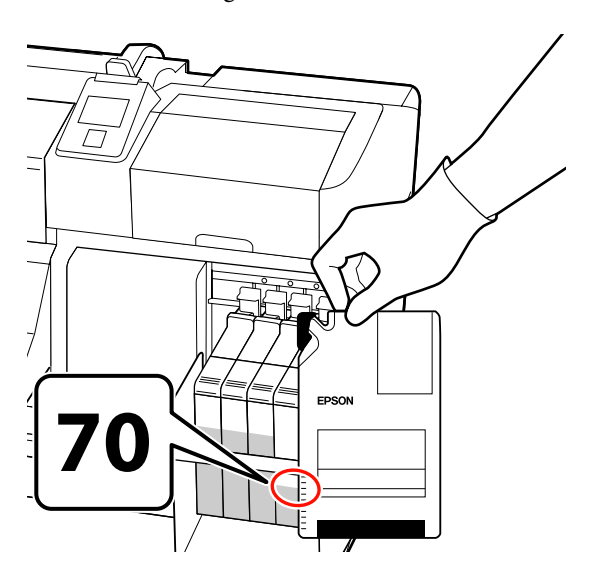

**Se o nível de tinta restante for superior a 70 mm desde a base do depósito de tinta:** Recomendamos que continue a utilizar a impressora até o nível de tinta restante atingir os 70 mm desde a base do depósito de tinta, para que possa usar toda a tinta numa nova embalagem para reabastecer o depósito.

**Se o nível da tinta restante for igual ou inferior a 70 mm:**

Avance para o ponto 2.

#### c*Importante:*

*Quando a tinta restante estiver a 70 mm, ou mais, do fundo do depósito de tinta e uma mensagem informar, Recarregar Tanque Tinta, é altura de substituir o depósito de tinta. Recomendamos que substitua agora o depósito de tinta. As substituições e as reparações serão efectuadas mediante uma taxa.*

*Durante as substituições e as reparações, a tinta no depósito é deitada fora. Este procedimento é necessário porque a sujidade fina, o pó e outros corpos estranhos misturados na tinta no depósito, podem provocar mau funcionamento do depósito de tinta.*

*O intervalo entre as substituições dos depósitos de tinta depende do ambiente e das condições de utilização.*

*Contacte o revendedor ou a assistência técnica da Epson.*

2 Levante a alavanca para o controlo de deslize do chip do tinteiro que pretende substituir.

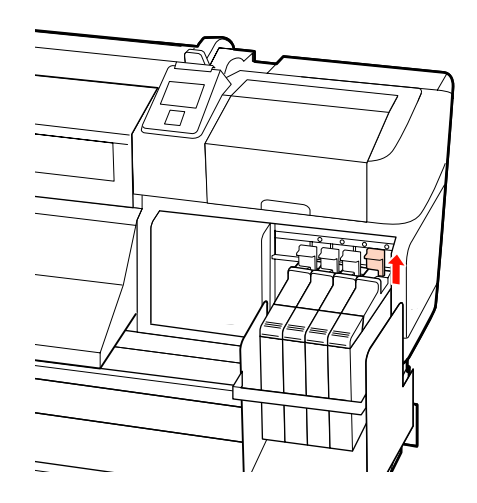

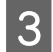

C Insira um dedo na depressão situada no topo do controlo de deslize e puxe para fora.

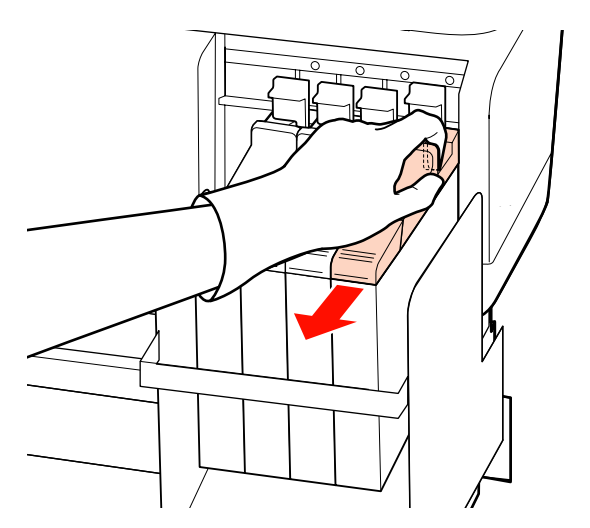

#### c*Importante:*

*Não incline o controlo de deslize. Se o chip do tinteiro cair pode partir-se.*

A Retire o chip do tinteiro, do controlo de deslize.

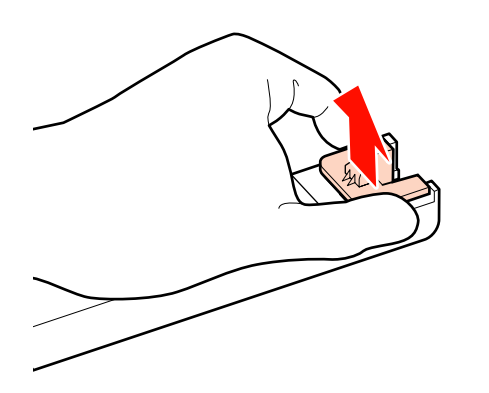

E Coloque o chip do tinteiro fornecido com a nova embalagem de tinta, no controlo de deslize.

> Após a instalação, confirme se a cor da etiqueta que está no controlo de deslize coincide com a cor da etiqueta do chip do tinteiro.

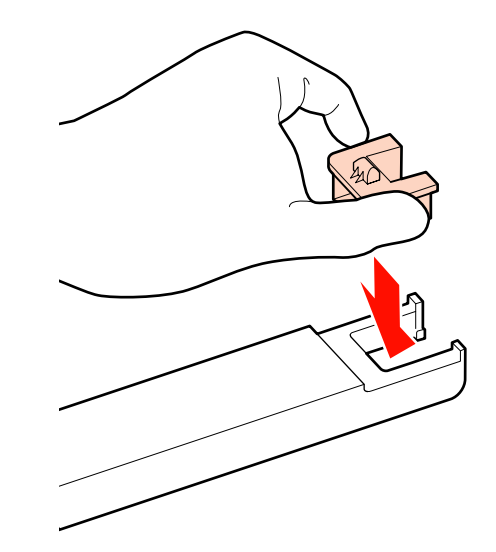

 $\overline{6}$  Mantenha o nível do controlo de deslize e insira o deseguido baixo a alavança de blo insira-o; de seguida baixe a alavanca de bloqueio.

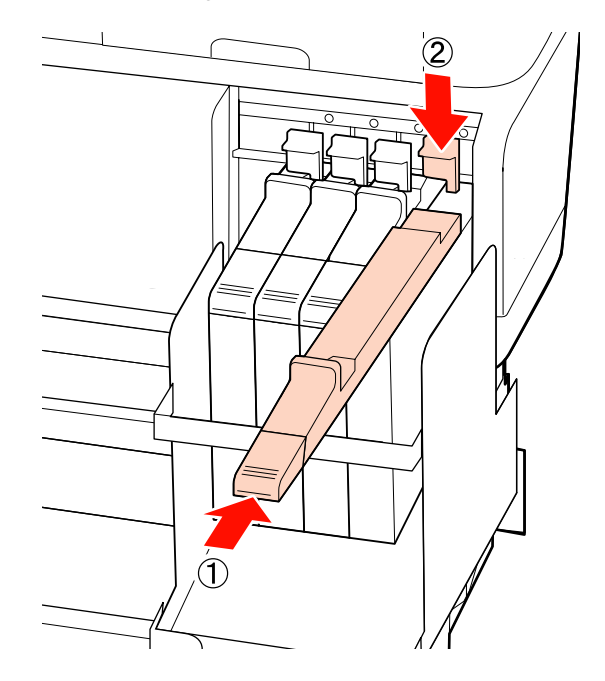

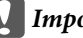

### c*Importante:*

*Não puxe a alavanca de bloqueio com muita força. Se não seguir esta precaução, poderá danificar a impressora.*

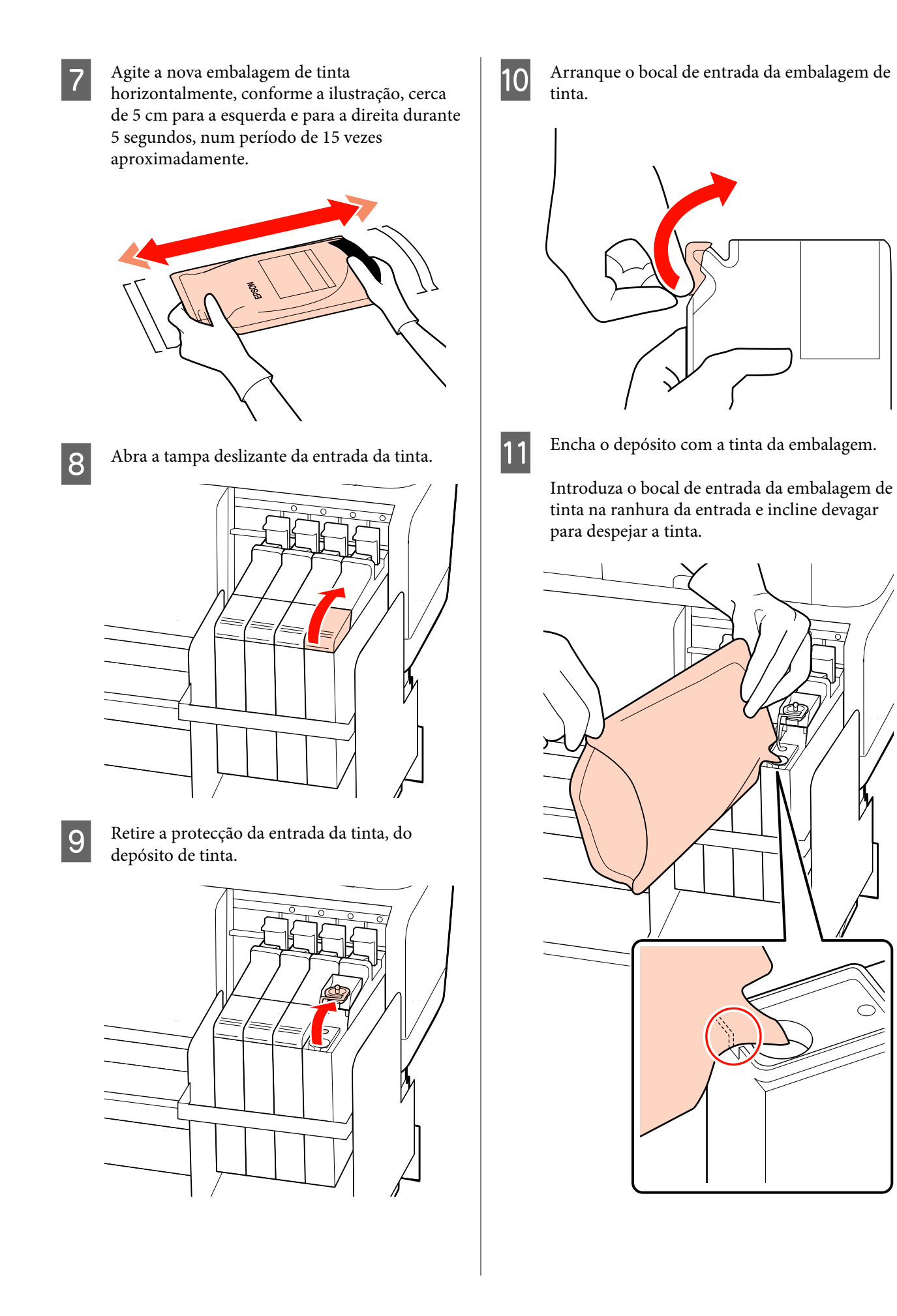

#### c*Importante:*

*Despeje toda a tinta da embalagem para que não sobre nenhuma.*

*Não utilize a tinta de uma embalagem para reabastecer vários depósitos de tinta diferentes.*

*Isto pode fazer com que as mensagens do sistema de aviso da tinta restante não sejam apresentadas correctamente.*

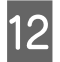

12 Coloque a protecção da entrada da tinta no depósito de tinta.

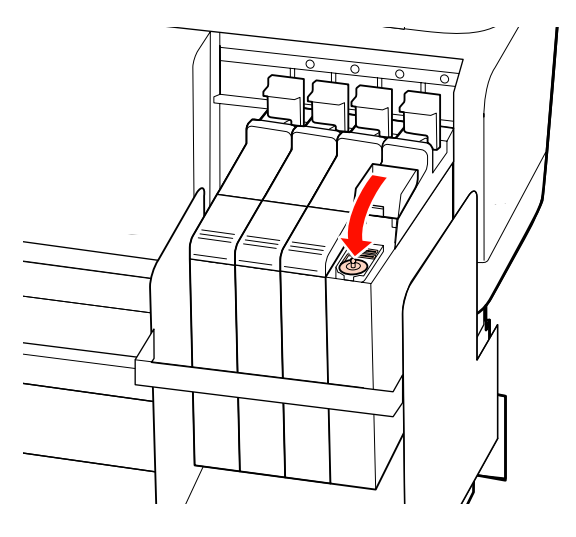

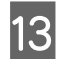

13 Feche a tampa deslizante da entrada da tinta.

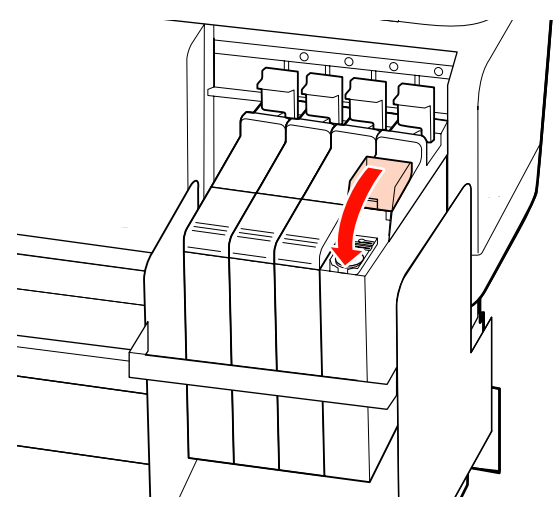

## **Eliminação de consumíveis usados**

Elimine as embalagens de tinta e chips de tinteiros usados, bem como leis e regulamentos impressos em papel, confiando os resíduos a uma empresa de eliminação de resíduos industriais, por exemplo.

## **Peças que são substituídas periodicamente**

As peças que se seguem necessitam de substituição periódica.

O período de tempo até ser necessário substituir as seguintes peças depende das condições de utilização.

- ❏ Cabeça de impressão
- ❏ Codificador do carreto
- ❏ Apoio da tinta
- ❏ Kit Dampers
- ❏ Captador da bomba de sucção
- ❏ Depósito de abastecimento de tinta

A vida útil das peças varia em função das condições de funcionamento. Fundamente a decisão de substituir a cabeça de impressão na qualidade dos resultados de impressão.

# **Utilizar o Menu do Painel de Controlo**

## **Operações do Menu**

Os menus são utilizados da forma que se segue.

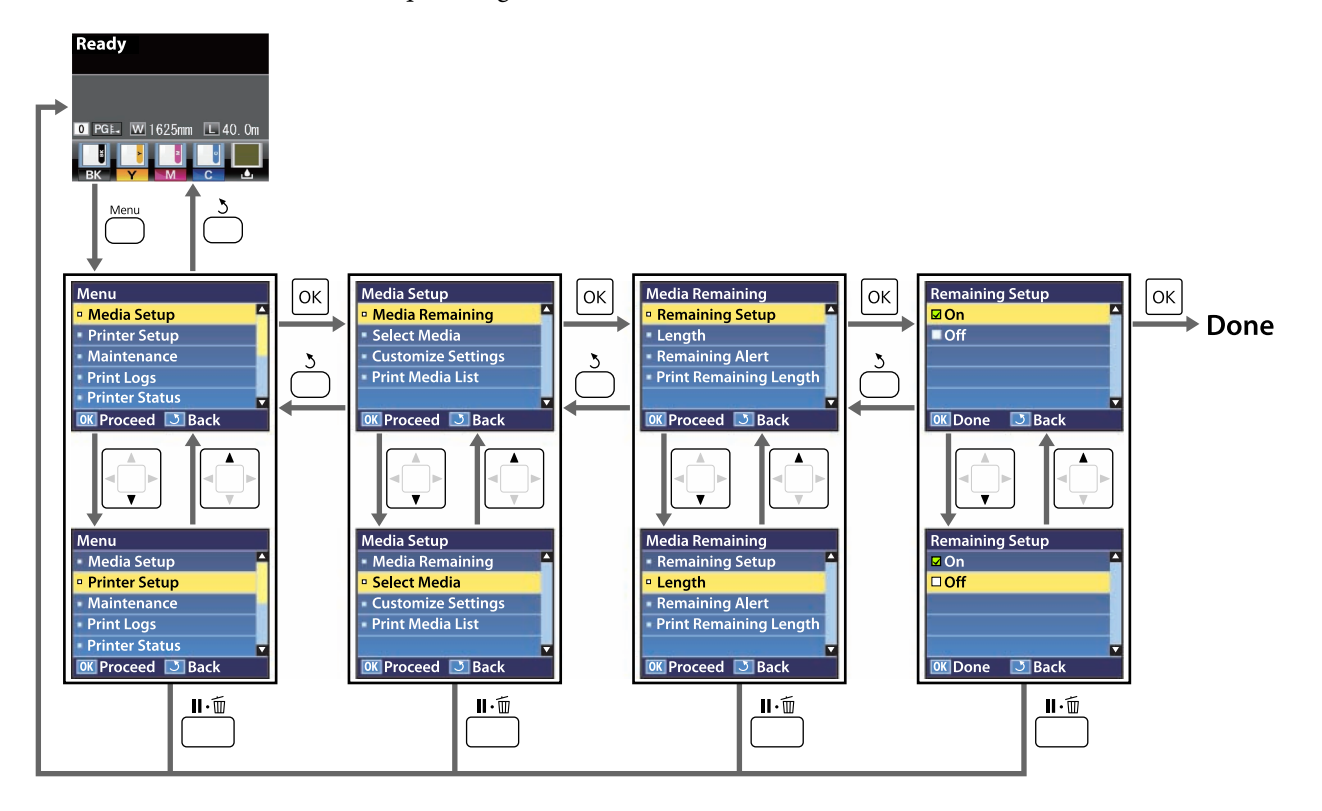

## **Lista do Menu**

Os itens e os parâmetros seguintes podem ser configurados e executados no Menu. Consulte as páginas de referência indicadas para obter mais informações sobre cada item.

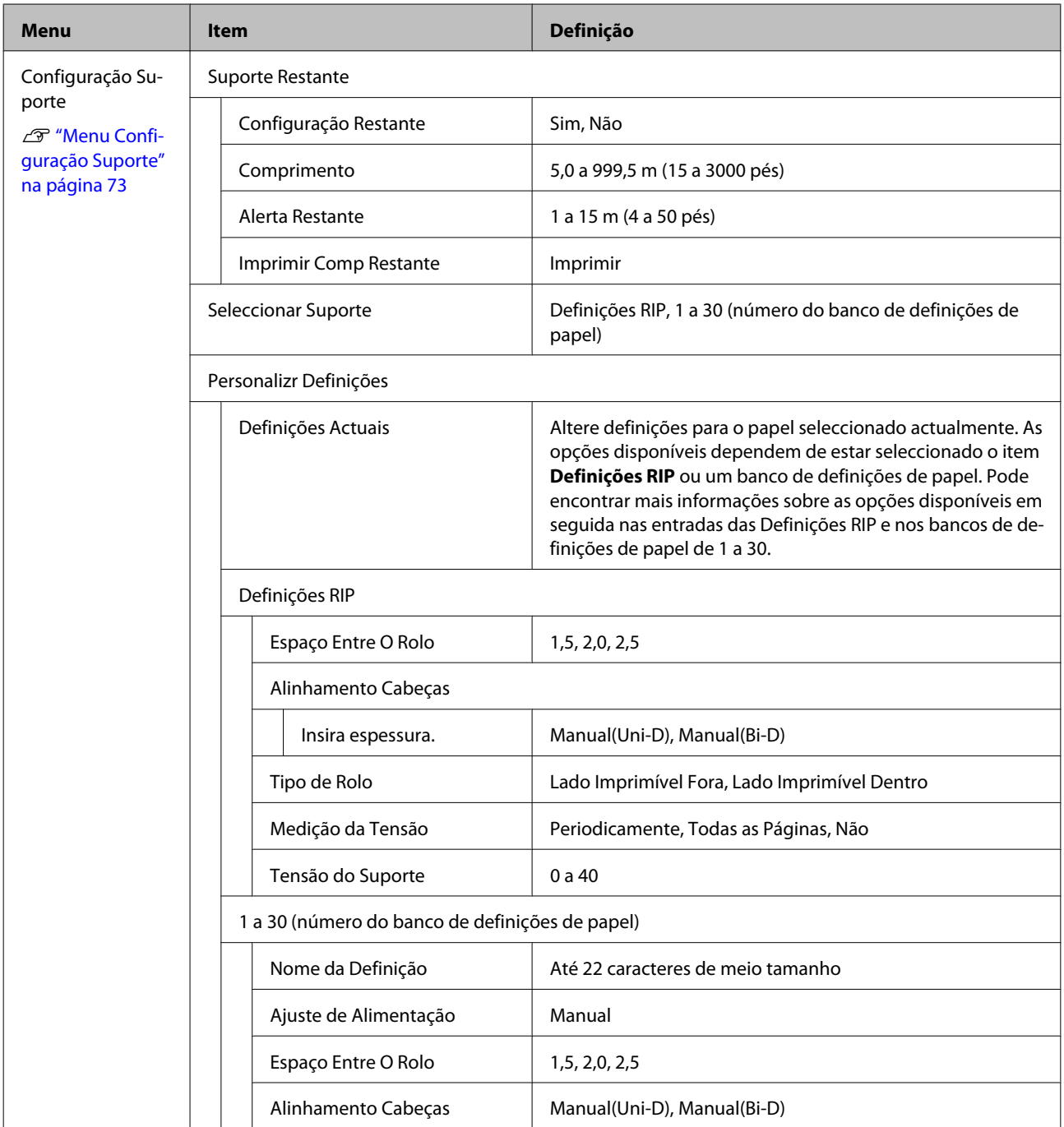

### **Utilizar o Menu do Painel de Controlo**

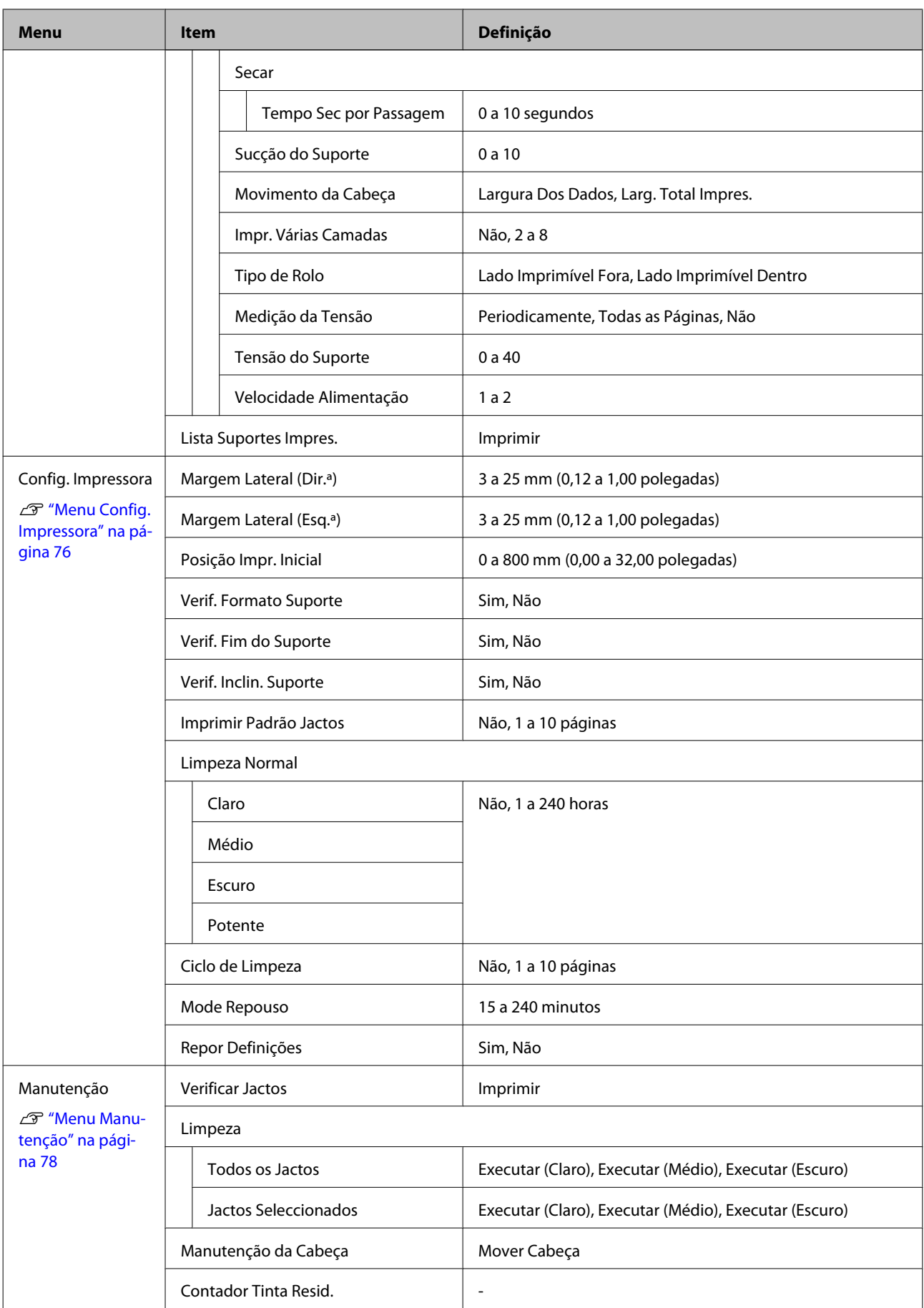

### **Utilizar o Menu do Painel de Controlo**

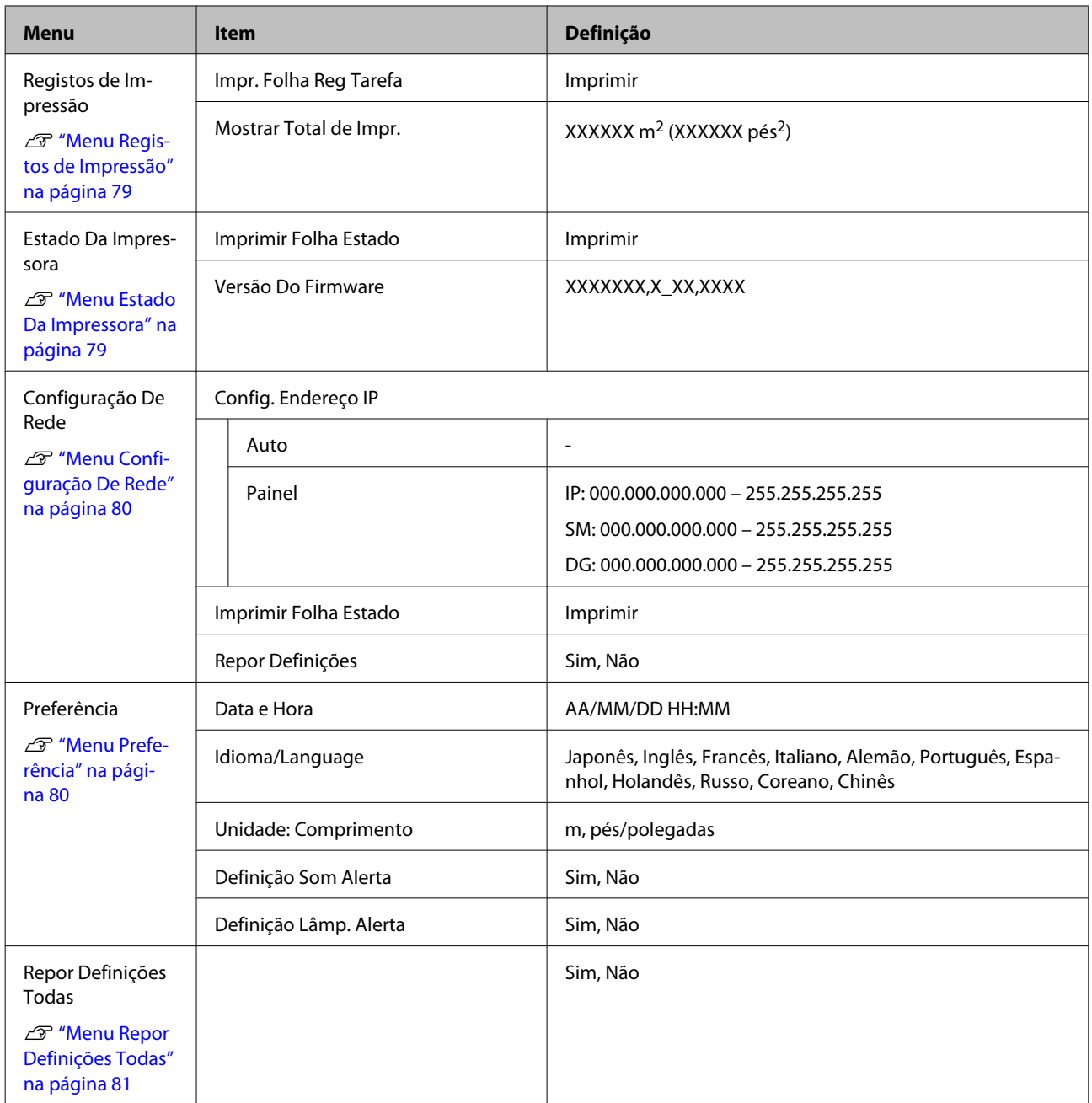
## **Detalhes do Menu**

## **Menu Configuração Suporte**

Pode aceder ao menu Configuração Suporte directamente pressionando a tecla M.

indica predefinições.

## **Suporte Restante**

×

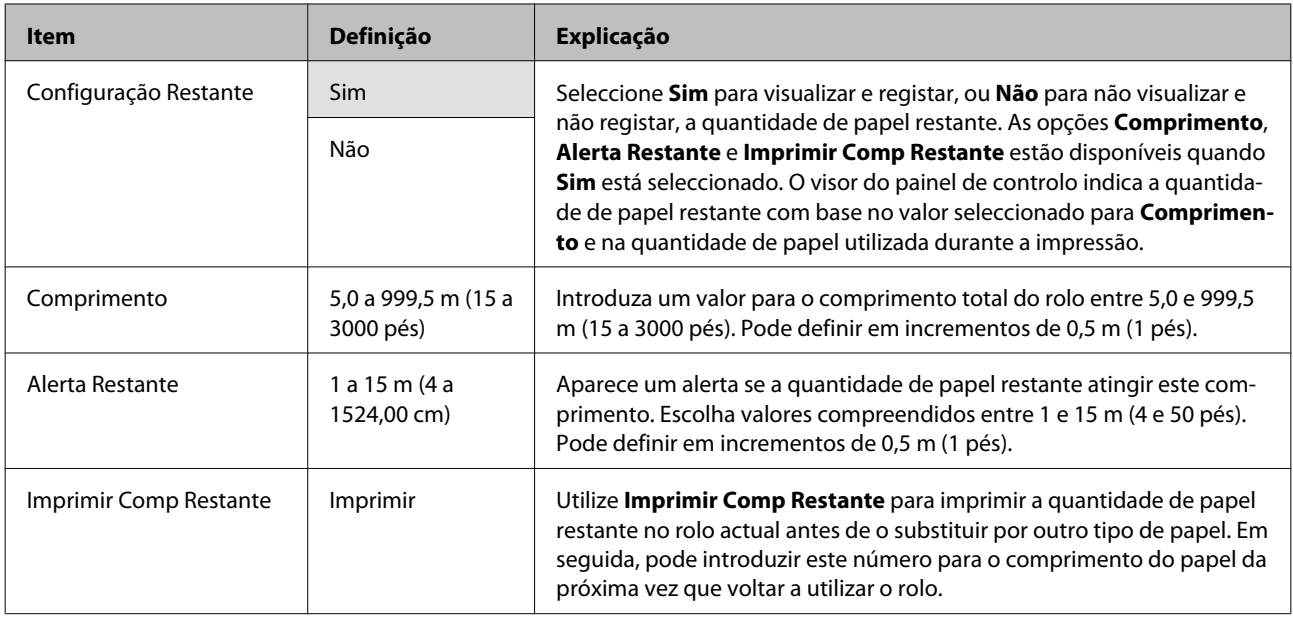

### **Seleccionar Suporte**

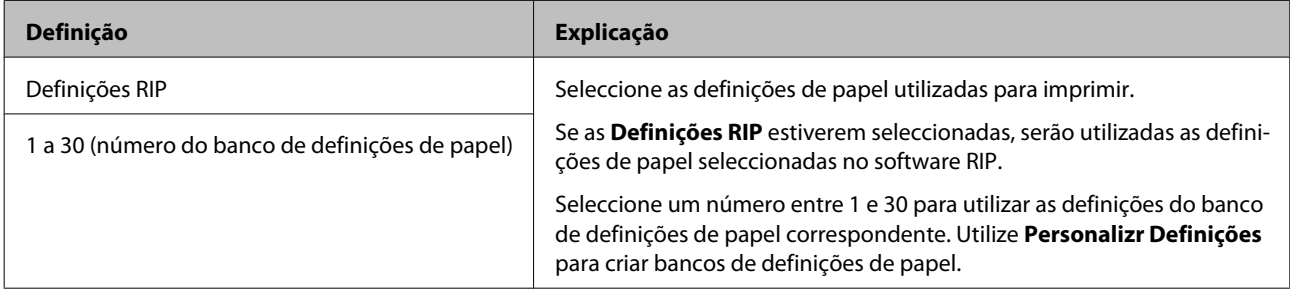

## **Personalizr Definições**

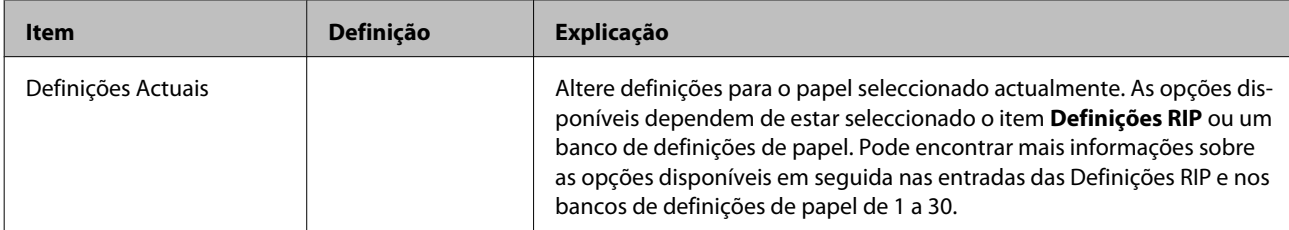

#### **Definições RIP**

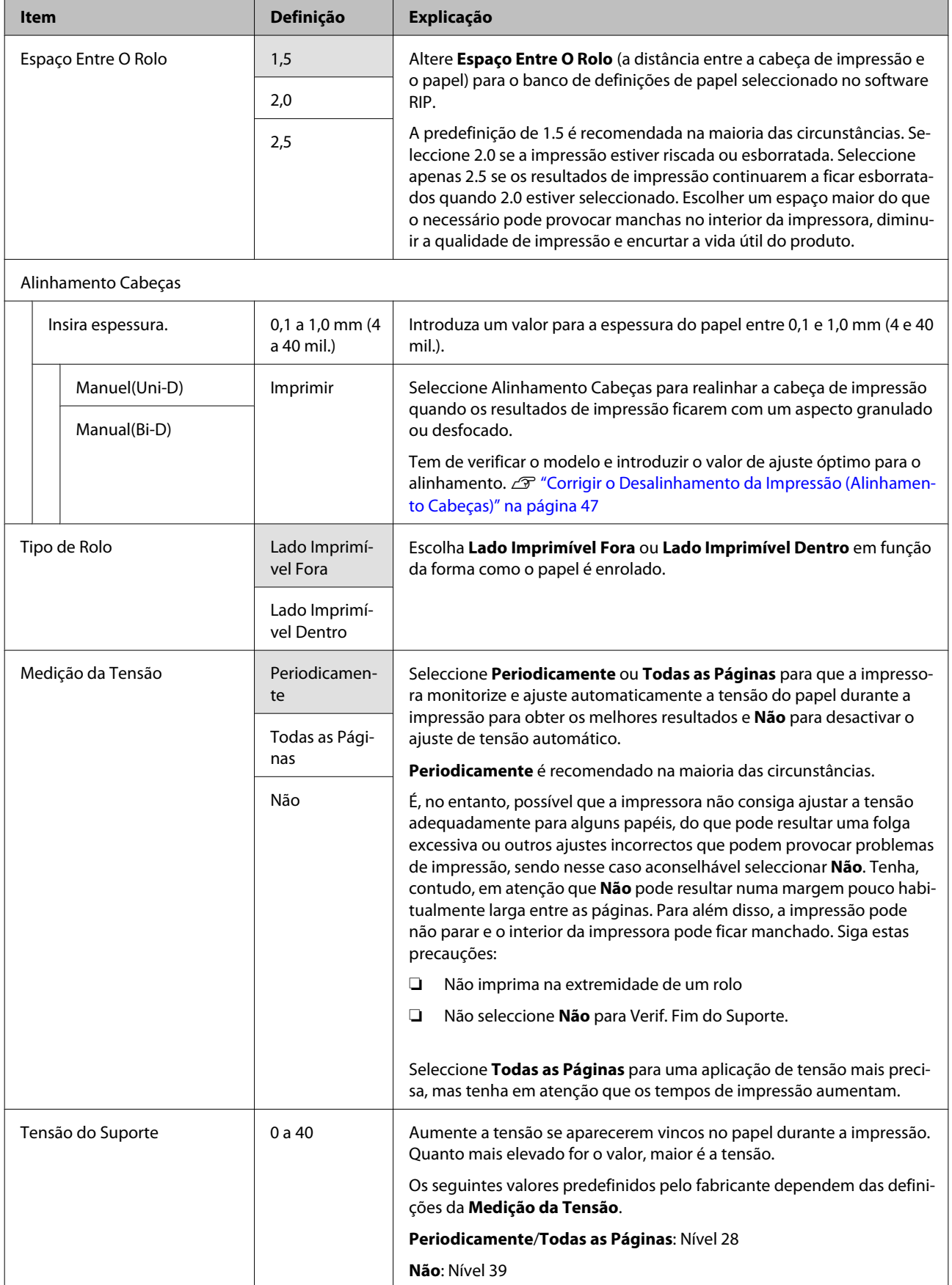

#### **1 a 30 (número do banco de definições de papel)**

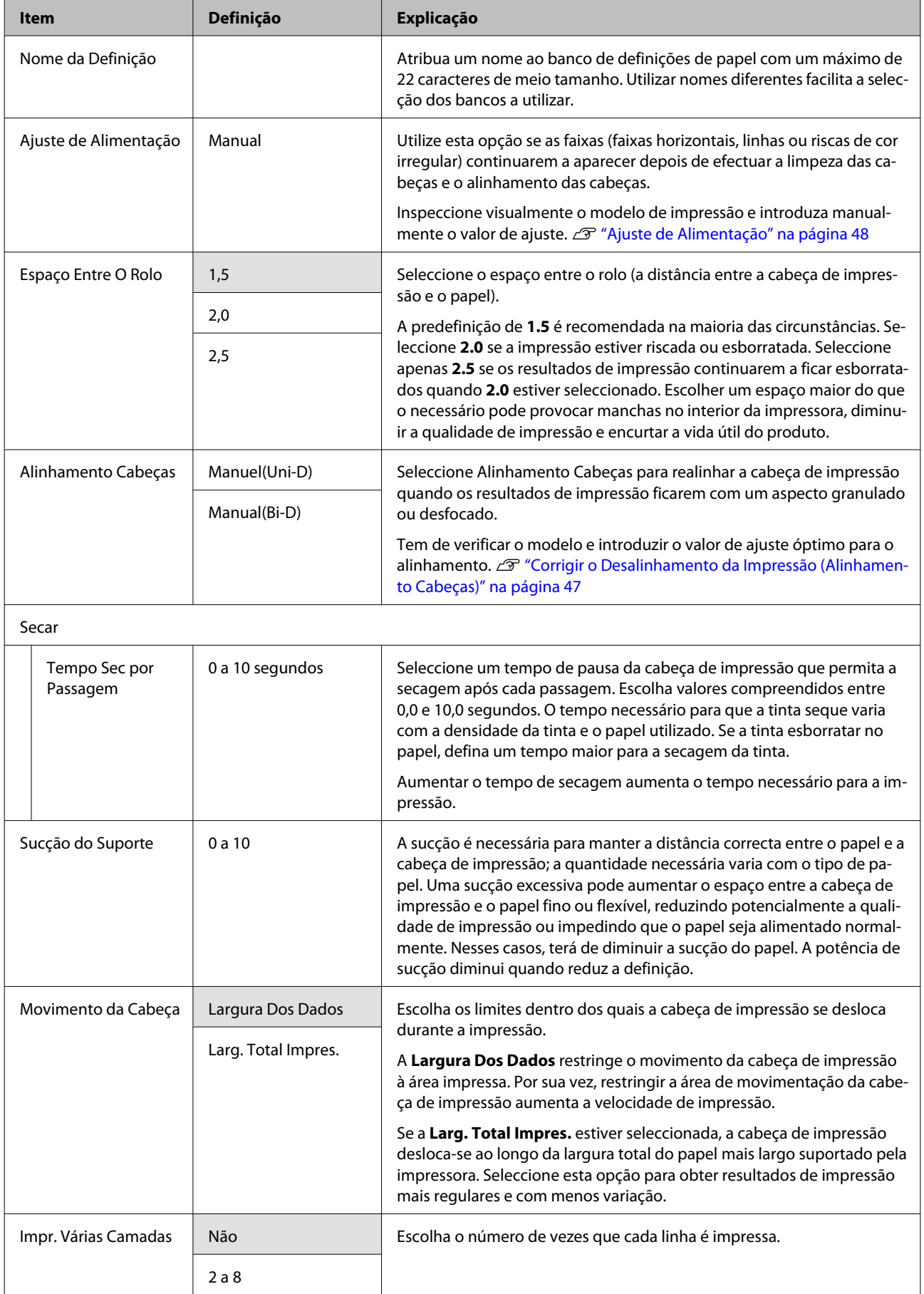

<span id="page-75-0"></span>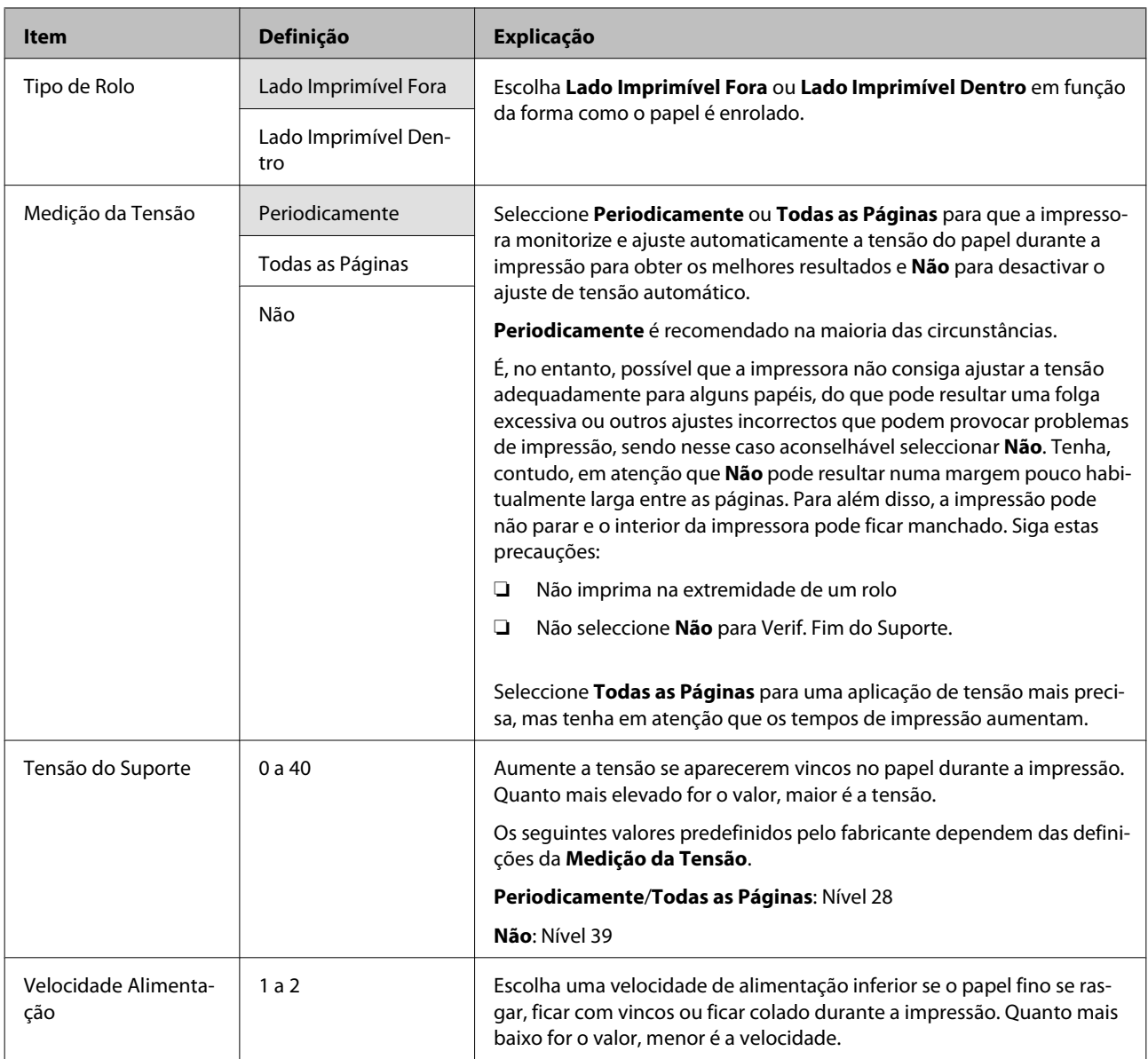

## **Lista Suportes Impres.**

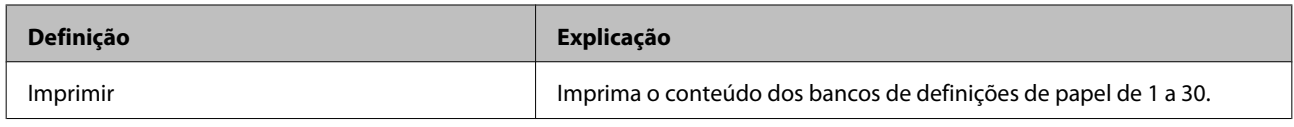

## **Menu Config. Impressora**

indica predefinições.

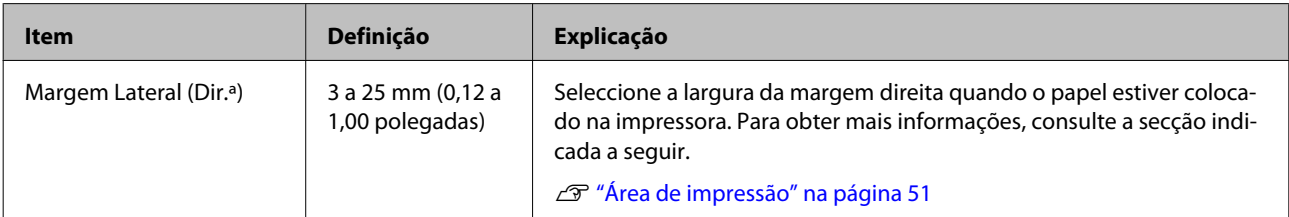

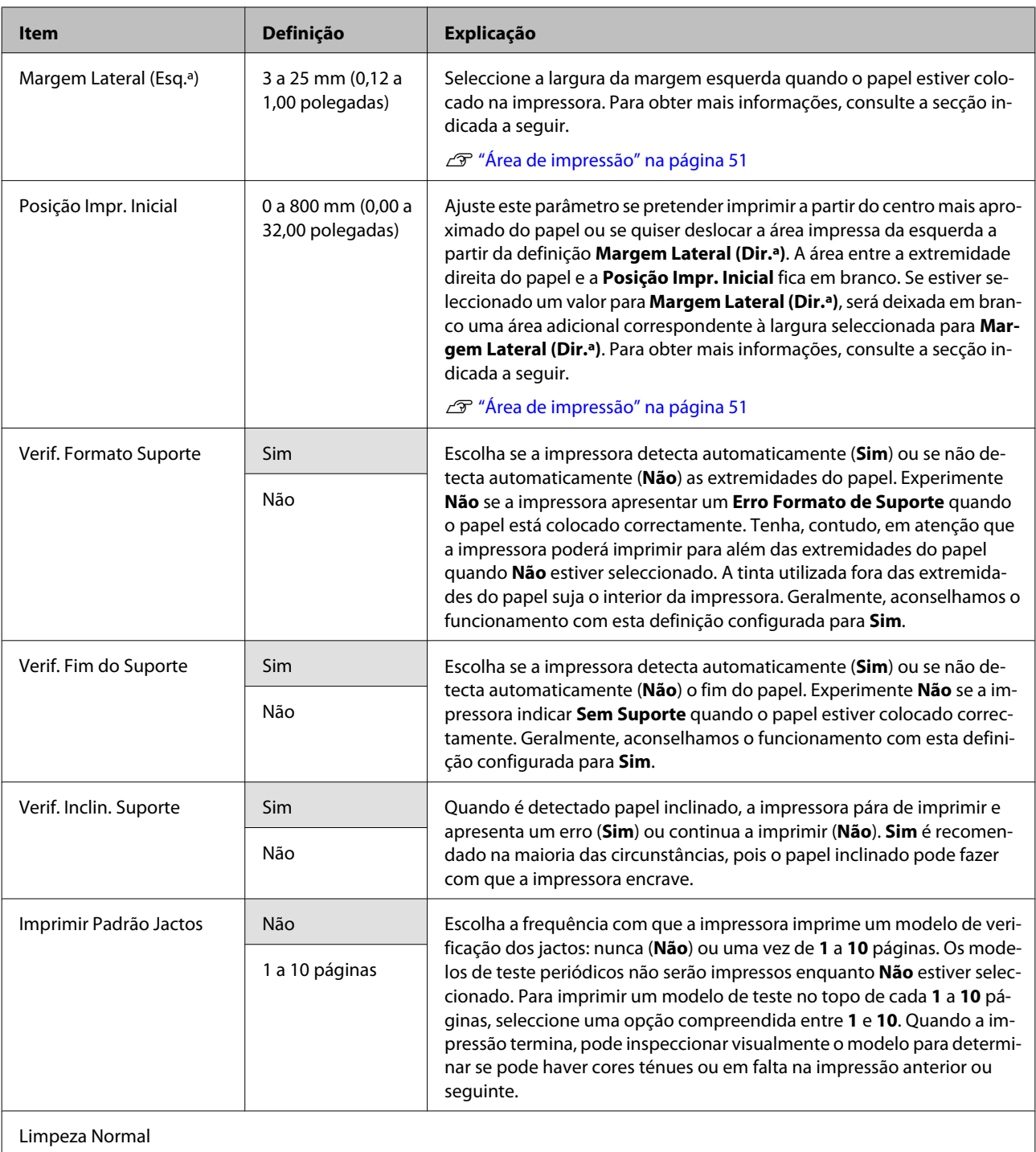

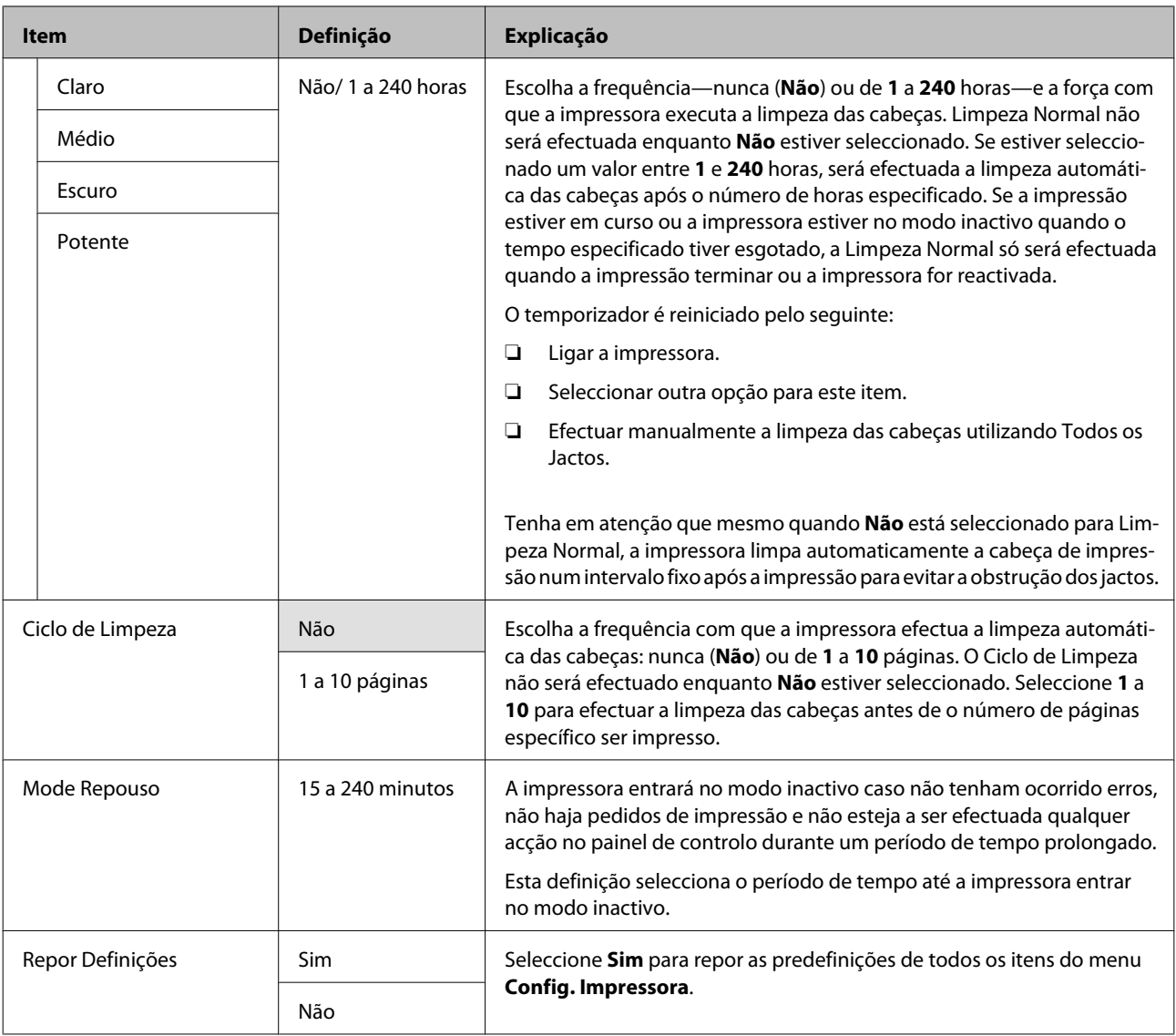

## **Menu Manutenção**

Pode aceder ao menu Manutenção directamente pressionando a tecla  $\boldsymbol{\Xi}$ .

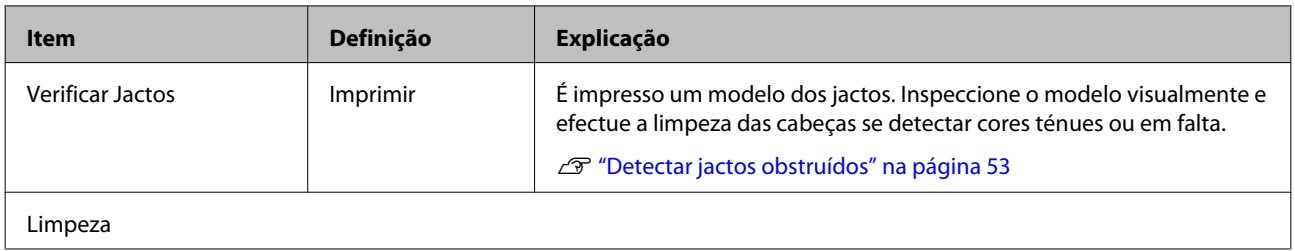

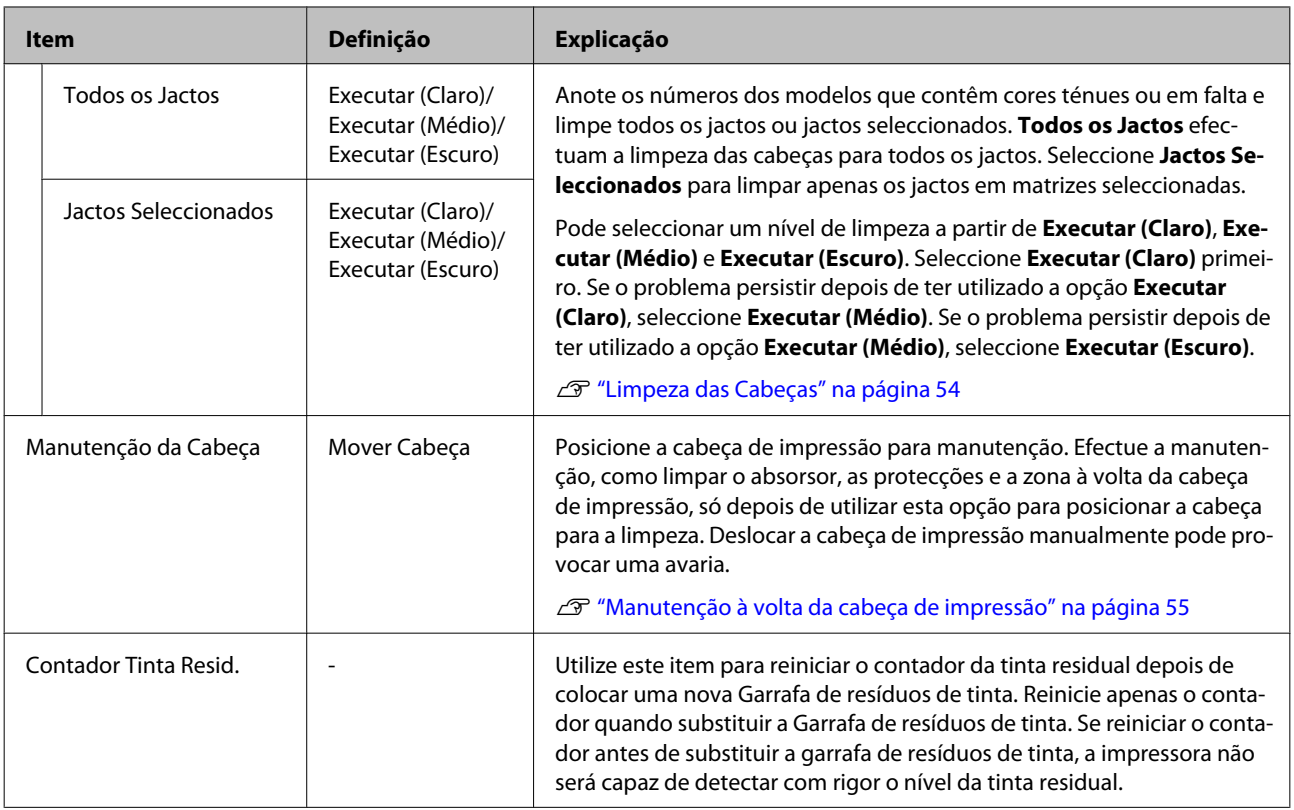

## **Menu Registos de Impressão**

Estes itens são utilizados para detectar consumíveis.

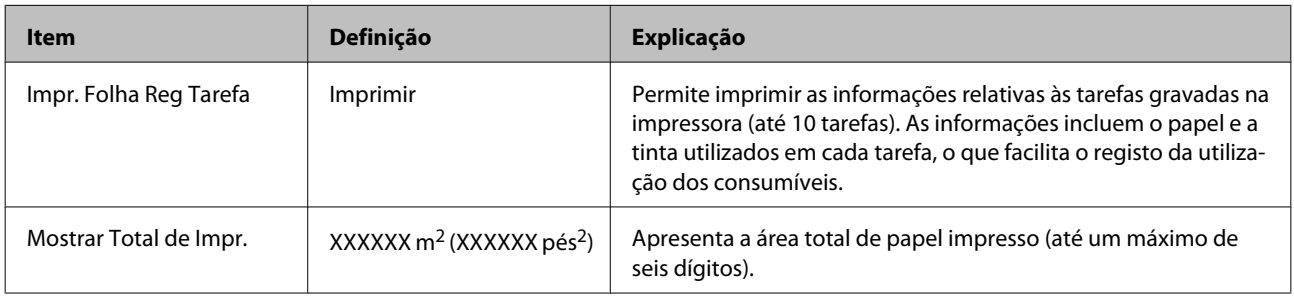

## **Menu Estado Da Impressora**

Estes itens registam a utilização e as definições da impressora.

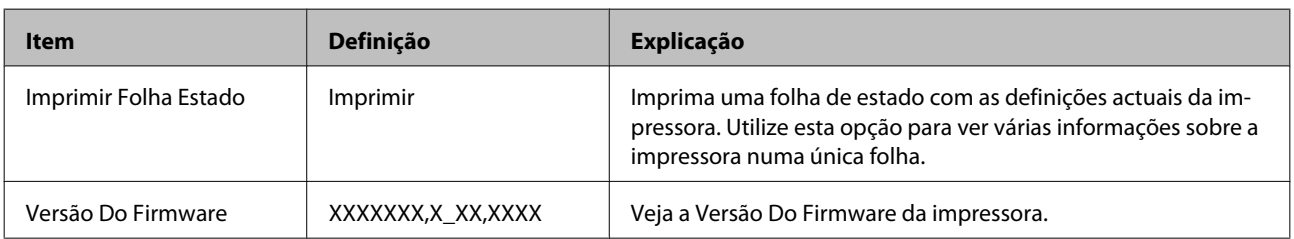

## **Menu Configuração De Rede**

indica predefinições.

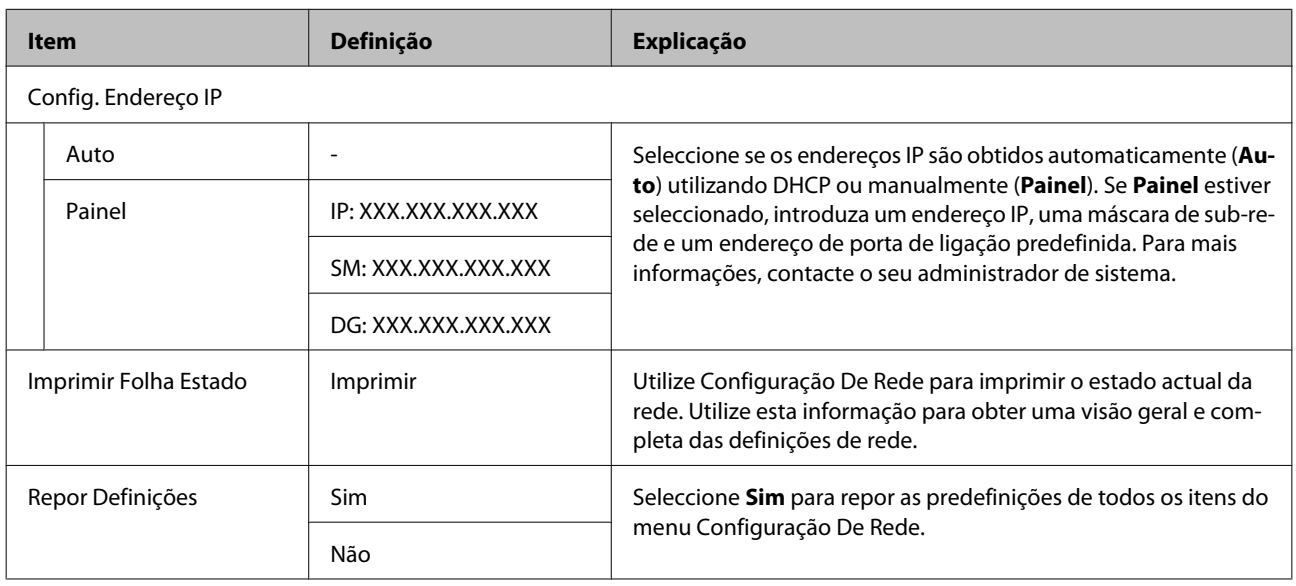

## **Menu Preferência**

indica predefinições.

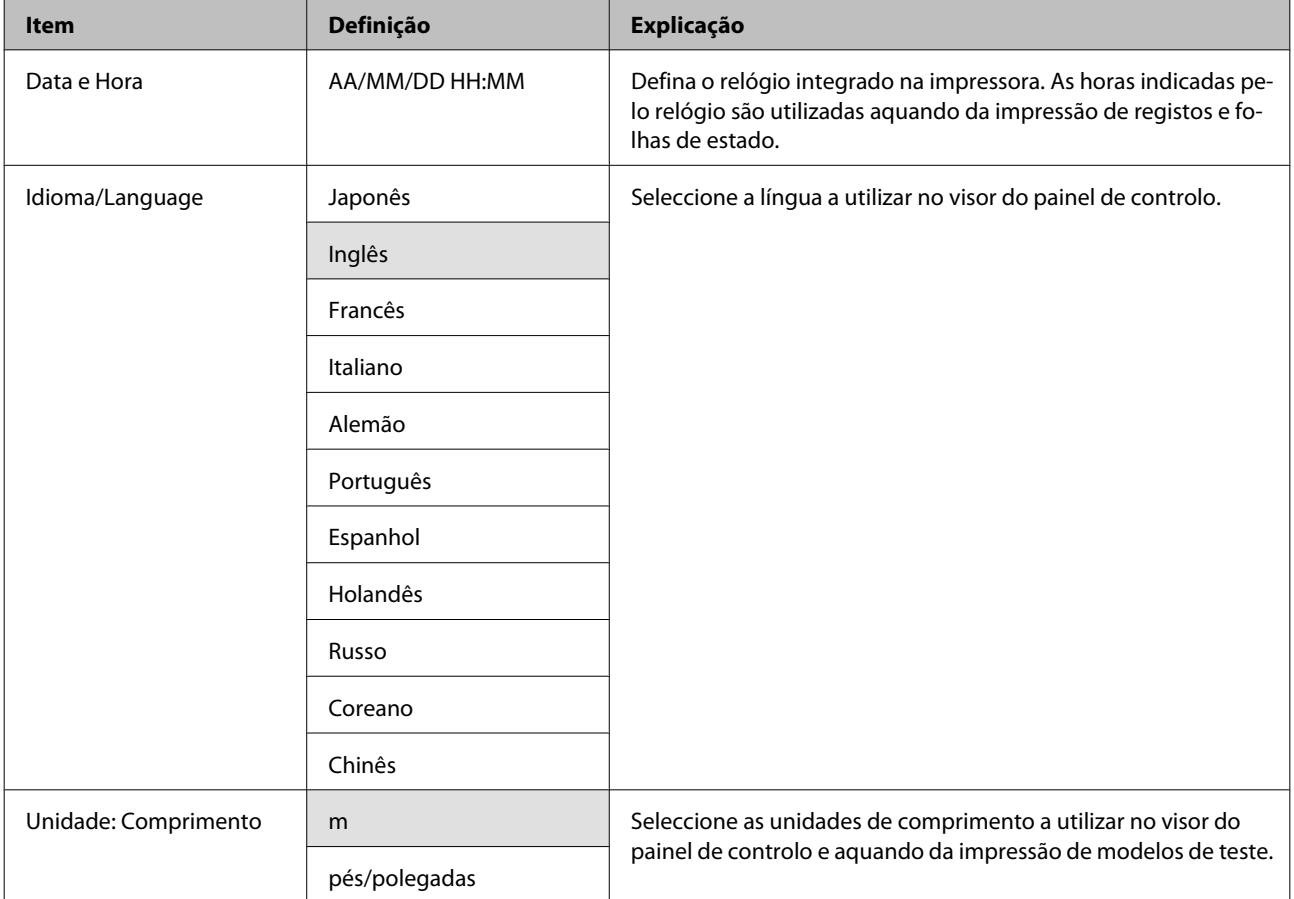

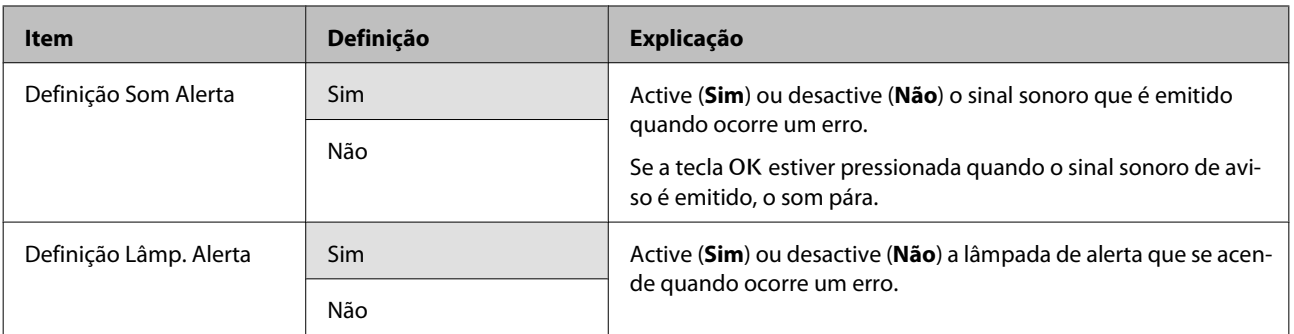

# **Menu Repor Definições Todas**

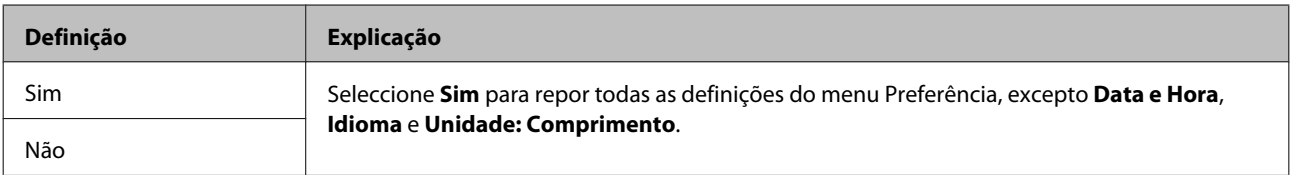

# <span id="page-81-0"></span>**Resolver Problemas**

## **Quando aparece uma mensagem**

Se aparecer uma das mensagens seguintes, leia e siga as instruções indicadas.

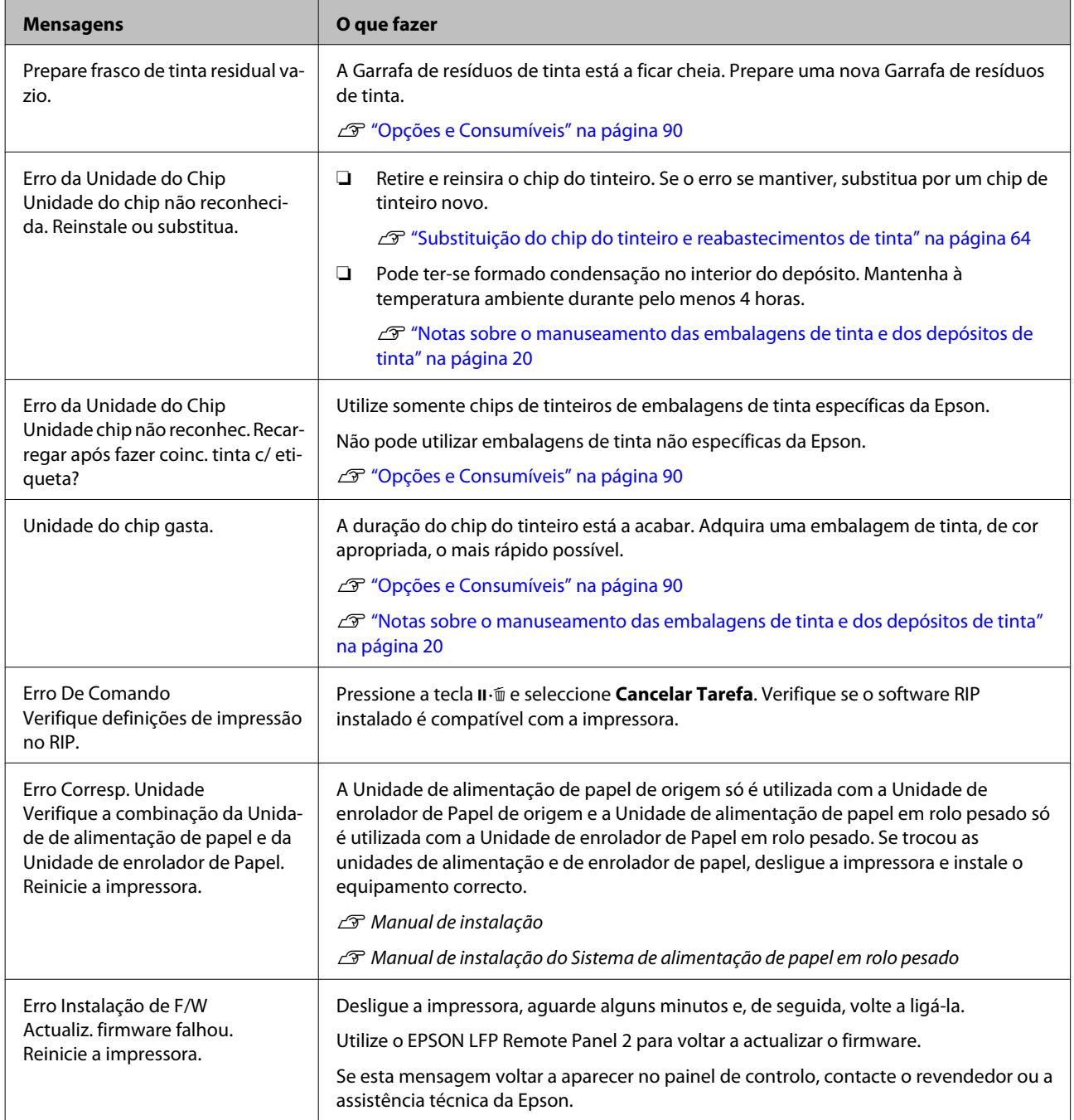

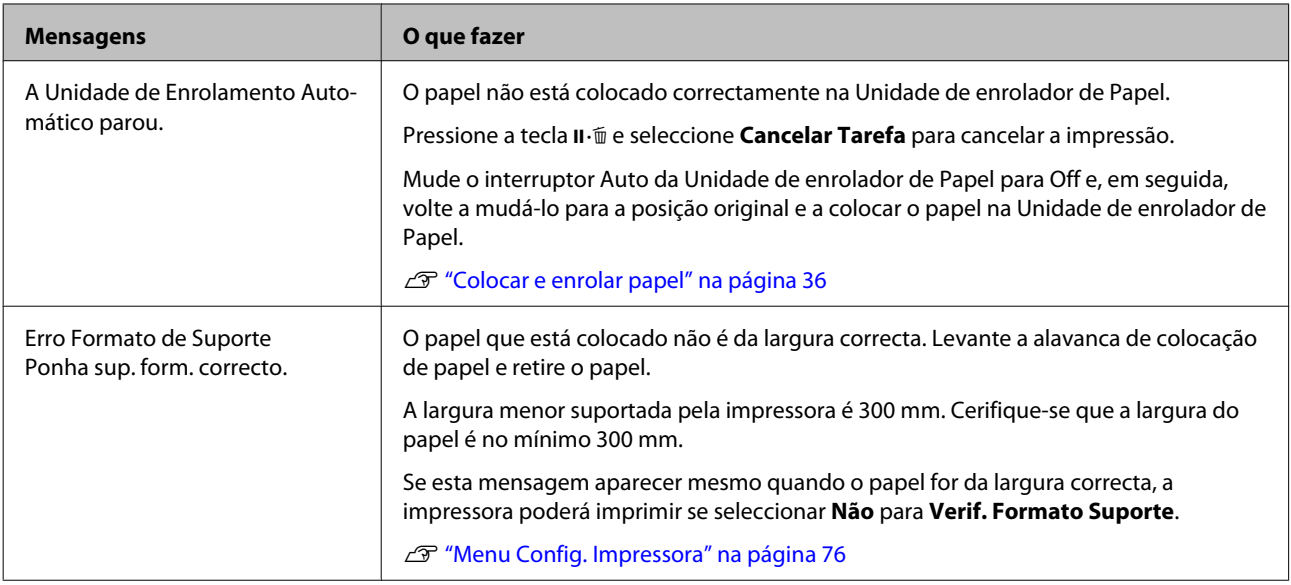

## **Quando Ocorre um Pedido de Manutenção/ Assistência Técnica**

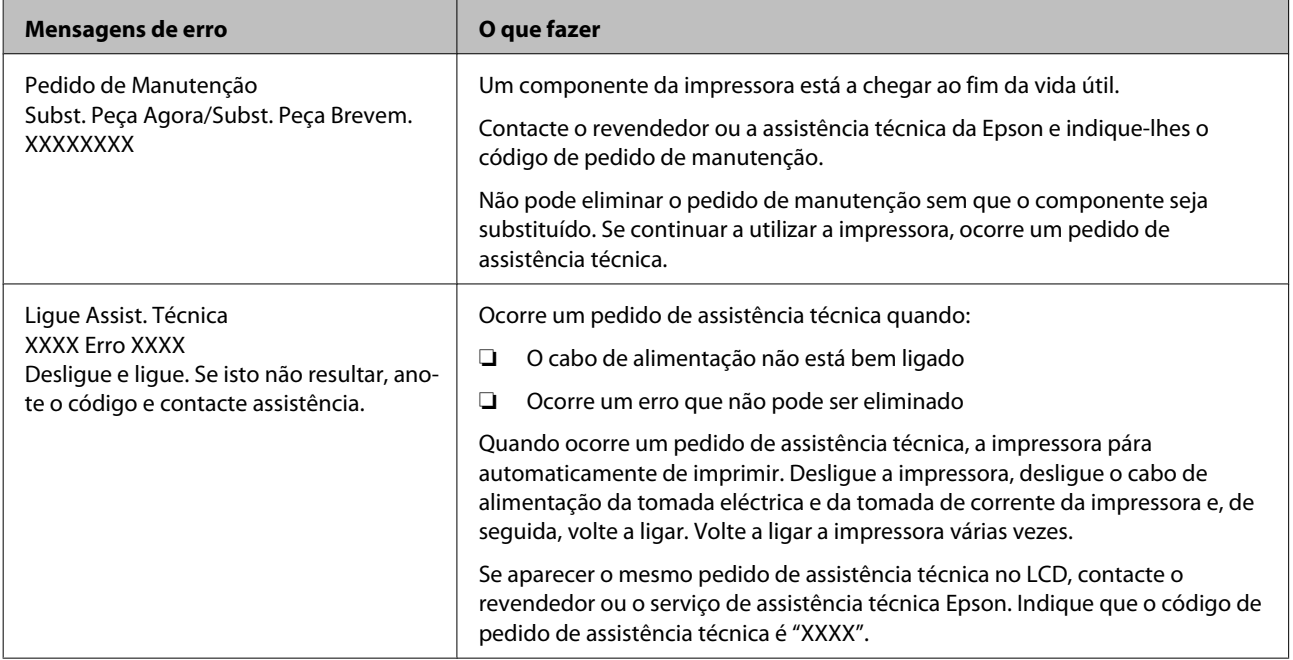

## **Resolução de Problemas**

## **Não pode imprimir (porque a impressora não funciona)**

### **A impressora não liga.**

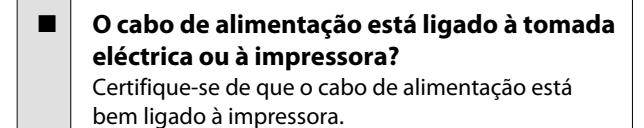

o **Existe algum problema com a tomada**

**eléctrica?** Certifique-se de que a tomada funciona ligando o cabo de alimentação de outro aparelho eléctrico.

## **A impressora não está a comunicar com o computador.**

o **O cabo está devidamente inserido?** Certifique-se de que o cabo de interface da impressora está bem ligado ao terminal correcto do computador e à impressora. Certifique-se também de que o cabo não está partido ou dobrado. Se tiver um cabo de reserva, tente ligar com esse cabo.

#### o **A especificação do cabo de interface corresponde às especificações do computador?**

Certifique-se de que as características do cabo de interface correspondem às características do computador e da impressora.

U["Tabela de Especificações" na página 94](#page-93-0)

#### o **Se estiver a ser utilizado um concentrador USB, o mesmo está a ser utilizado correctamente?**

Na especificação USB, são possíveis daisy-chains de até cinco concentradores USB. No entanto, recomendamos que ligue a impressora ao primeiro concentrador que estiver ligado directamente ao computador. Dependendo do concentrador que está a utilizar, o funcionamento da impressora pode tornar-se instável. Se isso acontecer, ligue o cabo USB directamente à porta USB do computador.

#### o **O concentrador USB é reconhecido correctamente?**

Certifique-se de que o concentrador USB é reconhecido correctamente no computador. Se for, desligue o concentrador USB do computador e ligue o computador directamente à impressora. Contacte com o fabricante do concentrador USB para obter informações sobre o funcionamento do concentrador USB.

### **Não pode imprimir em ambiente de rede.**

o **As definições de rede estão correctas?** Contacte o administrador da rede para saber quais são as definições da rede.

#### o **Ligue a impressora directamente ao computador utilizando um cabo USB e tente imprimir.**

Se conseguir imprimir via USB, existem alguns problemas no ambiente de rede. Contacte o administrador de sistema ou consulte o manual do seu sistema de rede. Se não conseguir imprimir via USB, consulte a secção adequada neste Guia do Utilizador.

## **A impressora tem um erro.**

o **Confirme se os erros ocorreram na impressora verificando os indicadores luminosos e as mensagens no painel de controlo da impressora.** U["Painel de controlo" na página 14](#page-13-0)

U["Quando aparece uma mensagem" na pági](#page-81-0)[na 82](#page-81-0)

## **A impressora faz barulho mas não imprime nada**

## **A cabeça de impressão desloca-se, mas nada é impresso.**

o **Confirme o funcionamento da impressora.** Imprima um modelo de teste. Pode imprimir os modelos de teste sem ligar a impressora a um computador, sendo por isso possível utilizá-los para verificar o funcionamento e o estado da impressora.  $\mathscr{F}$  ["De](#page-52-0)[tectar jactos obstruídos" na página 53](#page-52-0)

Consulte a secção seguinte para se informar sobre o que fazer se o modelo não for impresso correctamente.

o **A mensagem Ajuste Automátic Moto aparece no ecrã do painel de controlo?** A impressora ajusta o motor interno. Aguarde um pouco sem desligar a impressora.

## **O modelo de teste não é impresso correctamente.**

o **Execute uma limpeza das cabeças.** Os jactos podem estar obstruídos. Volte a imprimir um modelo de teste depois de efectuar a limpeza das cabeças.

U["Limpeza das Cabeças" na página 54](#page-53-0)

#### o **A impressora não é utilizada há muito tempo?**

Se a impressora não for utilizada durante um longo período de tempo, os jactos podem ter secado e estarem obstruídos. Medidas a tomar quando a impressora não for utilizada durante um longo período de tempo  $\mathscr{D}$  ["Notas sobre a não utilização da impres](#page-18-0)[sora" na página 19](#page-18-0)

## **As impressões não têm a qualidade que esperava**

## **A qualidade de impressão é fraca, irregular, demasiado clara ou demasiado escura.**

o **Os jactos da cabeça de impressão estão obstruídos?**

Se os jactos estiverem obstruídos, há jactos específicos que não projectam a tinta e a qualidade de impressão diminui. Experimente imprimir um modelo de teste.

U["Detectar jactos obstruídos" na página 53](#page-52-0)

#### o **Efectuou o Alinhamento Cabeças?**

Seleccione Alinhamento Cabeças para realinhar a cabeça de impressão quando os resultados de impressão ficarem com um aspecto granulado ou desfocado.

U["Corrigir o Desalinhamento da Impressão \(Ali](#page-46-0)[nhamento Cabeças\)" na página 47](#page-46-0)

#### o **Já experimentou o Ajuste de Alimentação?** A existência de grandes discrepâncias na quantidade alimentada provocam faixas (faixas horizontais, linhas ou riscas de cor irregular). Efectue o Ajuste de Alimentação de acordo com o papel utilizado.

U["Ajuste de Alimentação" na página 45](#page-44-0)

#### o **Está a utilizar uma embalagem de tinta Epson genuína?**

A impressora destina-se a ser utilizada com as embalagens de tinta genuínas Epson especificadas neste guia. A utilização de qualquer outro tipo de embalagem de tinta pode resultar numa menor qualidade de impressão.

Recomendamos unicamente a utilização das embalagens de tinta genuínas, especificadas neste guia.

#### **■** Está a utilizar uma embalagem de tinta **usada?**

A qualidade de impressão diminui quando se utiliza uma embalagem de tinta antiga. Utilize uma nova embalagem de tinta. Gaste toda a tinta da embalagem de tinta, antes do fim da data de validade impressa na embalagem.

o **As definições de papel estão correctas?** Confirme se as definições de papel do software RIP ou da impressora correspondem ao papel que está a ser efectivamente utilizado.

#### o **A Largura Dos Dados está seleccionada para o Movimento da Cabeça?**

Se seleccionar **Largura Dos Dados** para o **Movimento da Cabeça** no menu de configuração, aumenta a velocidade de impressão mas pode reduzir ligeiramente a qualidade de impressão. Para obter resultados de melhor qualidade, seleccione **Larg. Total Impres.** para **Movimento da Cabeça**.  $\mathscr{F}$  ["Menu Con](#page-75-0)[fig. Impressora" na página 76](#page-75-0)

o **Comparou os resultados de impressão com a imagem apresentada no ecrã?** Uma vez que os ecrãs e as impressoras têm métodos diferentes de produzir cores, as cores impressas nem sempre são exactamente iguais às cores apre-

o **Foi aberta alguma tampa da impressora durante a impressão?**

sentadas no ecrã.

Abrir tampas durante a impressão faz com que a cabeça de impressão pare abruptamente, o que provoca cores irregulares. Não abra as tampas quando a impressão estiver em curso.

## **A impressão não está posicionada correctamente no papel.**

#### o **O papel está colocado correctamente e as margens estão correctas?**

Se o papel não estiver colocado correctamente, os resultados podem estar descentrados ou parte dos dados não ser impressos. Deve também verificar se estão seleccionadas as opções correctas para **Margem Lateral** e **Posição Impr. Inicial** no menu de configuração.

U["Colocar papel" na página 24](#page-23-0)

U["Menu Config. Impressora" na página 76](#page-75-0)

#### o **O papel está inclinado?**

Se **Não** estiver seleccionado para **Verif. Inclin. Suporte** no menu de configuração, a impressão continua quando o papel está inclinado e aparecem dados fora da área de impressão. Defina **Verif. Inclin. Suporte** para **Sim** no Menu.

U["Menu Config. Impressora" na página 76](#page-75-0)

#### o **O papel é suficientemente largo para os dados de impressão?**

Embora a impressão normalmente pare se imagem de impressão for mais larga do que o papel, os dados serão impressos para além das extremidades do papel se **Não** estiver seleccionado para **Verif. Formato Suporte** no menu de configuração. Seleccione **Sim** para **Verif. Formato Suporte** no menu de configuração.

U["Menu Config. Impressora" na página 76](#page-75-0)

## **As linhas que devem ficar alinhadas na vertical estão desalinhadas.**

#### o **A cabeça de impressão está desalinhada? (na impressão bidireccional)**

Com a impressão bidireccional, a cabeça de impressão imprime enquanto se movimenta da esquerda para a direita e vice-versa. Se a cabeça estiver desalinhada, as linhas que deveriam ficar alinhadas podem ficar desalinhadas. Se as linhas que devem ficar alinhadas na vertical ficarem desalinhadas quando está a utilizar a impressão bidireccional, efectue o Alinhamento Cabeças.

U["Corrigir o Desalinhamento da Impressão \(Ali](#page-46-0)[nhamento Cabeças\)" na página 47](#page-46-0)

### **A superfície impressa apresenta vergões ou está suja.**

#### o **O papel é demasiado espesso ou demasiado fino?**

Verifique as especificações do papel para confirmar se é compatível com a impressora. Se estiver a utilizar um software RIP, contacte o fabricante para se informar sobre as definições e o papel que pode utilizar.

#### o **O papel está ondulado?**

Certos tipos de papel podem ficar ondulados perante algumas condições (humidade e temperatura) quando estão instalados na impressora. Em caso de ondulação, pressione a tecla  $\blacktriangledown$  do painel de controlo para alimentar o papel e evitar a zona afectada. Recomendamos que reduza a temperatura e a humidade para evitar o aparecimento da ondulação.

#### o **O papel tem vincos ou dobras?**

O papel que tem vincos ou dobras pode elevar-se do rolo e entrar em contacto com a cabeça de impressão, provocando borrões ou cores irregulares.

#### o **O absorsor, as protecções ou a cabeça de impressão estão manchados?**

Coágulos de tinta ou cotão à volta do absorsor, das protecções ou da cabeça de impressão podem resultar em manchas causadas por uma acumulação de tinta. Limpe a zona afectada.

U["Manutenção à volta da cabeça de impressão"](#page-54-0) [na página 55](#page-54-0)

#### o **A cabeça de impressão está a fazer vergões na superfície impressa?**

Pode evitar os borrões causados pelo facto de a cabeça de impressão esfregar o papel ajustando o **Espaço Entre O Rolo** em função do papel.

Esta situação também pode ser evitada se escolher um valor alto para **Tensão do Suporte**.

- U["Espaço Entre O Rolo" na página 45](#page-44-0)
- U["Tensão do Suporte" na página 47](#page-46-0)

## **Papel**

### **O papel tem vincos**

o **As opções Tensão do Suporte e Velocidade Alimentação do menu de configuração são as correctas para o papel actual?** Se estas opções não estiverem ajustadas correctamente para o papel actual, este pode ficar com vincos ou ser rasgado durante a impressão.

U["Tensão do Suporte" na página 47](#page-46-0)

U["Velocidade Alimentação" na página 47](#page-46-0)

o **Experimente seleccionar Não para a Medição da Tensão no menu de configuração.**

A aplicação de tensão automática pode não conseguir manter alguns tipos de papel com a tensão adequada, do que resulta uma folga excessiva ou outros problemas de tensão que interferem na impressão.

U["Medição da Tensão" na página 47](#page-46-0)

## **Encravamentos de papel**

o **O papel tem vincos ou dobras?** O papel que está muito enrolado ou dobrado para trás na extremidade principal, ou que tenha vincos, pode causar encravamentos ou outros problemas de alimentação de papel. Não utilize papel afectado por estes tipos de problemas.

#### o **O papel é demasiado espesso ou demasiado fino?**

Verifique as especificações do papel para determinar se o pode utilizar com a impressora. Se estiver a utilizar um software RIP, contacte o fabricante para se informar sobre as definições e o papel que pode utilizar.

#### o **A Sucção do Suporte está demasiado elevada?** Reduza a Sucção do Suporte.  $\mathscr{F}$  ["Sucção do Supor-](#page-45-0)

[te" na página 46](#page-45-0)

## **A impressão não pára quando o rolo termina**

o **A opção Não está seleccionada para a Medição da Tensão? Periodicamente** é recomendado na maioria das circunstâncias.

U["Medição da Tensão" na página 47](#page-46-0)

## **Retirar papel encravado**

Siga as instruções indicadas para retirar papel encravado.

!*Advertência:*

*Tenha cuidado para não entalar as mãos ou os dedos quando abrir ou fechar a tampa frontal. A inobservância desta precaução pode provocar ferimentos.*

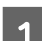

Abra a tampa frontal.

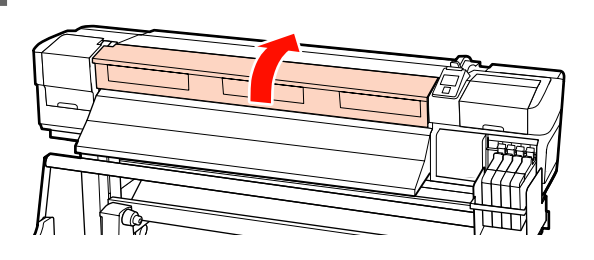

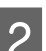

2 Desligue a impressora.

Se a mensagem aparecer e a impressora não desligar, desligue o cabo de alimentação.

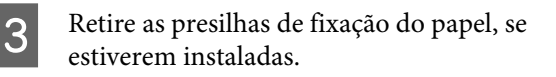

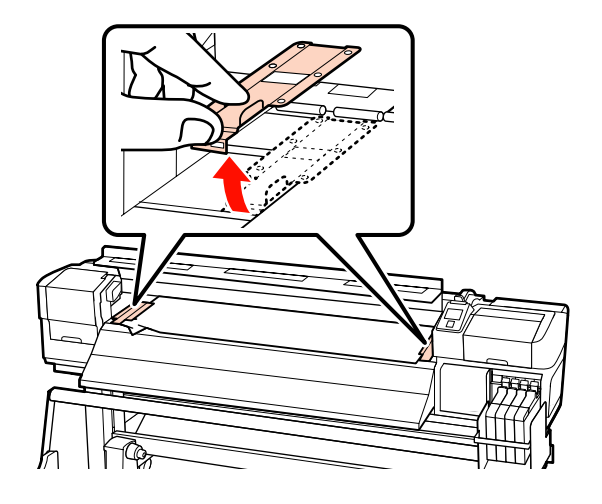

#### **Resolver Problemas**

#### c*Importante:*

*Deixe de utilizar a impressora se as presilhas de fixação do papel estiverem deformadas. Uma utilização continuada pode danificar os roletes de pressão ou a cabeça de impressão.*

*Contacte o revendedor ou a assistência técnica da Epson.*

Se a cabeça de impressão estiver em cima do papel, afaste-a do encravamento.

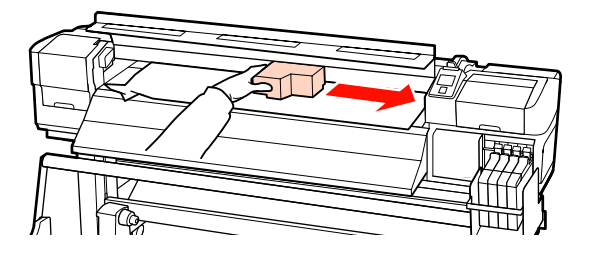

#### c*Importante:*

*Desloque apenas a cabeça de impressão depois de retirar as presilhas de fixação do papel. O contacto com as presilhas de fixação do papel deformadas pode danificar a cabeça de impressão.*

E Levante a alavanca de colocação de papel.

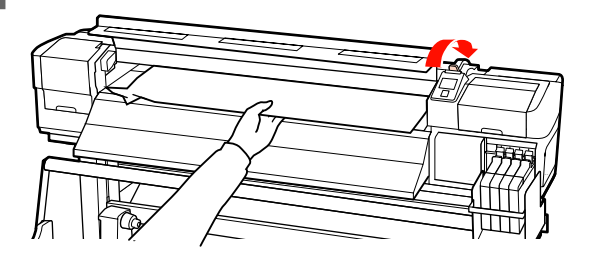

F Puxe o papel para a ranhura do dispositivo de corte e utilize um dispositivo de corte para retirar pedaços rasgados ou com vincos.

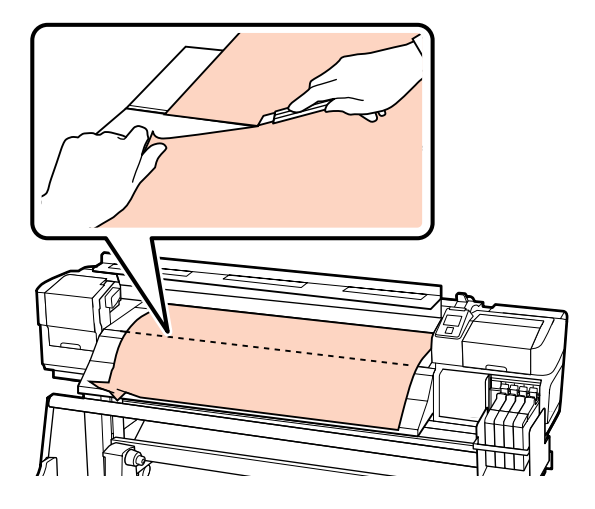

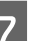

G Rebobine o papel cortado manualmente.

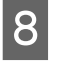

B Retire todo o papel que ficou no interior da impressora.

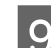

**9** Ligue a impressora e verifique os jactos.

Verifique o modelo de verificação impresso, e se houver alguma obstrução, efectue a limpeza das cabeças.

U["Detectar jactos obstruídos" na página 53](#page-52-0)

#### c*Importante:*

*Se a impressora estiver desligada por um longo período, a cabeça de impressão fica desprotegida e seca, pelo que não imprimirá adequadamente quando retomar a impressão.*

*Ligar a impressora automaticamente protege a cabeça de impressão.*

Volte a colocar o papel e retome a impressão.

U["Colocar papel" na página 24](#page-23-0)

## **Outros**

## **O visor do painel de controlo está sempre a desligar-se.**

o **A impressora está no modo inactivo?** Pressione o  $\circlearrowright$  botão no painel de controlo para voltar ao estado normal. Pode seleccionar o período de tempo antes da impressora entrar no modo inactivo no menu Config. Impressora.

U["Menu Config. Impressora" na página 76](#page-75-0)

## **O indicador luminoso vermelho está aceso no interior da impressora.**

o **Isto não é uma avaria.**

O indicador luminoso vermelho é uma luz no interior da impressora.

# <span id="page-89-0"></span>**Anexo**

# **Opções e Consumíveis**

As opções e os consumíveis indicados em seguida estão disponíveis para utilização com esta impressora (desde Setembro de 2012)

Para obter as informações mais recentes, consulte o sítio Web da Epson.

#### c*Importante:*

*Reabastecer o depósito de tinta com uma embalagem de tinta não especificada neste guia, pode causar danos na impressora. A Epson não se responsabiliza por quaisquer danos ou ferimentos causados pela utilização de embalagens de tinta Epson genuínas, não especificadas, mesmo que a impressora ainda esteja dentro da garantia.*

#### **Embalagens de tinta**

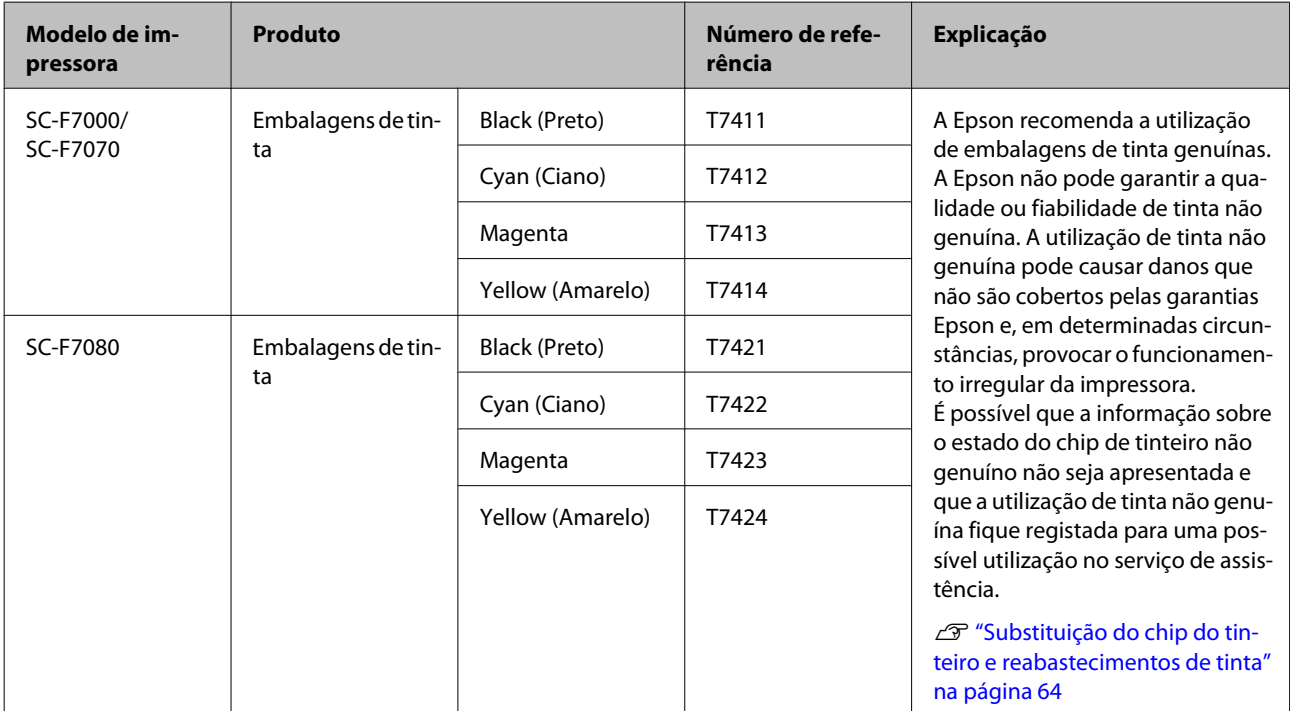

#### **Outros**

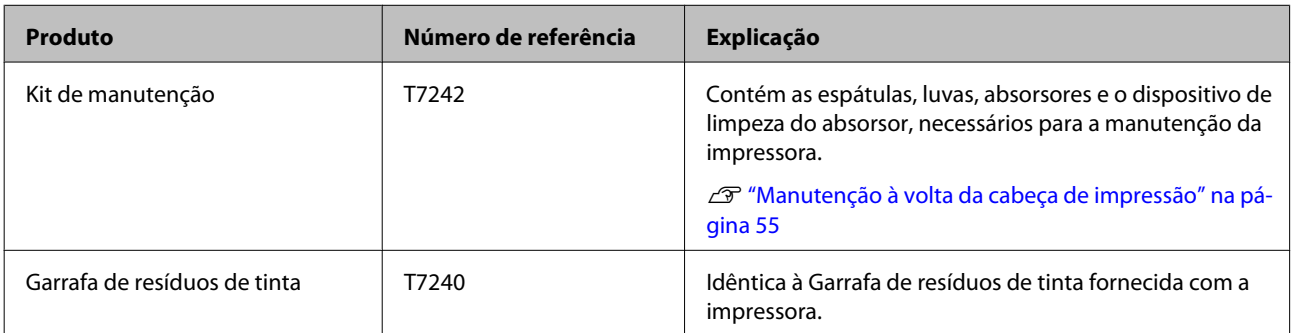

#### SC-F7000 Series Guia do Utilizador

#### **Anexo**

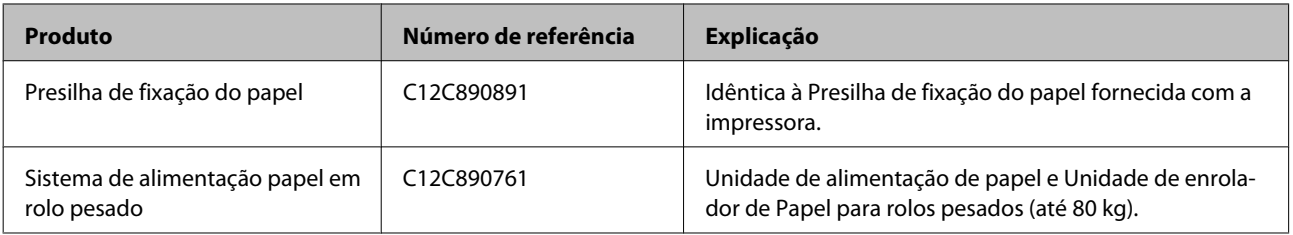

## **Papel Suportado**

Os tipos de papel seguintes podem ser utilizados com esta impressora.

A qualidade de impressão é muito afectada pelo tipo e pela qualidade do papel utilizado. Escolha um papel adequado à tarefa que tem em mãos. Para mais informações sobre a utilização, consulte a documentação fornecida com o papel ou contacte o fabricante. Recomendamos que imprima um teste e verifique os resultados antes de adquirir papel em grandes quantidades.

#### c*Importante:*

*Não utilize papel com vincos, que tenha sido esfregado, rasgado ou que esteja sujo.*

#### **Sistema de alimentação de papel em rolo de origem**

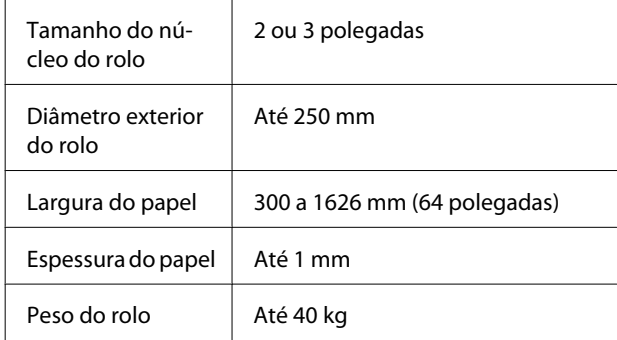

#### **Sistema de alimentação papel em rolo pesado**

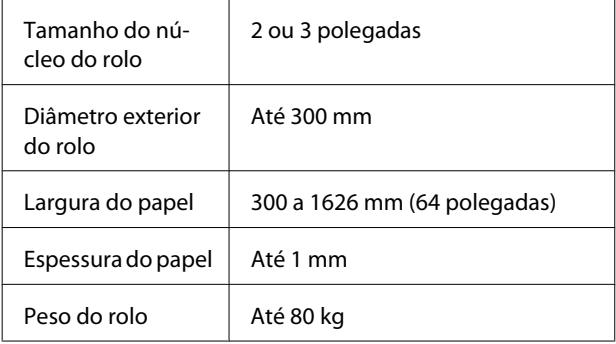

# **Deslocar e transportar a impressora**

Esta secção descreve como deslocar e transportar o produto.

## **Deslocar a impressora**

Esta secção parte do princípio de que o produto vai ser deslocado para outro local no mesmo piso, sem passar por escadas, rampas ou elevadores. Consulte as informações que se seguem sobre como deslocar a impressora entre pisos, para outro edifício ou entre pisos desnivelados.

### U["Transporte" na página 93](#page-92-0)

### !*Advertência:*

*Não incline o produto mais de 10 graus para a frente ou para trás quando o deslocar. Não seguir esta precaução pode resultar na queda da impressora, o que pode provocar acidentes.*

## **Preparativos**

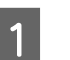

Confirme se a impressora está desligada.

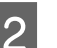

2 Retire a Garrafa de resíduos de tinta.

U["Substituir a Garrafa de resíduos de tinta"](#page-60-0) [na página 61](#page-60-0)

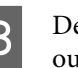

C Desligue os cabos de alimentação e todos os outros cabos.

Retire o papel da Unidade de alimentação de Papel e da Unidade de enrolador de Papel.

<span id="page-92-0"></span>E Desbloqueie a base.

Liberte os bloqueios dos rodízios das pernas esquerda e direita e levante totalmente os ajustadores.

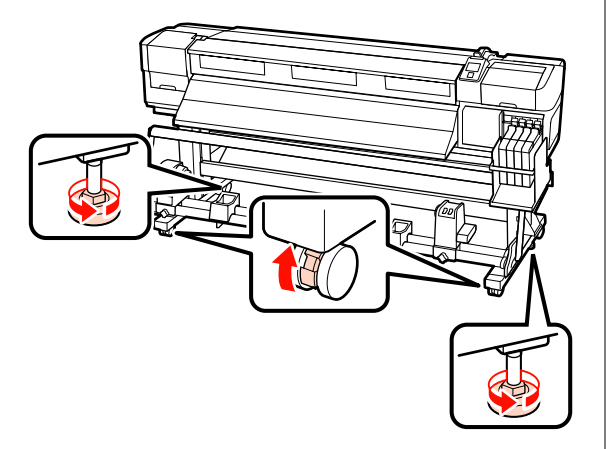

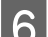

6 Desloque a impressora.

#### c*Importante:*

*Utilize os rodízios da base da impressora para deslocar a impressora a uma curta distância, dentro de um espaço interior e sobre um piso nivelado. Os rodízios não podem ser utilizados para transporte.*

## **Configuração pós-deslocação**

Depois de deslocar a impressora, siga estas instruções para a preparar para ser utilizada.

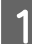

Verifique se o novo local é adequado.

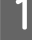

U*Manual de instalação*

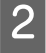

2 Ligue os cabos de alimentação e ligue a impressora.

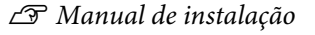

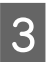

S Efectue uma verificação dos jactos para verificar se existem jactos obstruídos.

U["Detectar jactos obstruídos" na página 53](#page-52-0)

D Efectue o Alinhamento Cabeças e verifique a qualidade de impressão.

U["Alinhamento Cabeças" na página 46](#page-45-0)

## **Transporte**

Antes de transportar a impressora, contacte o revendedor ou a assistência técnica da Epson.

## <span id="page-93-0"></span>**Requisitos de Sistema**

Consulte a documentação do software RIP.

# **Tabela de Especificações**

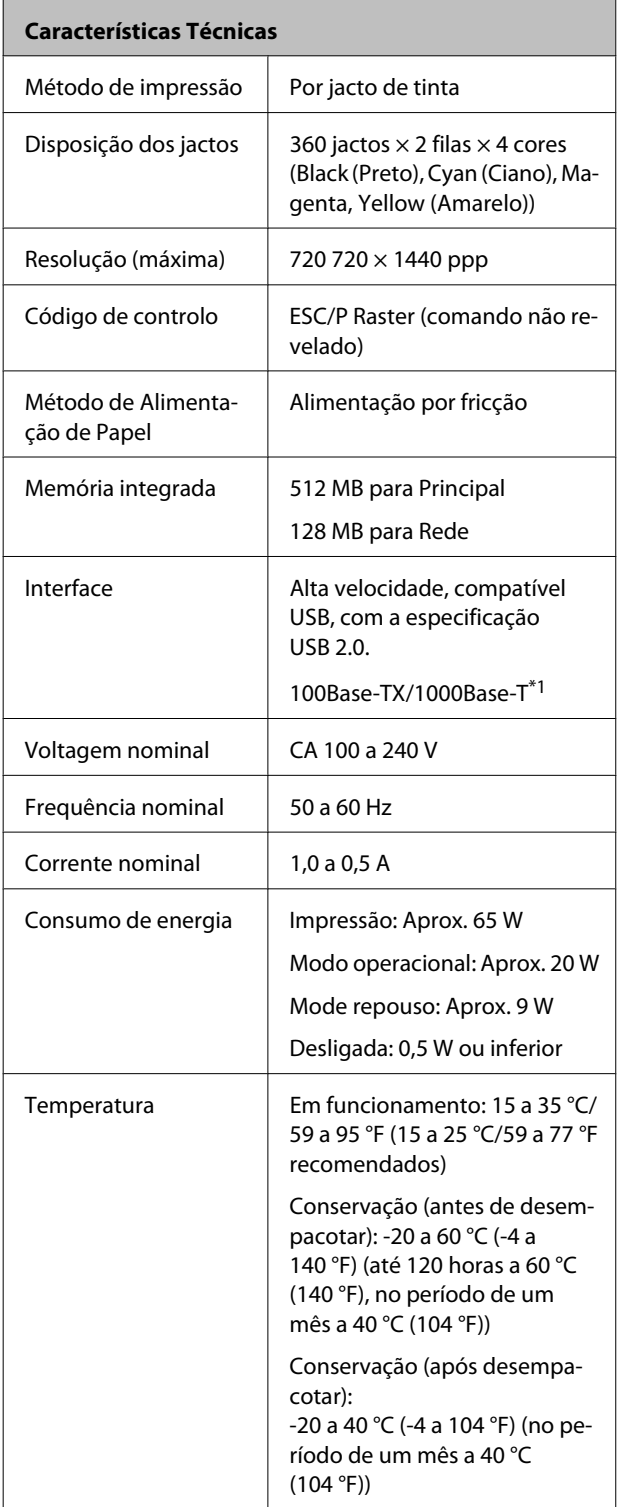

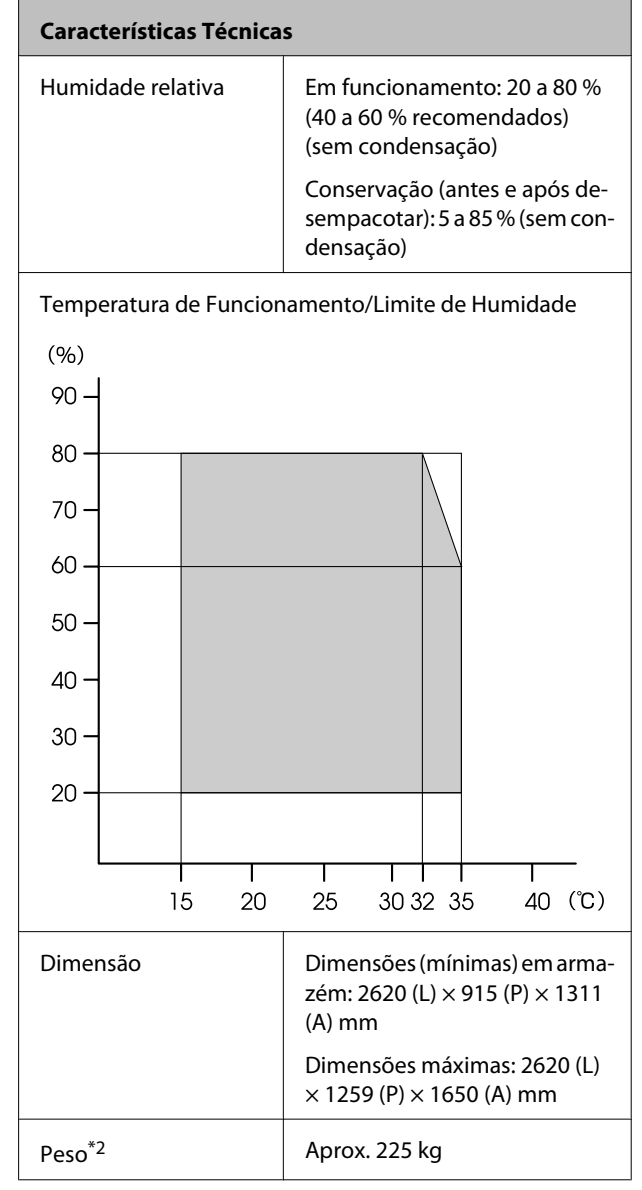

\*1 Utilize um cabo blindado de par entrelaçado (categoria 5 ou superior).

\*2 Sistema de alimentação de papel fornecido instalado; tinta não incluída.

#### **Anexo**

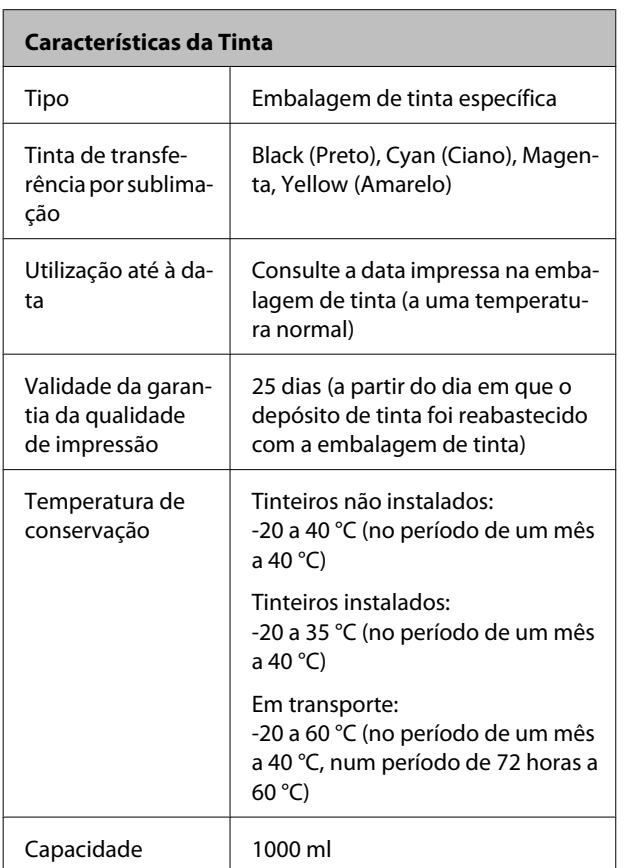

#### c*Importante:*

*A tinta congela se for conservada, durante um longo período de tempo, a -20°C ou abaixo. Se a tinta estiver congelada, conserve-a durante pelo menos 4 horas à temperatura ambiente (25°C) antes de a utilizar (sem condensação).*

## **Normas e Certificações**

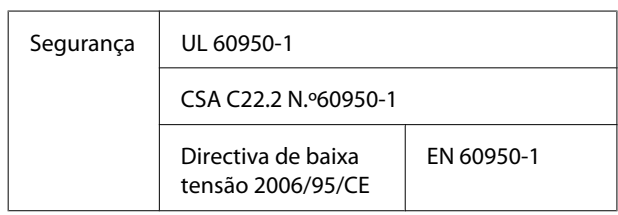

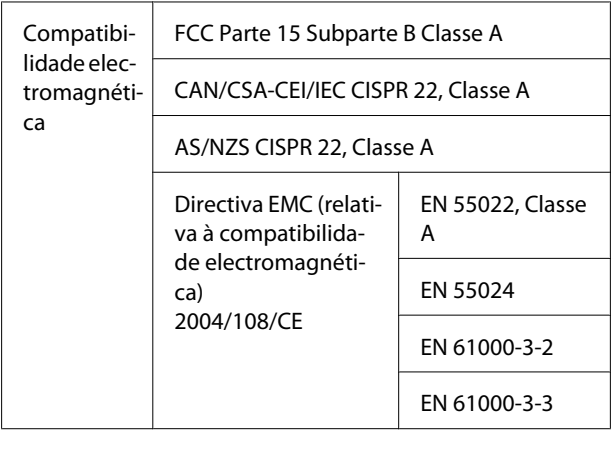

#### !*Atenção:*

*Trata-se de um produto de classe A. Num ambiente doméstico, este produto pode causar interferências radioeléctricas, podendo, nesse caso, ser necessário que o utilizador tome as medidas adequadas.*

# **Onde Obter Ajuda**

# **Sítio Web de assistência técnica**

O sítio Web de Assistência Técnica da Epson ajuda a resolver os problemas que não podem ser solucionados com as informações de resolução de problemas fornecidas na documentação do produto. Se possui um programa de acesso à Internet, pode visitar o sítio em:

#### <http://support.epson.net/>

Se necessitar de versões mais recentes dos controladores, de consultar as respostas às perguntas mais frequentes (FAQ's), de manuais ou de outros ficheiros descarregáveis, aceda ao sítio em:

#### <http://www.epson.com>

Depois, seleccione a secção de assistência a clientes do sítio de Web da Epson do seu local.

# **Contactar a Assistência Técnica da Epson**

## **Antes de contactar a Epson**

Se o produto Epson não funcionar correctamente e não for possível resolver o problema com as informações de resolução de problemas fornecidas na documentação do produto, contacte a assistência técnica da Epson. Se a assistência técnica da Epson da sua área não se encontrar listado em baixo, contacte a loja onde adquiriu o produto.

A assistência técnica da Epson poderá ajudá-lo rapidamente se lhe fornecer as seguintes informações:

- ❏ Número de série do produto (A etiqueta do número de série está geralmente na parte de trás do produto.)
- ❏ Modelo do produto
- ❏ Versão do software do produto (Faça clique na tecla **About (Sobre)**, **Version Info (Inf. Versão)** ou numa tecla semelhante no software do produto.)
- ❏ Marca e modelo do computador
- ❏ Nome e versão do sistema operativo do computador
- ❏ Nomes e versões das aplicações utilizadas geralmente com o produto

## **Assistência a utilizadores na América do Norte**

A Epson fornece os serviços de assistência técnica listados a seguir.

## **Assistência via Internet**

Visite o sítio Web da assistência técnica da Epson [http://](http://epson.com/support) [epson.com/support](http://epson.com/support) e seleccione o seu produto para obter soluções para os problemas mais comuns. Pode descarregar controladores e documentação, consultar as respostas às perguntas mais frequentes (FAQs) e obter conselhos sobre como resolver problemas, ou enviar uma mensagem de correio electrónico (email) para a Epson expondo as suas dúvidas ou problemas.

## **Falar com um Representante da Assistência Técnica a Clientes**

Marque: (562) 276-1300 (E.U.A.) ou (905) 709-9475 (Canadá), das 6h00 às 18h00, Hora do Pacífico, de Segunda-feira a Sexta-feira. Os dias e horas de Assistência podem ser alteradas sem aviso prévio. Podem se aplicar custos de chamadas gratuitas ou de longa distância.

Antes de telefonar para a Epson, tenha as seguintes informações à mão:

- ❏ Nome do produto
- ❏ Número de série do produto
- ❏ Prova de compra (p. ex. o recibo da loja onde adquiriu o produto) e a data de compra
- ❏ Configuração do computador
- ❏ Uma descrição do problema

#### c*Importante:*

*No caso de usar outro software no sistema, consulte a documentação desse software para obter informações sobre a assistência técnica.*

## **Consumíveis e Acessórios**

Pode adquirir produtos Epson genuínos, tais como tinteiros, fitas, papel e acessórios em qualquer revendedor autorizado da Epson. Para encontrar o revendedor mais próximo, telefone para 800-GO-EPSON (800-463-7766). Também pode adquirir os produtos via Internet, em [http://](http://www.epsonstore.com) [www.epsonstore.com](http://www.epsonstore.com) (apenas para E.U.A.) ou em <http://www.epson.ca> (apenas Canadá).

## **Assistência a utilizadores na Europa**

Consulte o seu **Documento de Garantia Pan-europeia** para obter informações sobre como contactar a assistência técnica da EPSON.

## **Assistência a utilizadores na Austrália**

A Epson Australia está empenhada em prestar um bom serviço de assistência aos seus clientes. Para além da documentação dos produtos, disponibilizamos ainda as seguintes fontes de informação:

## **O seu revendedor**

Não se esqueça de que o seu revendedor pode frequentemente ajudá-lo a identificar e resolver problemas. Para aconselhamento sobre problemas, deve contactar sempre em primeiro lugar o Serviço de Assistência a Clientes EPSON, pois pode solucionar os problemas de forma rápida e simples e também aconselhar sobre o passo seguinte.

## **URL na Internet <http://www.epson.com.au>**

Aceder às páginas da World Wide Web da Epson Australia. Vale a pena levar o modem a estas páginas para uma navegação ocasional! O sítio dispõe de uma área de transferência de controladores, pontos de contacto Epson, informações sobre novos produtos e assistência técnica (e-mail).

### **Epson Helpdesk (serviço de atendimento telefónico)**

Os serviços de atendimento telefónico da Epson existem para que os clientes possam ser atendidos e aconselhados. Os operadores deste serviço ajudam-no a instalar, configurar e utilizar o seu produto Epson. O pessoal do Pre-sales Helpdesk (serviço de atendimento telefónico pré-venda) pode fornecer-lhe brochuras sobre os novos produtos Epson e indicar-lhe a morada do revendedor ou agente EPSON mais próximo. Aqui encontra muitas respostas para as suas dúvidas.

Os números do serviço de atendimento telefónico são:

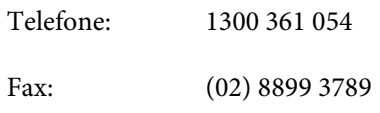

Aconselhamo-lo a, antes de telefonar para a Epson, ter todas as informações importantes à mão. Quanto mais informações tiver reunido, mas rapidamente o poderão ajudar a resolver o problema. Essas informações incluem a documentação do seu produto Epson, o tipo de computador, o sistema operativo, as aplicações e quaisquer outras informações que considere virem a ser necessárias.

## **Assistência a utilizadores em Singapura**

Os serviços de informações, assistência e reparação disponibilizados pela Epson Singapore são:

## **World Wide Web [\(http://www.epson.com.sg](http://www.epson.com.sg))**

Estão disponíveis informações sobre especificações de produtos, controladores para descarregamento, Perguntas Mais Frequentes (FAQ), Perguntas sobre vendas e Assistência técnica por email.

## **Epson HelpDesk (serviço de atendimento telefónico) (Telefone: (65)65863111)**

A nossa equipa pode, por telefone, atendê-lo sobre:

- ❏ Perguntas sobre vendas e informações sobre produtos
- ❏ Dúvidas e problemas relativos à utilização de produtos
- ❏ Perguntas sobre reparação de avarias e garantias

## **Assistência a utilizadores na Tailândia**

As informações de contacto e de assistência e serviços são:

## **World Wide Web ([http://www.epson.co.th\)](http://www.epson.co.th)**

Estão disponíveis informações sobre especificações de produtos, controladores para descarregamento, Perguntas Mais Frequentes (FAQ) e email.

## **Epson Hotline (linha directa) (Telefone: (66) 2685-9899)**

A nossa equipa pode, por telefone, atendê-lo sobre:

- ❏ Perguntas sobre vendas e informações sobre produtos
- ❏ Dúvidas e problemas relativos à utilização de produtos
- ❏ Perguntas sobre reparação de avarias e garantias

## **Assistência a utilizadores no Vietname**

As informações de contacto e de assistência e serviços são:

Epson Hotline (Telefone): 84-8-823-9239

Centro de assistência: 80 Truong Dinh Street, District 1, Hochiminh City Vietnam

## **Assistência a utilizadores na Indonésia**

As informações de contacto e de assistência e serviços são:

## **World Wide Web**

#### **[\(http://www.epson.co.id](http://www.epson.co.id))**

- ❏ Informações sobre especificações de produtos, controladores para descarregamento
- ❏ Perguntas mais frequentes (FAQ), Perguntas sobre vendas, perguntas por email

## **Epson Hotline (linha directa)**

- ❏ Perguntas sobre vendas e informações sobre produtos
- ❏ Assistência técnica

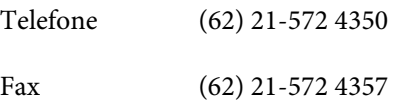

## **Centro de Assistência Epson**

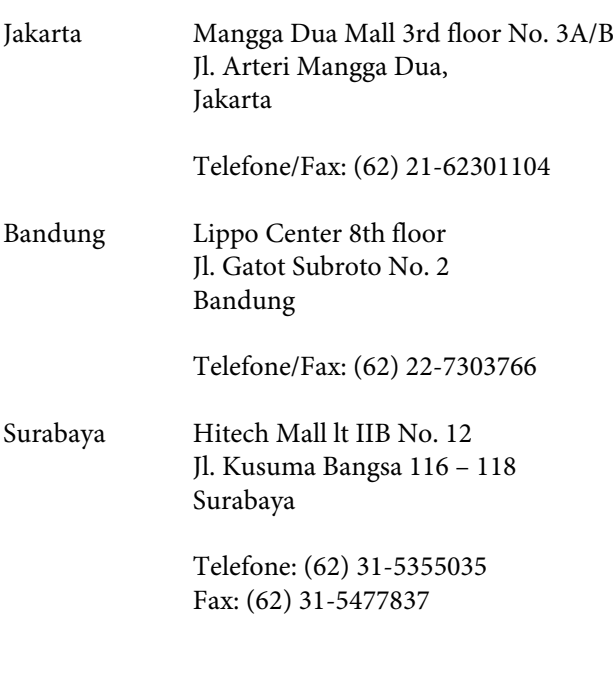

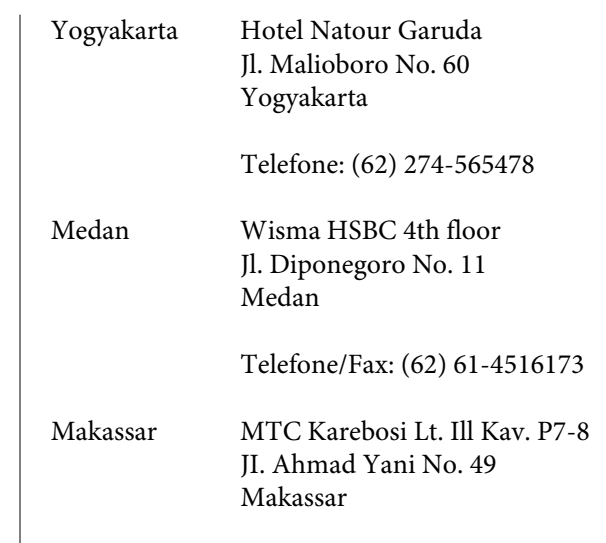

Telefone: (62) 411-350147/411-350148

## **Assistência a utilizadores em Hong Kong**

Para obter assistência técnica e outros serviços pós-venda, deve contactar a Epson Hong Kong Limited.

## **Página de Internet**

A Epson Hong Kong criou uma página de internet em chinês e inglês, onde fornece as seguintes informações:

- ❏ Product information (informações sobre produtos)
- ❏ Answers to Frequently Asked Questions (FAQs) (respostas às perguntas mais frequentes)
- ❏ Latest versions of Epson product drivers (últimas versões dos drivers dos produtos Epson)

Pode aceder à página em:

<http://www.epson.com.hk>

## **Technical Support Hotline (linha directa dos serviços de assistência técnica)**

Pode contactar os nossos técnicos pelos seguintes números de telefone e fax:

Telefone: (852) 2827-8911

Fax: (852) 2827-4383

## **Assistência a utilizadores na Malásia**

As informações de contacto e de assistência e serviços são:

### **World Wide Web [\(http://www.epson.com.my\)](http://www.epson.com.my)**

- ❏ Informações sobre especificações de produtos, controladores para descarregamento
- ❏ Perguntas mais frequentes (FAQ), Perguntas sobre vendas, perguntas por email

## **Epson Trading (M) Sdn. Bhd.**

Head Office.

Telefone: 603-56288288

Fax: 603-56288388/399

#### **Epson Helpdesk (serviço de atendimento telefónico)**

- ❏ Perguntas sobre vendas e informações sobre produtos (Infoline)
	- Telefone: 603-56288222
- ❏ Perguntas sobre serviços de reparação e garantias, utilização de produtos e assistência técnica (Techline)
	- Telefone: 603-56288333

## **Assistência a utilizadores na Índia**

As informações de contacto e de assistência e serviços são:

### **World Wide Web ([http://www.epson.co.in\)](http://www.epson.co.in)**

Estão disponíveis informações sobre especificações de produtos, controladores para descarregamento e perguntas sobre produtos.

## **Sede da Epson Índia — Bangalore**

Telefone: 080-30515000

Fax: 30515005

## **Divisões Regionais da Epson Índia:**

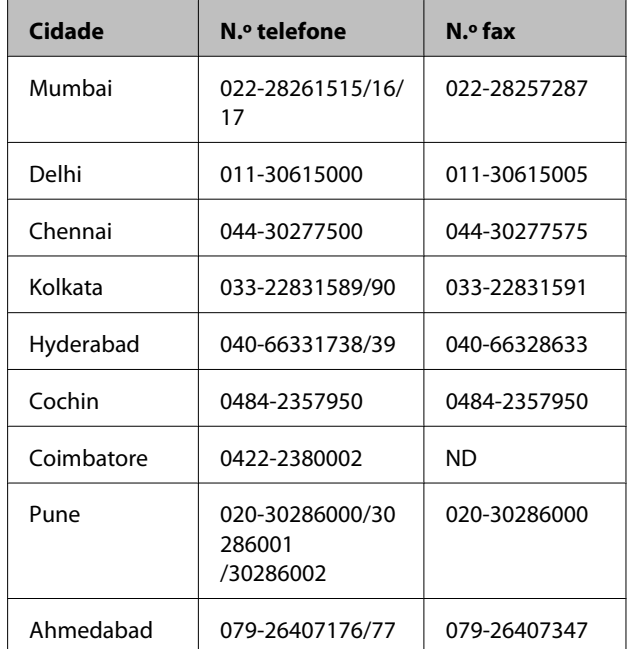

## **Linha de ajuda**

Para assistência e informações sobre produtos, ou para encomendar tinteiros — 18004250011 (9AM – 9PM) — Chamada gratuita.

Para assistência técnica (CDMA e por telemóvel) — 3900 1600 (9AM – 6PM) Prefixo e código STD local

## **Assistência a utilizadores nas Filipinas**

Para obter assistência técnica e outros serviços pós-venda, deve contactar a Epson Philippines Corporation, pelos seguintes números de telefone e fax e endereço de email:

Trunk Line: (63-2) 706 2609

Fax: (63-2) 706 2665

Linha de aten-(63-2) 706 2625 dimento directo:

E-mail: epchelpdesk@epc.epson.com.ph

#### **World Wide Web**

[\(http://www.epson.com.ph](http://www.epson.com.ph))

Estão disponíveis informações sobre especificações de produtos, controladores para descarregamento, Perguntas Mais Frequentes (FAQ) e perguntas por email.

#### **N.º gratuito 1800-1069-EPSON(37766)**

A nossa equipa pode, por telefone, atendê-lo sobre:

- ❏ Perguntas sobre vendas e informações sobre produtos
- ❏ Dúvidas e problemas relativos à utilização de produtos
- ❏ Perguntas sobre reparação de avarias e garantias

## **Licenças de Software de Fonte Aberta**

## **Bonjour**

This printer product includes the open source software programs which apply the Apple Public Source License Version1.2 or its latest version ("Bonjour Programs").

We provide the source code of the Bonjour Programs pursuant to the Apple Public Source License Version1.2 or its latest version until five (5) years after the discontinuation of same model of this printer product. If you desire to receive the source code of the Bonjour Programs, please see the "Contacting Customer Support" in Appendix or Printing Guide of this User's Guide, and contact the customer support of your region.

You can redistribute Bonjour Programs and/or modify it under the terms of the Apple Public Source License Version1.2 or its latest version.

These Bonjour Programs are WITHOUT ANY WARRANTY; without even the implied warranty of MERCHANTABILITY AND FITNESS FOR A PARTICULAR PURPOSE.

The Apple Public Source License Version1.2 is as follows. You also can see the Apple Public Source License Version1.2 at http://www.opensource.apple.com/apsl/. APPLE PUBLIC SOURCE LICENSE Version 2.0 - August 6, 2003

1. General; Definitions. This License applies to any program or other work which Apple Computer, Inc. ("Apple") makes publicly available and which contains a notice placed by Apple identifying such program or work as "Original Code" and stating that it is subject to the terms of this Apple Public Source License version 2.0 ("License"). As used in this License:

1.1 "Applicable Patent Rights" mean: (a) in the case where Apple is the grantor of rights, (i) claims of patents that are now or hereafter acquired, owned by or assigned to Apple and (ii) that cover subject matter contained in the Original Code, but only to the extent necessary to use, reproduce and/or distribute the Original Code without infringement; and (b) in the case where You are the grantor of rights, (i) claims of patents that are now or hereafter acquired, owned by or assigned to You and (ii) that cover subject matter in Your Modifications, taken alone or in combination with Original Code.

1.2 "Contributor" means any person or entity that creates or contributes to the creation of Modifications.

1.3 "Covered Code" means the Original Code, Modifications, the combination of Original Code and any Modifications, and/or any respective portions thereof.

1.4 "Externally Deploy" means: (a) to sublicense, distribute or otherwise make Covered Code available, directly or indirectly, to anyone other than You; and/or (b) to use Covered Code, alone or as part of a Larger Work, in any way to provide a service, including but not limited to delivery of content, through electronic communication with a client other than You.

1.5 "Larger Work" means a work which combines Covered Code or portions thereof with code not governed by the terms of this License.

1.6 "Modifications" mean any addition to, deletion from, and/or change to, the substance and/or structure of the Original Code, any previous Modifications, the combination of Original Code and any previous Modifications, and/ or any respective portions thereof. When code is released as a series of files, a Modification is: (a) any addition to or deletion from the contents of a file containing Covered Code; and/or (b) any new file or other representation of computer program statements that contains any part of Covered Code.

1.7 "Original Code" means (a) the Source Code of a program or other work as originally made available by Apple under this License, including the Source Code of any updates or upgrades to such programs or works made available by Apple under this License, and that has been expressly identified by Apple as such in the header file(s) of such work; and (b) the object code compiled from such Source Code and originally made available by Apple under this License

1.8 "Source Code" means the human readable form of a program or other work that is suitable for making modifications to it, including all modules it contains, plus any associated interface definition files, scripts used to control compilation and installation of an executable (object code).

1.9 "You" or "Your" means an individual or a legal entity exercising rights under this License. For legal entities, "You" or "Your" includes any entity which controls, is controlled by, or is under common control with, You, where "control" means (a) the power, direct or indirect, to cause the direction or management of such entity, whether by contract or otherwise, or (b) ownership of fifty percent (50%) or more of the outstanding shares or beneficial ownership of such entity.

2. Permitted Uses; Conditions & Restrictions. Subject to the terms and conditions of this License, Apple hereby grants You, effective on the date You accept this License and download the Original Code, a world-wide, royalty-free, non-exclusive license, to the extent of Apple's Applicable Patent Rights and copyrights covering the Original Code, to do the following:

2.1 Unmodified Code. You may use, reproduce, display, perform, internally distribute within Your organization, and Externally Deploy verbatim, unmodified copies of the Original Code, for commercial or non-commercial purposes, provided that in each instance:

(a) You must retain and reproduce in all copies of Original Code the copyright and other proprietary notices and disclaimers of Apple as they appear in the Original Code, and keep intact all notices in the Original Code that refer to this License; and

(b) You must include a copy of this License with every copy of Source Code of Covered Code and documentation You distribute or Externally Deploy, and You may not offer or impose any terms on such Source Code that alter or restrict this License or the recipients' rights hereunder, except as permitted under Section 6.

2.2 Modified Code. You may modify Covered Code and use, reproduce, display, perform, internally distribute within Your organization, and Externally Deploy Your Modifications and Covered Code, for commercial or non-commercial purposes, provided that in each instance You also meet all of these conditions:

(a) You must satisfy all the conditions of Section 2.1 with respect to the Source Code of the Covered Code;

(b) You must duplicate, to the extent it does not already exist, the notice in Exhibit A in each file of the Source Code of all Your Modifications, and cause the modified files to carry prominent notices stating that You changed the files and the date of any change; and

(c) If You Externally Deploy Your Modifications, You must make Source Code of all Your Externally Deployed Modifications either available to those to whom You have Externally Deployed Your Modifications, or publicly available. Source Code of Your Externally Deployed Modifications must be released under the terms set forth in this License, including the license grants set forth in Section 3 below, for as long as you Externally Deploy the Covered Code or twelve (12) months from the date of initial External Deployment, whichever is longer. You should preferably distribute the Source Code of Your Externally Deployed Modifications electronically (e.g. download from a web site).

2.3 Distribution of Executable Versions. In addition, if You Externally Deploy Covered Code (Original Code and/ or Modifications) in object code, executable form only, You must include a prominent notice, in the code itself as well as in related documentation, stating that Source Code of the Covered Code is available under the terms of this License with information on how and where to obtain such Source Code.

2.4 Third Party Rights. You expressly acknowledge and agree that although Apple and each Contributor grants the licenses to their respective portions of the Covered Code set forth herein, no assurances are provided by Apple or any Contributor that the Covered Code does not infringe the patent or other intellectual property rights of any other entity. Apple and each Contributor disclaim any liability to You for claims brought by any other entity based on infringement of intellectual property rights or otherwise. As a condition to exercising the rights and licenses granted hereunder, You hereby assume sole responsibility to secure any other intellectual property rights needed, if any. For example, if a third party patent license is required to allow You to distribute the Covered Code, it is Your responsibility to acquire that license before distributing the Covered Code.

3. Your Grants. In consideration of, and as a condition to, the licenses granted to You under this License, You hereby grant to any person or entity receiving or distributing Covered Code under this License a non-exclusive, royalty-free, perpetual, irrevocable license, under Your Applicable Patent Rights and other intellectual property rights (other than patent) owned or controlled by You, to use, reproduce, display, perform, modify, sublicense, distribute and Externally Deploy Your Modifications of the same scope and extent as Apple's licenses under Sections 2.1 and 2.2 above.

4. Larger Works. You may create a Larger Work by combining Covered Code with other code not governed by the terms of this License and distribute the Larger Work as a single product. In each such instance, You must make sure the requirements of this License are fulfilled for the Covered Code or any portion thereof.

5. Limitations on Patent License. Except as expressly stated in Section 2, no other patent rights, express or implied, are granted by Apple herein. Modifications and/or Larger Works may require additional patent licenses from Apple which Apple may grant in its sole discretion.

6. Additional Terms. You may choose to offer, and to charge a fee for, warranty, support, indemnity or liability obligations and/or other rights consistent with the scope of the license granted herein ("Additional Terms") to one or more recipients of Covered Code. However, You may do so only on Your own behalf and as Your sole responsibility, and not on behalf of Apple or any Contributor. You must obtain the recipient's agreement that any such Additional Terms are offered by You alone, and You hereby agree to indemnify, defend and hold Apple and every Contributor harmless for any liability incurred by or claims asserted against Apple or such Contributor by reason of any such Additional Terms.

7. Versions of the License. Apple may publish revised and/or new versions of this License from time to time. Each version will be given a distinguishing version number. Once Original Code has been published under a particular version of this License, You may continue to use it under the terms of that version. You may also choose to use such Original Code under the terms of any subsequent version of this License published by Apple. No one other than Apple has the right to modify the terms applicable to Covered Code created under this License.

8. NO WARRANTY OR SUPPORT. The Covered Code may contain in whole or in part pre-release, untested, or not fully tested works. The Covered Code may contain errors that could cause failures or loss of data, and may be incomplete or contain inaccuracies. You expressly acknowledge and agree that use of the Covered Code, or any portion thereof, is at Your sole and entire risk. THE COVERED CODE IS PROVIDED "AS IS" AND WITHOUT WARRANTY, UPGRADES OR SUPPORT OF ANY KIND AND APPLE AND APPLE'S LICENSOR(S) (COLLECTIVELY REFERRED TO AS "APPLE" FOR THE PURPOSES OF SECTIONS 8 AND 9) AND ALL CONTRIBUTORS EXPRESSLY DISCLAIM ALL WARRANTIES AND/OR CONDITIONS, EXPRESS OR IMPLIED, INCLUDING, BUT NOT LIMITED TO, THE IMPLIED WARRANTIES AND/OR CONDITIONS OF MERCHANTABILITY, OF SATISFACTORY QUALITY, OF FITNESS FOR A PARTICULAR PURPOSE, OF ACCURACY, OF QUIET ENJOYMENT, AND NONINFRINGEMENT OF THIRD PARTY RIGHTS. APPLE AND EACH CONTRIBUTOR DOES NOT WARRANT AGAINST INTERFERENCE WITH YOUR ENJOYMENT OF THE COVERED CODE, THAT THE FUNCTIONS CONTAINED IN THE COVERED CODE WILL MEET YOUR REQUIREMENTS, THAT THE OPERATION OF THE COVERED CODE WILL BE UNINTERRUPTED OR ERROR-FREE, OR THAT DEFECTS IN THE COVERED CODE WILL BE CORRECTED. NO ORAL OR WRITTEN INFORMATION OR ADVICE GIVEN BY APPLE, AN APPLE AUTHORIZED REPRESENTATIVE OR ANY CONTRIBUTOR SHALL CREATE A WARRANTY. You acknowledge that the Covered Code is not intended for use in the operation of nuclear facilities, aircraft navigation, communication systems, or air traffic control machines in which case the failure of the Covered Code could lead to death, personal injury, or severe physical or environmental damage.

9. LIMITATION OF LIABILITY. TO THE EXTENT NOT PROHIBITED BY LAW, IN NO EVENT SHALL APPLE OR ANY CONTRIBUTOR BE LIABLE FOR ANY INCIDENTAL, SPECIAL, INDIRECT OR CONSEQUENTIAL DAMAGES ARISING OUT OF OR RELATING TO THIS LICENSE OR YOUR USE OR INABILITY TO USE THE COVERED CODE, OR ANY PORTION THEREOF, WHETHER UNDER A THEORY OF CONTRACT, WARRANTY, TORT (INCLUDING NEGLIGENCE), PRODUCTS LIABILITY OR OTHERWISE, EVEN IF APPLE OR SUCH CONTRIBUTOR HAS BEEN ADVISED OF THE POSSIBILITY OF SUCH DAMAGES AND NOTWITHSTANDING THE FAILURE OF ESSENTIAL PURPOSE OF ANY REMEDY. SOME JURISDICTIONS DO NOT ALLOW THE LIMITATION OF LIABILITY OF INCIDENTAL OR CONSEQUENTIAL DAMAGES, SO THIS LIMITATION MAY NOT APPLY TO YOU. In no event shall Apple's total liability to You for all damages (other than as may be required by applicable law) under this License exceed the amount of fifty dollars (\$50.00).

10. Trademarks. This License does not grant any rights to use the trademarks or trade names "Apple", "Apple Computer", "Mac", "Mac OS", "QuickTime", "QuickTime Streaming Server" or any other trademarks, service marks, logos or trade names belonging to Apple (collectively "Apple Marks") or to any trademark, service mark, logo or trade name belonging to any Contributor. You agree not to use any Apple Marks in or as part of the name of products derived from the Original Code or to endorse or promote products derived from the Original Code other than as expressly permitted by and in strict compliance at all times with Apple's third party trademark usage guidelines which are posted at http://www.apple.com/legal/guidelinesfor3rdparties.html.

11. Ownership. Subject to the licenses granted under this License, each Contributor retains all rights, title and interest in and to any Modifications made by such Contributor. Apple retains all rights, title and interest in and to the Original Code and any Modifications made by or on behalf of Apple ("Apple Modifications"), and such Apple Modifications will not be automatically subject to this License. Apple may, at its sole discretion, choose to license such Apple Modifications under this License, or on different terms from those contained in this License or may choose not to license them at all.

12. Termination.

12.1 Termination. This License and the rights granted hereunder will terminate:

(a) automatically without notice from Apple if You fail to comply with any term(s) of this License and fail to cure such breach within 30 days of becoming aware of such breach;

(b) immediately in the event of the circumstances described in Section 13.5(b); or

(c) automatically without notice from Apple if You, at any time during the term of this License, commence an action for patent infringement against Apple; provided that Apple did not first commence an action for patent infringement against You in that instance.

12.2 Effect of Termination. Upon termination, You agree to immediately stop any further use, reproduction, modification, sublicensing and distribution of the Covered Code. All sublicenses to the Covered Code which have been properly granted prior to termination shall survive any termination of this License. Provisions which, by their nature, should remain in effect beyond the termination of this License shall survive, including but not limited to Sections 3, 5, 8, 9, 10, 11, 12.2 and 13. No party will be liable to any other for compensation, indemnity or damages of any sort solely as a result of terminating this License in accordance with its terms, and termination of this License will be without prejudice to any other right or remedy of any party.

#### 13. Miscellaneous.

13.1 Government End Users. The Covered Code is a "commercial item" as defined in FAR 2.101. Government software and technical data rights in the Covered Code include only those rights customarily provided to the public as defined in this License. This customary commercial license in technical data and software is provided in accordance with FAR 12.211 (Technical Data) and 12.212 (Computer Software) and, for Department of Defense purchases, DFAR 252.227-7015 (Technical Data -- Commercial Items) and 227.7202-3 (Rights in Commercial Computer Software or Computer Software Documentation). Accordingly, all U.S. Government End Users acquire Covered Code with only those rights set forth herein.

13.2 Relationship of Parties. This License will not be construed as creating an agency, partnership, joint venture or any other form of legal association between or among You, Apple or any Contributor, and You will not represent to the contrary, whether expressly, by implication, appearance or otherwise.

13.3 Independent Development. Nothing in this License will impair Apple's right to acquire, license, develop, have others develop for it, market and/or distribute technology or products that perform the same or similar functions as, or otherwise compete with, Modifications, Larger Works, technology or products that You may develop, produce, market or distribute.

13.4 Waiver; Construction. Failure by Apple or any Contributor to enforce any provision of this License will not be deemed a waiver of future enforcement of that or any other provision. Any law or regulation which provides that the language of a contract shall be construed against the drafter will not apply to this License.

13.5 Severability. (a) If for any reason a court of competent jurisdiction finds any provision of this License, or portion thereof, to be unenforceable, that provision of the License will be enforced to the maximum extent permissible so as to effect the economic benefits and intent of the parties, and the remainder of this License will continue in full force and effect. (b) Notwithstanding the foregoing, if applicable law prohibits or restricts You from fully and/or specifically complying with Sections 2 and/or 3 or prevents the enforceability of either of those Sections, this License will immediately terminate and You must immediately discontinue any use of the Covered Code and destroy all copies of it that are in your possession or control.

13.6 Dispute Resolution. Any litigation or other dispute resolution between You and Apple relating to this License shall take place in the Northern District of California, and You and Apple hereby consent to the personal jurisdiction of, and venue in, the state and federal courts within that District with respect to this License. The application of the United Nations Convention on Contracts for the International Sale of Goods is expressly excluded.

13.7 Entire Agreement; Governing Law. This License constitutes the entire agreement between the parties with respect to the subject matter hereof. This License shall be governed by the laws of the United States and the State of California, except that body of California law concerning conflicts of law.

Where You are located in the province of Quebec, Canada, the following clause applies: The parties hereby confirm that they have requested that this License and all related documents be drafted in English.

Les parties ont exigé que le présent contrat et tous les documents connexes soient rédigés en anglais.

EXHIBIT A.

"Portions Copyright (c) 1999-2003 Apple Computer, Inc. All Rights Reserved.

This file contains Original Code and/or Modifications of Original Code as defined in and that are subject to the Apple Public Source License Version 2.0 (the 'License'). You may not use this file except in compliance with the License. Please obtain a copy of the License at http://www.opensource.apple.com/apsl/ and read it before using this file.

The Original Code and all software distributed under the License are distributed on an 'AS IS' basis, WITHOUT WARRANTY OF ANY KIND, EITHER EXPRESS OR IMPLIED, AND APPLE HEREBY DISCLAIMS ALL SUCH WARRANTIES, INCLUDING WITHOUT LIMITATION, ANY WARRANTIES OF MERCHANTABILITY, FITNESS FOR A PARTICULAR PURPOSE, QUIET ENJOYMENT OR NON-INFRINGEMENT. Please see the License for the specific language governing rights and limitations under the License."

## **Outras Licenças de Software**

## **Info-ZIP copyright and license**

This is version 2007-Mar-4 of the Info-ZIP license. The definitive version of this document should be available at ftp://ftp.info-zip.org/pub/infozip/license.html indefinitely and a copy at http://www.info-zip.org/pub/infozip/ license.html.

Copyright © 1990-2007 Info-ZIP. All rights reserved.

For the purposes of this copyright and license, "Info-ZIP" is defined as the following set of individuals:

Mark Adler, John Bush, Karl Davis, Harald Denker, Jean-Michel Dubois, Jean-loup Gailly, Hunter Goatley, Ed Gordon, Ian Gorman, Chris Herborth, Dirk Haase, Greg Hartwig, Robert Heath, Jonathan Hudson, Paul Kienitz, David Kirschbaum, Johnny Lee, Onno van der Linden, Igor Mandrichenko, Steve P. Miller, Sergio Monesi, Keith Owens, George Petrov, Greg Roelofs, Kai Uwe Rommel, Steve Salisbury, Dave Smith, Steven M. Schweda, Christian Spieler, Cosmin Truta, Antoine Verheijen, Paul von Behren, Rich Wales, Mike White.

Permission is granted to anyone to use this software for any purpose, including commercial applications, and to alter it and redistribute it freely, subject to the above disclaimer and the following restrictions:

- 1. Redistributions of source code (in whole or in part) must retain the above copyright notice, definition, disclaimer, and this list of conditions.
- 2. Redistributions in binary form (compiled executables and libraries) must reproduce the above copyright notice, definition, disclaimer, and this list of conditions in documentation and/or other materials provided with the distribution. The sole exception to this condition is redistribution of a standard UnZipSFX binary (including SFXWiz) as part of a self-extracting archive; that is permitted without inclusion of this license, as long as the normal SFX banner has not been removed from the binary or disabled.

- 3. Altered versions--including, but not limited to, ports to new operating systems, existing ports with new graphical interfaces, versions with modified or added functionality, and dynamic, shared, or static library versions not from Info-ZIP--must be plainly marked as such and must not be misrepresented as being the original source or, if binaries, compiled from the original source. Such altered versions also must not be misrepresented as being Info-ZIP releases--including, but not limited to, labeling of the altered versions with the names "Info-ZIP" (or any variation thereof, including, but not limited to, different capitalizations), "Pocket UnZip," "WiZ" or "MacZip" without the explicit permission of Info-ZIP. Such altered versions are further prohibited from misrepresentative use of the Zip-Bugs or Info-ZIP e-mail addresses or the Info-ZIP URL(s), such as to imply Info-ZIP will provide support for the altered versions.
- 4. Info-ZIP retains the right to use the names "Info-ZIP," "Zip," "UnZip," "UnZipSFX," "WiZ," "Pocket UnZip," "Pocket Zip," and "MacZip" for its own source and binary releases.